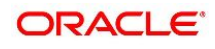

Current Account and Saving Account User Guide

# **Oracle Banking Branch**

Release 14.5.3.0.0

**Part No. F49972-01**

**November 2021**

# **Copyright**

### COPYRIGHT: 2021

Copyright Holder: Oracle

Product Name: Oracle Financial Software Services, Oracle park, off western express highway, Goregaon (east) mumbai, Maharashtra 400 063, India, Phone Number - 91-22 6718 3000, 91-22 6718 3001. www.oracle.com/financial services

Oracle and Java are registered trademarks of Oracle and/or its affiliates. Other names may be trademarks of their respective owners.

U.S. GOVERNMENT END USERS: Oracle programs, including any operating system, integrated software, any programs installed on the hardware, and/or documentation, delivered to U.S. Government end users are "commercial computer software" pursuant to the applicable Federal Acquisition Regulation and agency-specific supplemental regulations. As such, use, duplication, disclosure, modification, and adaptation of the programs, including any operating system, integrated software, any programs installed on the hardware, and/or documentation, shall be subject to license terms and license restrictions applicable to the programs. No other rights are granted to the U.S. Government.

This software or hardware is developed for general use in a variety of information management applications. It is not developed or intended for use in any inherently dangerous applications, including applications that may create a risk of personal injury. If you use this software or hardware in dangerous applications, then you shall be responsible to take all appropriate failsafe, backup, redundancy, and other measures to ensure its safe use. Oracle Corporation and its affiliates disclaim any liability for any damages caused by use of this software or hardware in dangerous applications.

This software and related documentation are provided under a license agreement containing restrictions on use and disclosure and are protected by intellectual property laws. Except as expressly permitted in your license agreement or allowed by law, you may not use, copy, reproduce, translate, broadcast, modify, license, transmit, distribute, exhibit, perform, publish or display any part, in any form, or by any means. Reverse engineering, disassembly, or de-compilation of this software, unless required by law for interoperability, is prohibited. The information contained herein is subject to change without notice and is not warranted to be error-free. If you find any errors, please report them to us in writing

This software or hardware and documentation may provide access to or information on content, products and services from third parties. Oracle Corporation and its affiliates are not responsible for and expressly disclaim all warranties of any kind with respect to third-party content, products, and services. Oracle Corporation and its affiliates will not be responsible for any loss, costs, or damages incurred due to your access to or use of third-party content, products, or services.

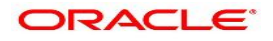

# **Contents**

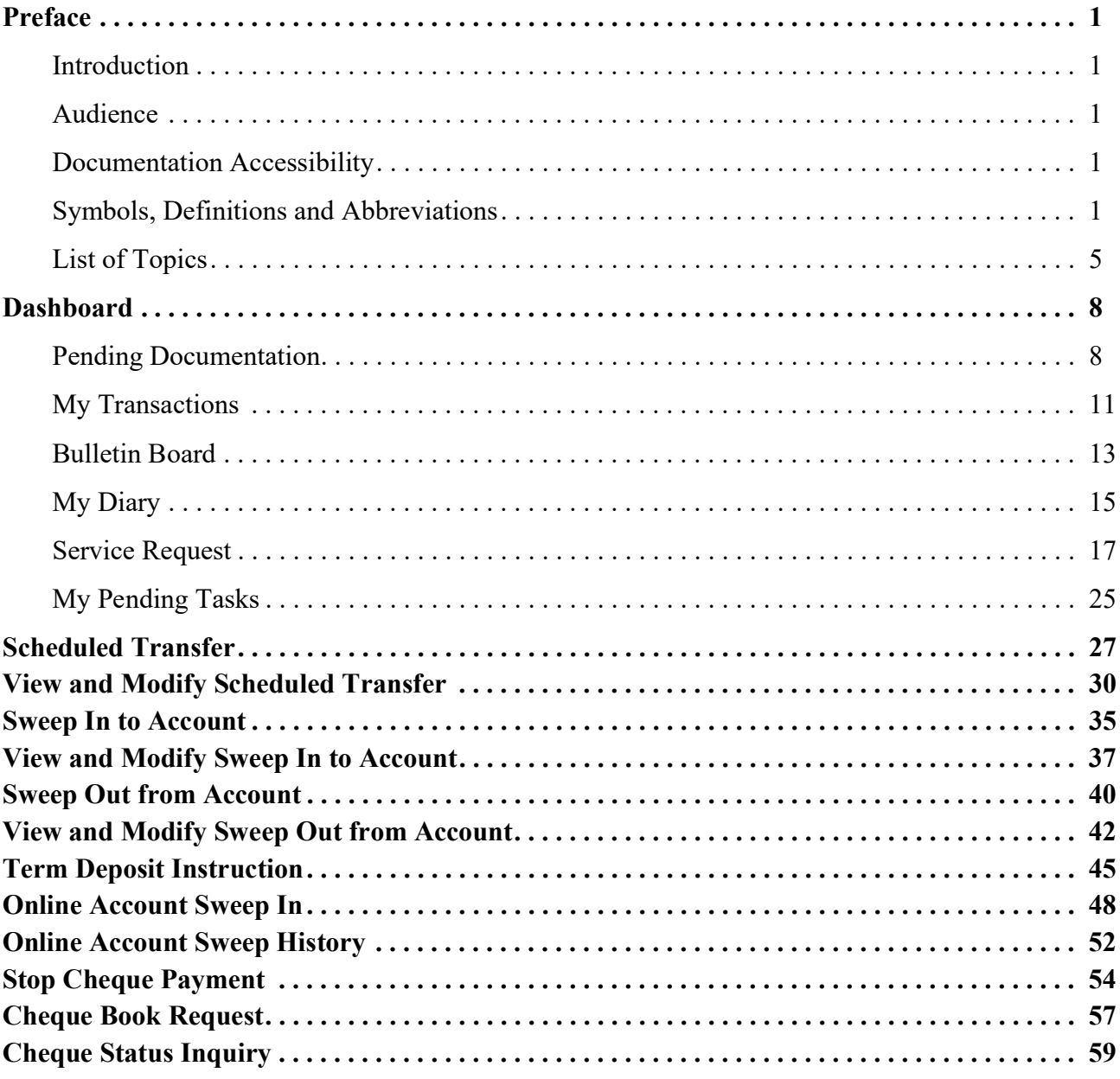

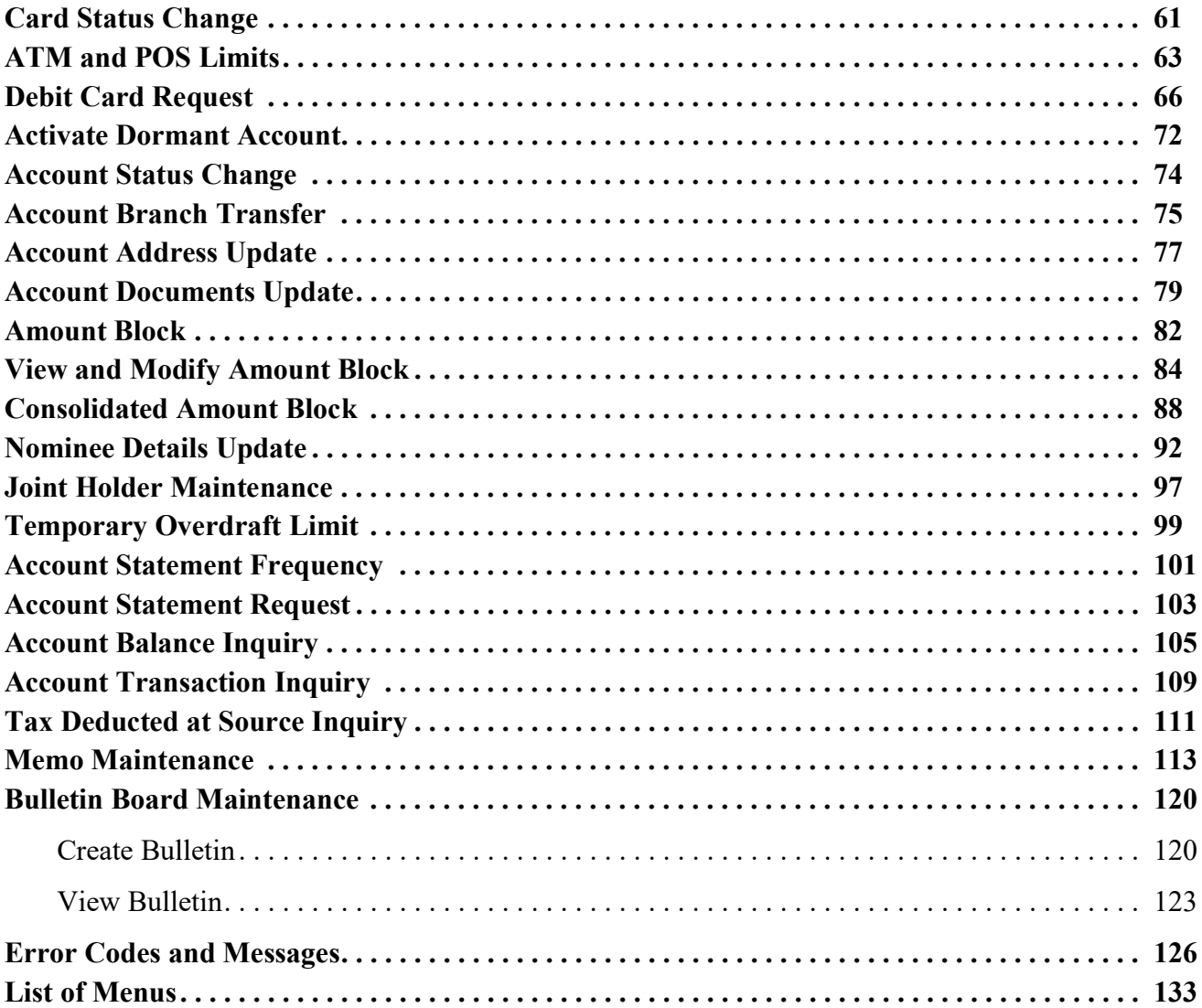

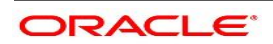

# <span id="page-4-0"></span>**1. Preface**

### <span id="page-4-1"></span>**1.1 Introduction**

This manual is designed to help you quickly get acquainted with the Oracle Banking Branch Current Account and Savings Account Services. It provides an overview of the module and provides information on using the Current and Savings Account sub-module of Oracle Banking Branch Current Account and Savings Account Services.

### <span id="page-4-2"></span>**1.2 Audience**

This manual is for the Customer Service Representatives (CSRs) and staff in charge of setting up new products in your bank.

### <span id="page-4-3"></span>**1.3 Documentation Accessibility**

For information about Oracle's commitment to accessibility, visit the Oracle Accessibility Program website at:

<http://www.oracle.com/pls/topic/lookup?ctx=acc&id=docacc>

### <span id="page-4-4"></span>**1.4 Symbols, Definitions and Abbreviations**

The following are some of the Symbols you are likely to find in the manual:

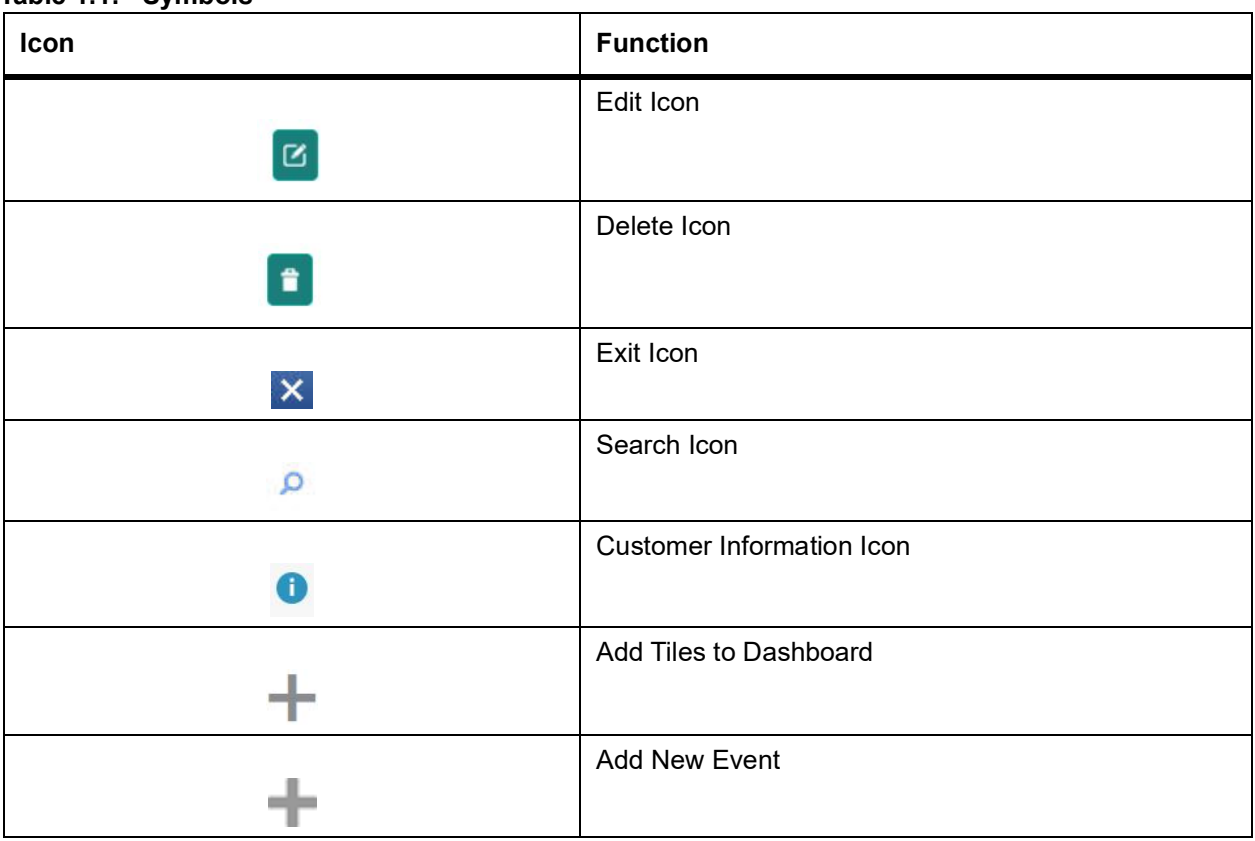

### **Table 1.1: Symbols**

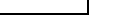

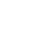

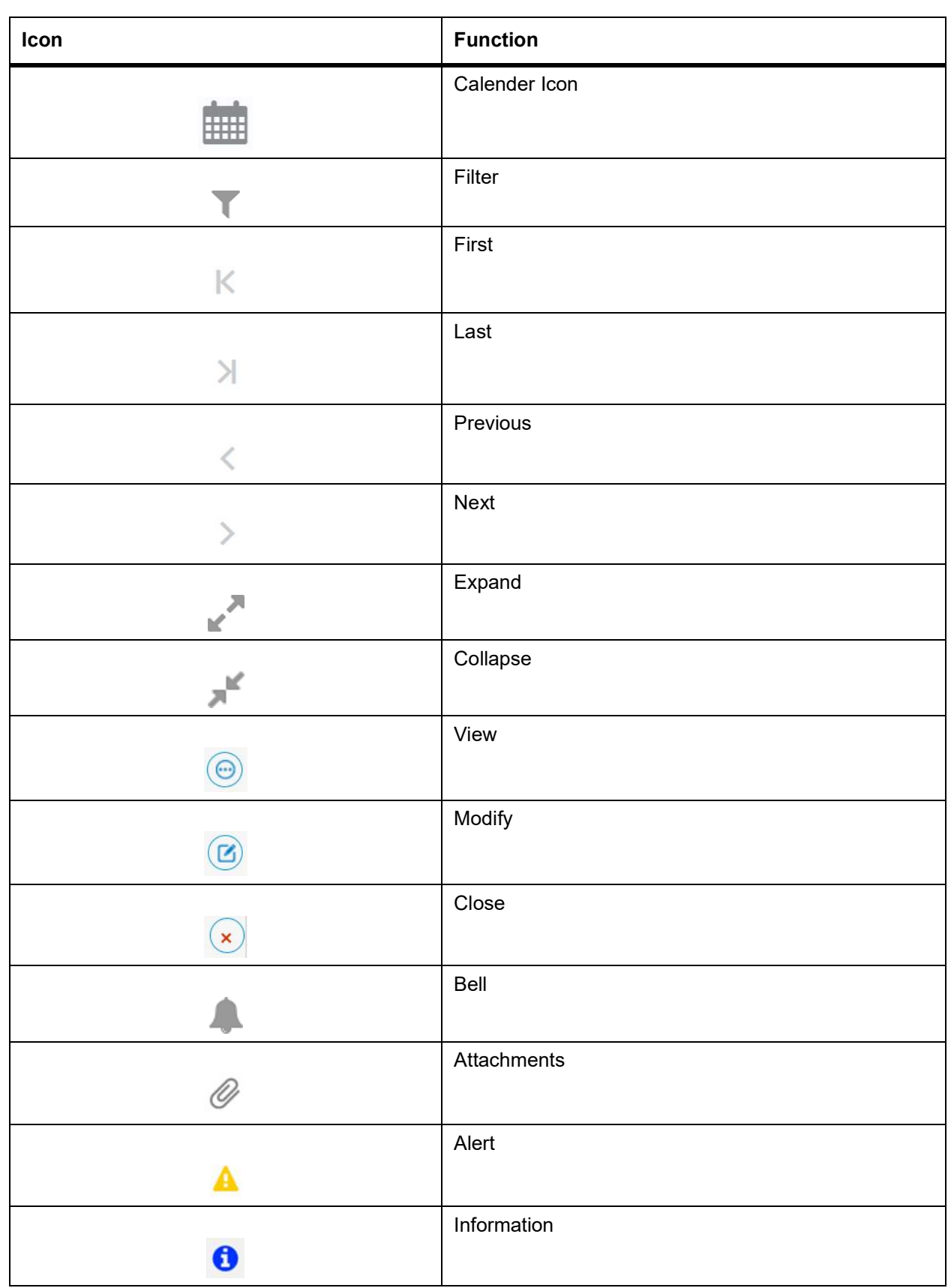

|                   | Table 1.2: Common Icons and its Definitions |                                                                                                    |  |  |  |
|-------------------|---------------------------------------------|----------------------------------------------------------------------------------------------------|--|--|--|
| <b>Icon Names</b> | <b>Applicable Stages</b>                    | <b>Operation</b>                                                                                                    |  |  |  |
| <b>Document</b>   | Initiation, Approval and Hand-off Retry     | The maker of the transaction can click on<br>'Document' to upload documents that are<br>relevant to the transaction. Once uploaded,<br>the documents are available for viewing<br>during authorization or by the maker.                                                                                                    |  |  |  |
| <b>Change Log</b> | Approval                                    | When the authorizer clicks on the Change<br>Log button, the system displays the changes<br>made to the transaction in a pop-up window.<br>By default, the change log is set to display<br>only modified values. The Change Log<br>button has two options, All and Updated. All<br>modified<br>button<br>displays<br>both<br>and<br>non-modified fields and the Updated button<br>displays only the modified fields. All the<br>modified values are displayed in red that<br>helps the authorizer to compare and simplify<br>the authorization process. |  |  |  |
| <b>Remarks</b>    | Initiation, Approval and Hand-off Retry     | 'Remarks' can be used either by the maker<br>or the authorizer of the transaction to<br>optionally capture useful information about<br>the transaction.                                                                                                    |  |  |  |
| <b>Host Error</b> | Hand Off Retry                              | Hand off Retry' comes into use whenever a<br>transaction input from the mid-office system<br>fails authorization due to Host System<br>rejection. The authorizer of the transaction<br>can view the reason for Host rejection and<br>take appropriate action.                                                                                                    |  |  |  |
| i icon            | Initiation, Approval and Hand-off Retry     | To view the Customer details such as the<br>photograph, signature, customer ID, Account<br>Branch, and balance, the 'i' icon is used. The<br>'i' icon becomes active once the maker of the<br>transaction inputs the account number and<br>tabs out of the field. The 'i' icon is useful to<br>inquire customer information about both the<br>debit and the credit account numbers.                                                                                                    |  |  |  |
| <b>Minimize</b>   | Initiation, Approval and Hand-off Retry     | Users can minimize the transaction input<br>screen. When the screen is minimized, it<br>appears as to a separate tab within the same<br>web page                                                                                                    |  |  |  |

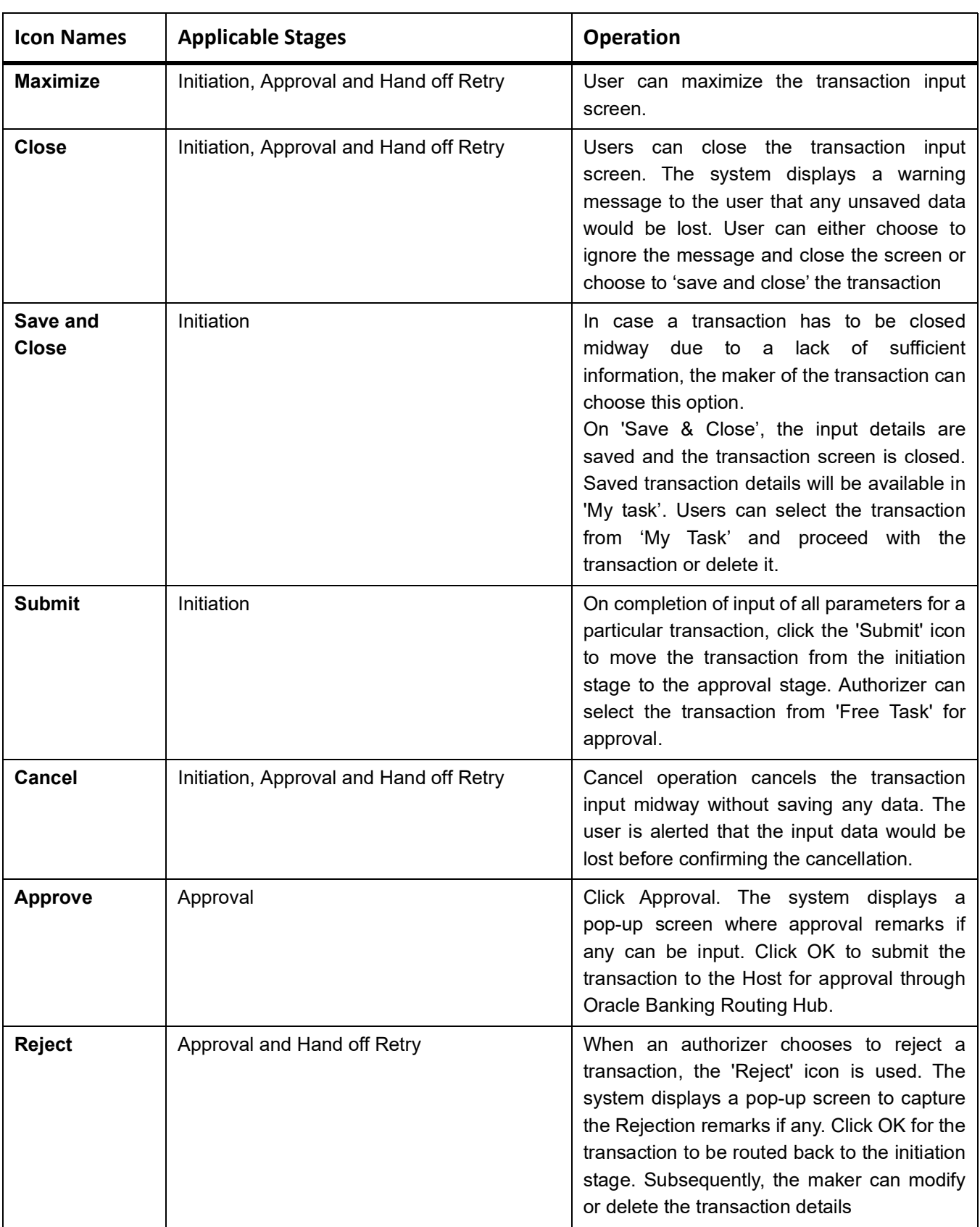

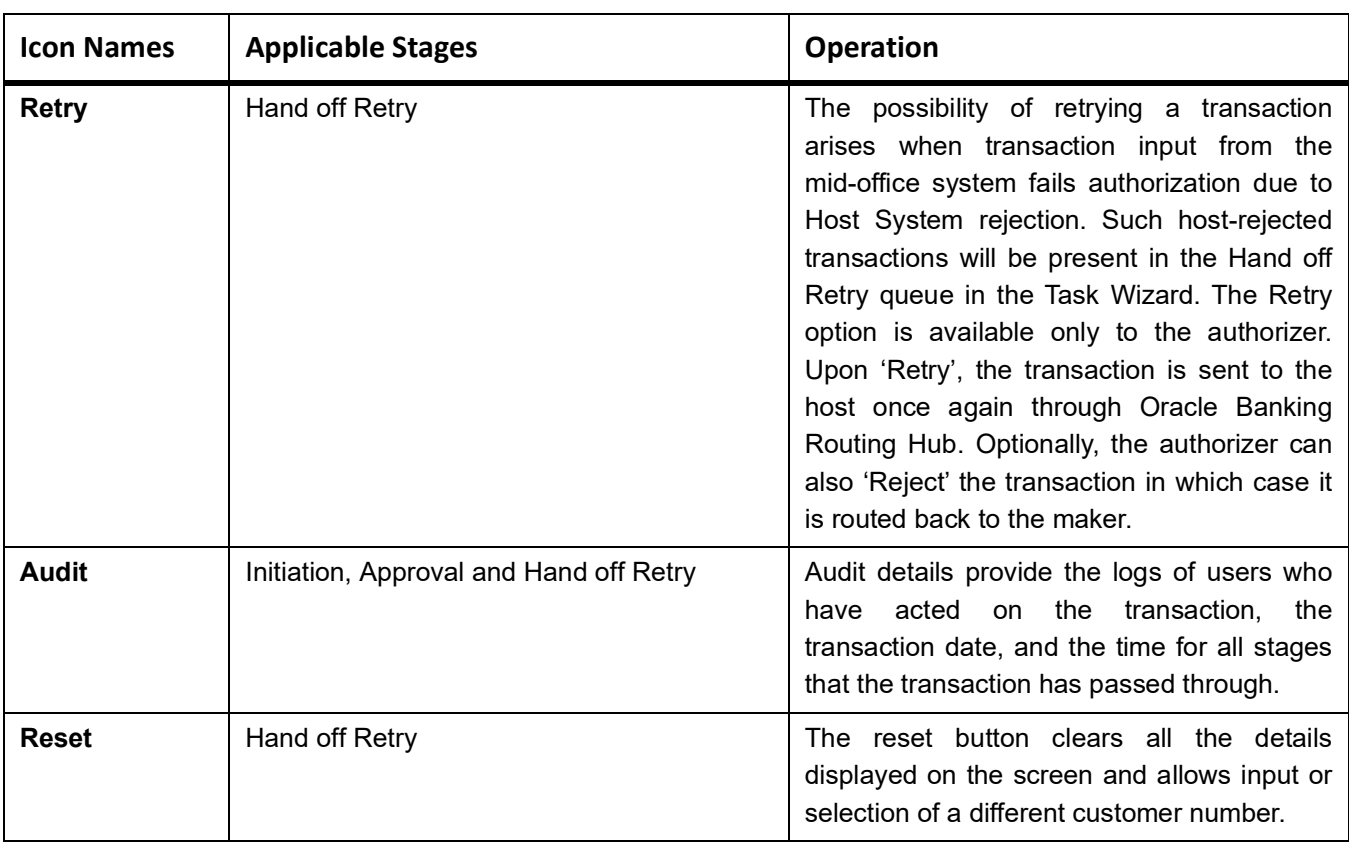

## <span id="page-8-0"></span>**1.5 List of Topics**

This manual is organized as follows:

### **Table 1.3:**

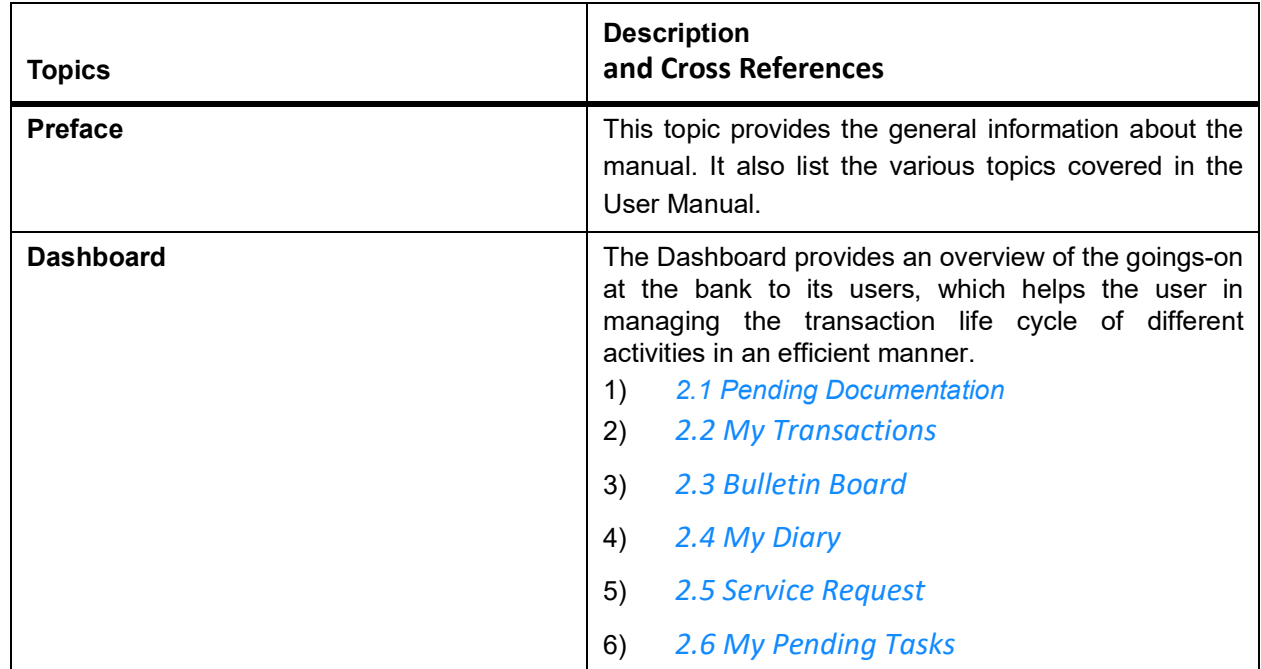

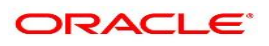

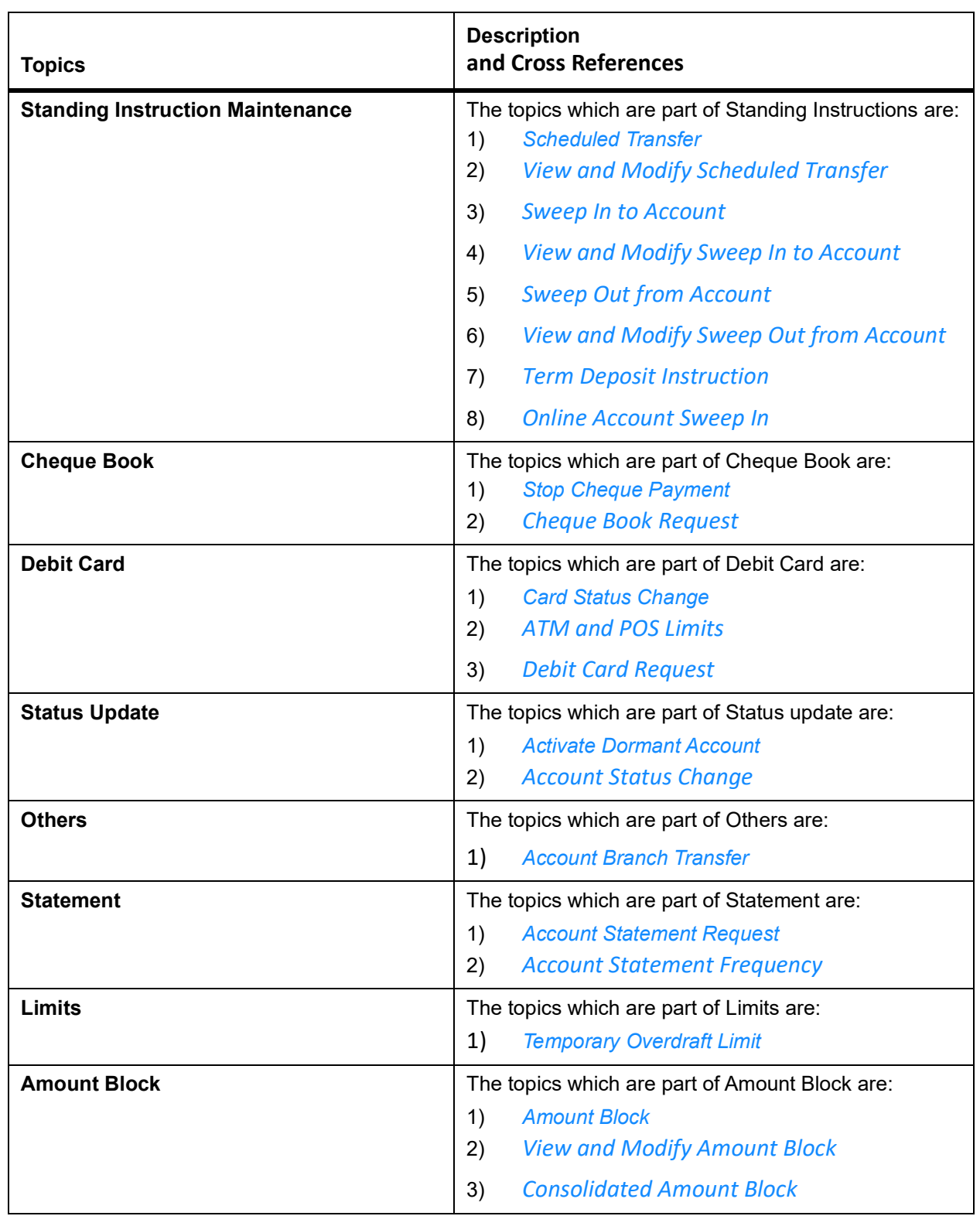

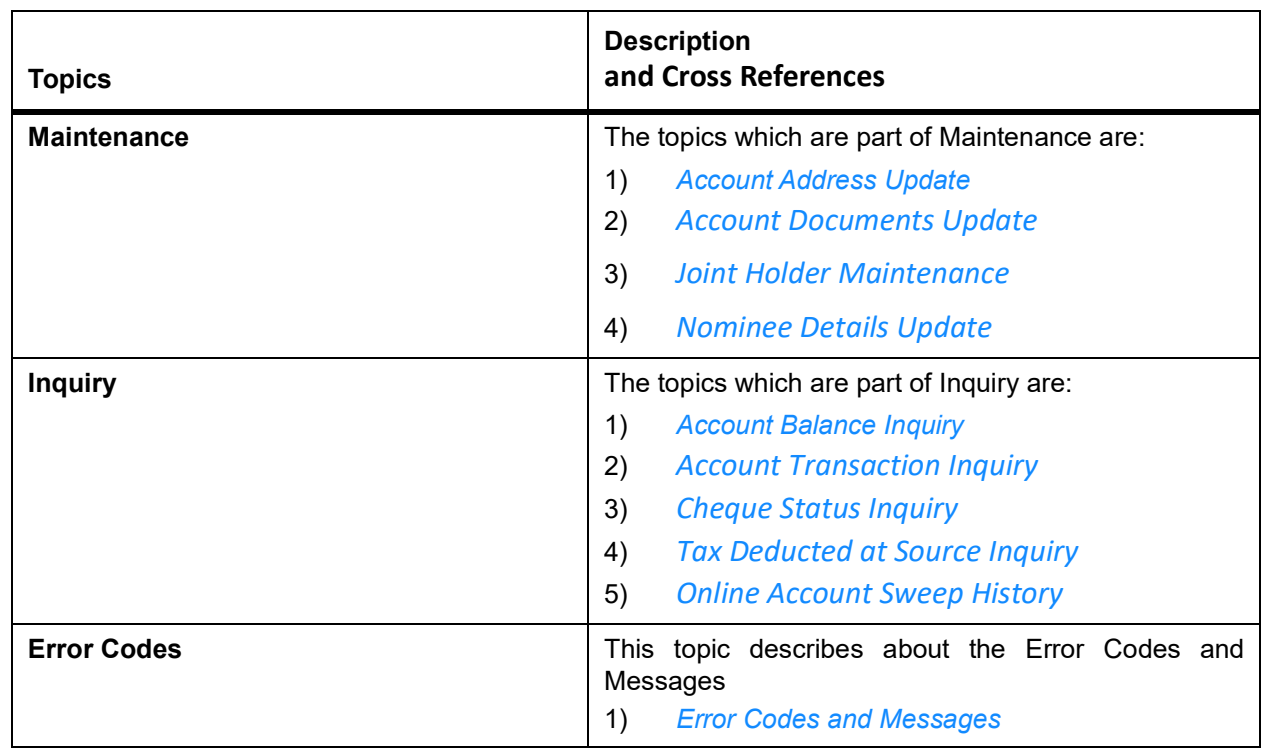

# <span id="page-11-0"></span>**2. Dashboard**

This topic describes the systematic instructions about Dashboard and various widgets used. This Dashboard provides an overview of the goings-on at the bank to its users, which helps the user in managing the transaction life cycle of different activities in an efficient manner.

The Dashboard is used to visualize the data by graphically representing them using a doughnut wheel. In Dashboard the filters are used to narrow down the data to the transaction level.

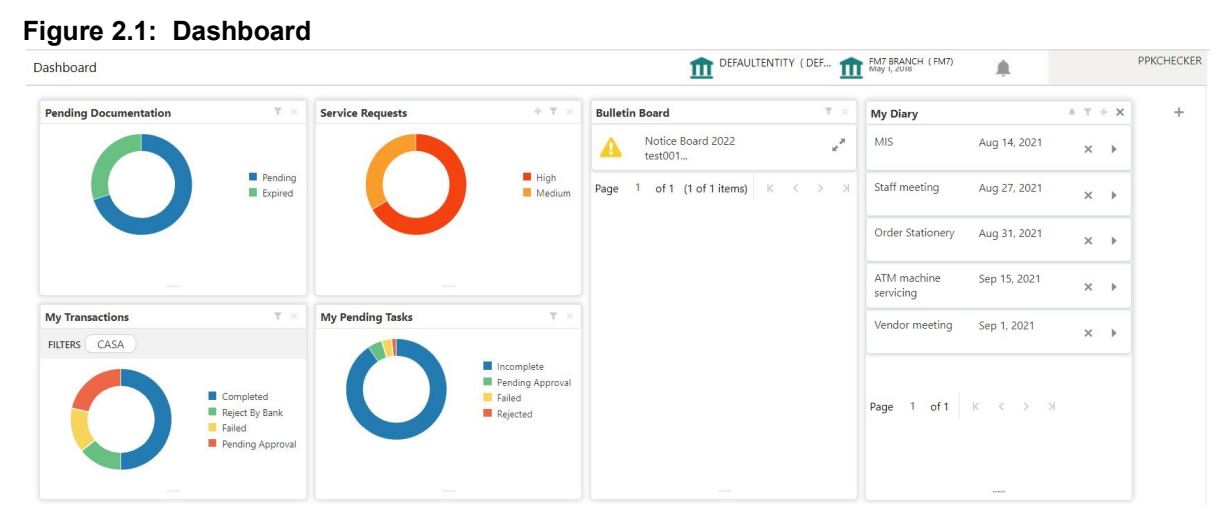

The Dashboard displays widgets for which access is granted to the user. Following widgets are available in the Account Dashboard and described in the sub-sections:

- **•** *[2.1 Pending Documentation](#page-11-1)*
- **•** *[2.2 My Transactions](#page-14-0)*
- **•** *[2.3 Bulletin Board](#page-16-0)*
- **•** *[2.4 My Diary](#page-18-0)*
- **•** *[2.5 Service Request](#page-20-0)*
- <span id="page-11-2"></span>**•** *[2.6 My Pending Tasks](#page-28-0)*

### <span id="page-11-1"></span>**2.1 Pending Documentation**

This topic describes the systematic instruction about the Pending Documentation widget in Dashboard.

Context:

The Pending documentation widget provides users a view of pending, expired, expiring this month documents. The Pending Documentation doughnut is classified as follows:

- **•** Pending
- **•** Expired
- **•** Expiring this Month

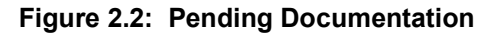

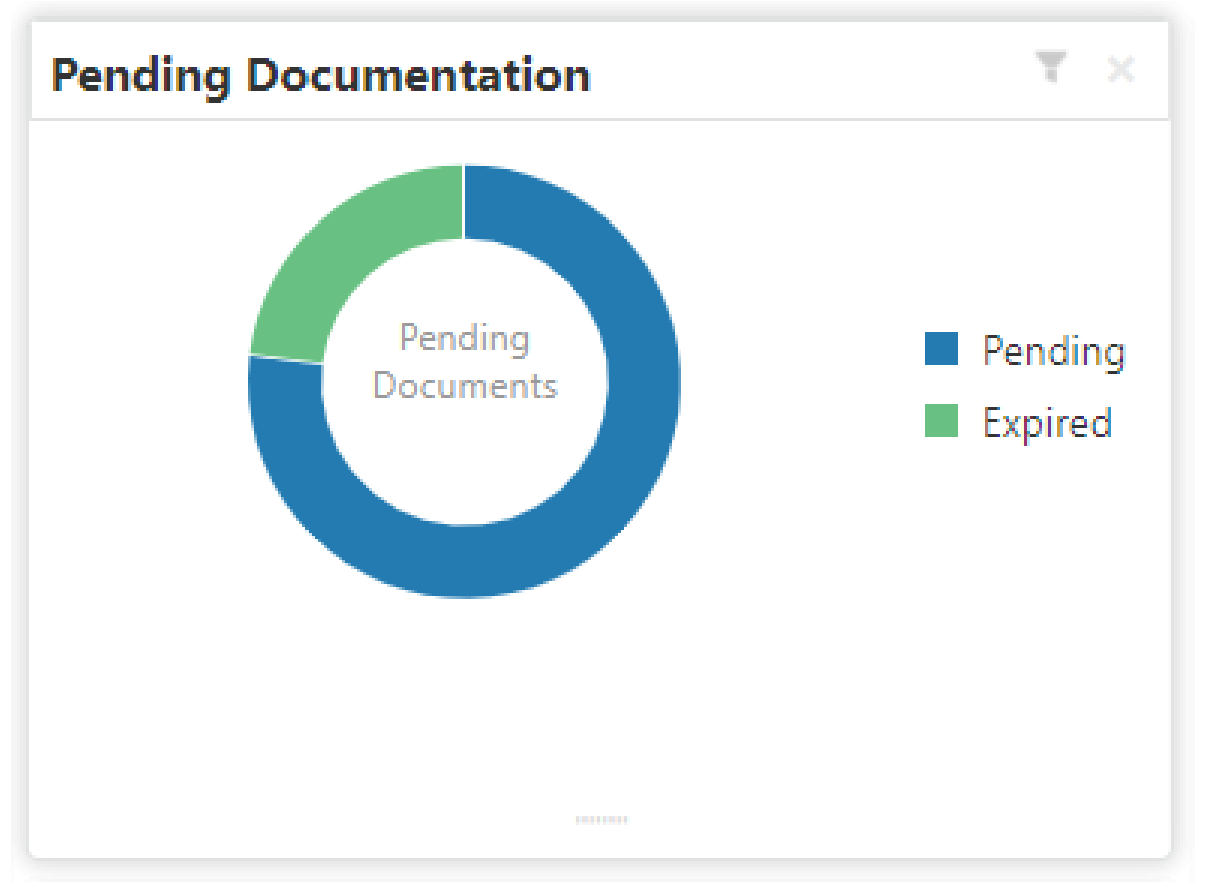

- 1. Hover the mouse on each section of the widget, it displays the total number of documents outstanding for each respective segment.
- 2. Click on a particular section of the widget.

For example, when you click on the Pending section, the pop-up window lists all the account numbers from which documents are pending to be collected.

STEP RESULT: A pop-up window displays the account numbers available.

### **Figure 2.3: Pending**

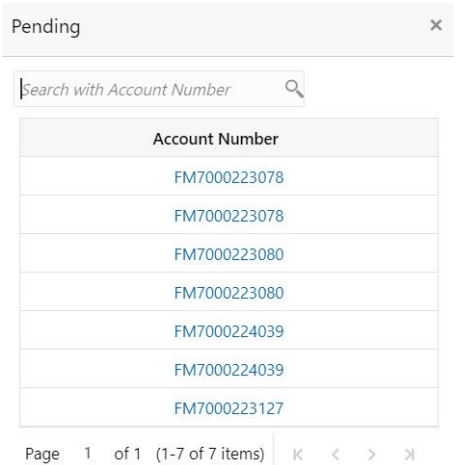

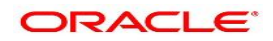

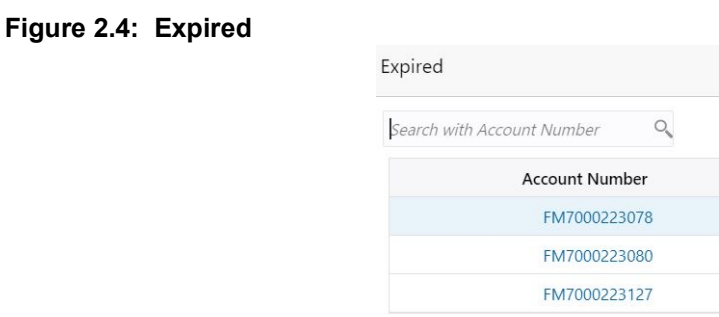

Page  $1$  of 1 (1-3 of 3 items)  $\overline{\mathbb{R}}$ 

 $\times$ 

3. Search for a specific account number by entering the search field and click the search icon.

#### 4. Click the account number.

STEP RESULT: **Account Documents Update** screen is displayed.

#### **Figure 2.5: Account Documents Update**

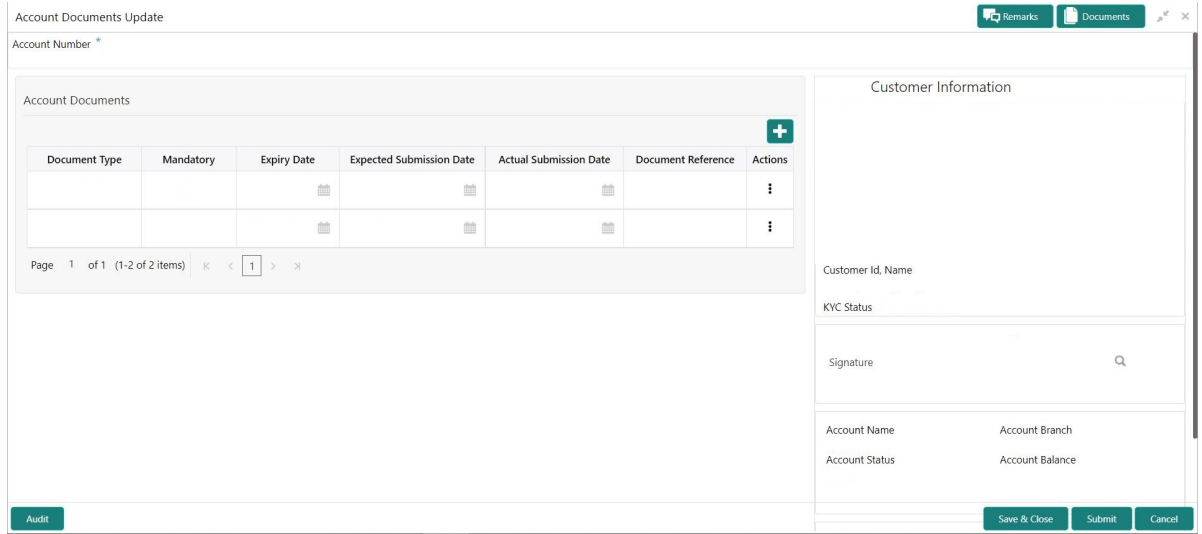

- 5. On the **Account Documents Update** screen, the following fields are displayed.
	- a. Document Type
	- b. Mandatory
	- c. Expiry Date
	- d. Expected Submission Date
	- e. Actual Submission Date
	- f. Document Reference
	- g. Actions

For more information on the fields, refer to *[Table 22.1: Account Documents Update - Field Description](#page-82-2)*

6. Click to filter the pending documentation based on the sub domain and product.

For more information on fields, refer to the field description table.

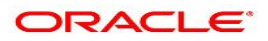

| <b>Field</b>                | <b>Description</b>                                                                                                    |
|-----------------------------|----------------------------------------------------------------------------------------------------|
| <b>Filter by Sub Domain</b> | Displays all the modules supported by widget from the drop down list.                                                                                                    |
| <b>Filter by Product</b>    | Enter the Account Class Code or click the search icon to view the Filter<br>by Product pop-up window. By default, this window lists all the Account<br>Class codes present in the system. You can search Account Class code,<br>Account Class description or Account Type and click on the Fetch<br>button. |

**Table 2.1: Pending Documentation-Filter**

### 7. Click the **Filter** button.

STEP RESULT: The applied Filters will appear in the band within the widget.

8. To remove the filters, click icon and click the clear button.

### <span id="page-14-1"></span><span id="page-14-0"></span>**2.2 My Transactions**

This topic describes the systematic instruction about the Pending Documentation widget in Dashboard.

### CONTEXT:

My Transaction widget provides a view of all transactions that the user performed during the day.

My Transaction doughnut is classified as follows:

- **•** Pending Approval
- **•** Failed
- **•** Rejected
- **•** Completed

### **Figure 2.6: My transactions**

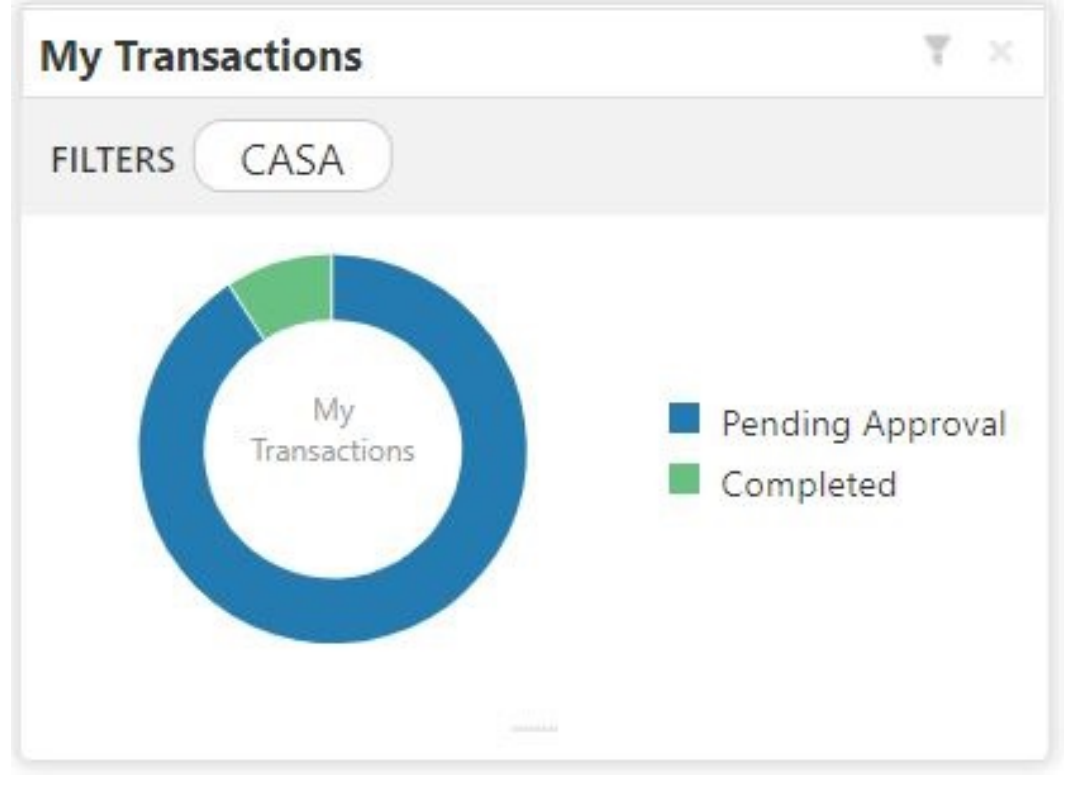

- 1. To view the Transactions for the day, hover the mouse on each section of the doughnut.
- 2. Click icon to display the transactions based on the sub domain and the process name. For more information on fields, refer to the field description table.

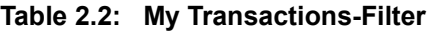

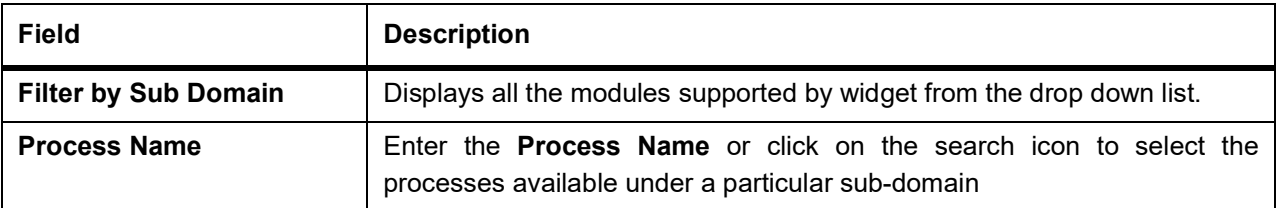

- 3. After selecting the Process Name click the **Filter** button. STEP RESULT: The applied Filters will appear in the band within the widget.
- 4. To remove the filters, click icon and click the clear button

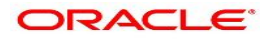

### <span id="page-16-1"></span><span id="page-16-0"></span>**2.3 Bulletin Board**

This topic describes the systematic instruction about the Bulletin Board widget in Dashboard.

Context:

The Bulletin Board widget posts all messages about the business in between the bank and its customers. If the

bulletin message is Alert, the icon is displayed and if the bulletin message is information, the icon is displayed.

The messages are:

- **•** Public news and its messages
- **•** Bank policies and notices
- **•** System Messages like system downtime information, network failures, etc.

### **Figure 2.7: Bulletin Board**

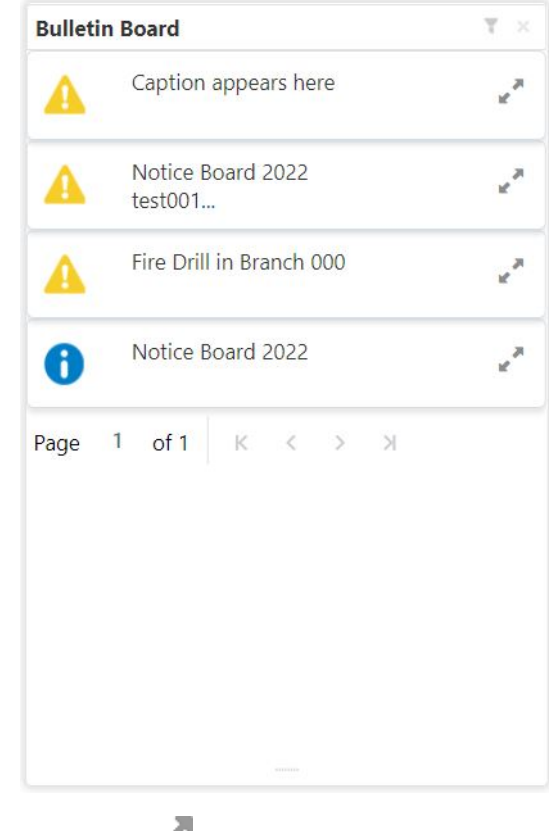

5. To view the details of the bulletin, click  $\blacksquare$  icon. STEP RESULT: **Message Details** pop-up window is displayed.

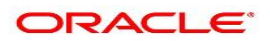

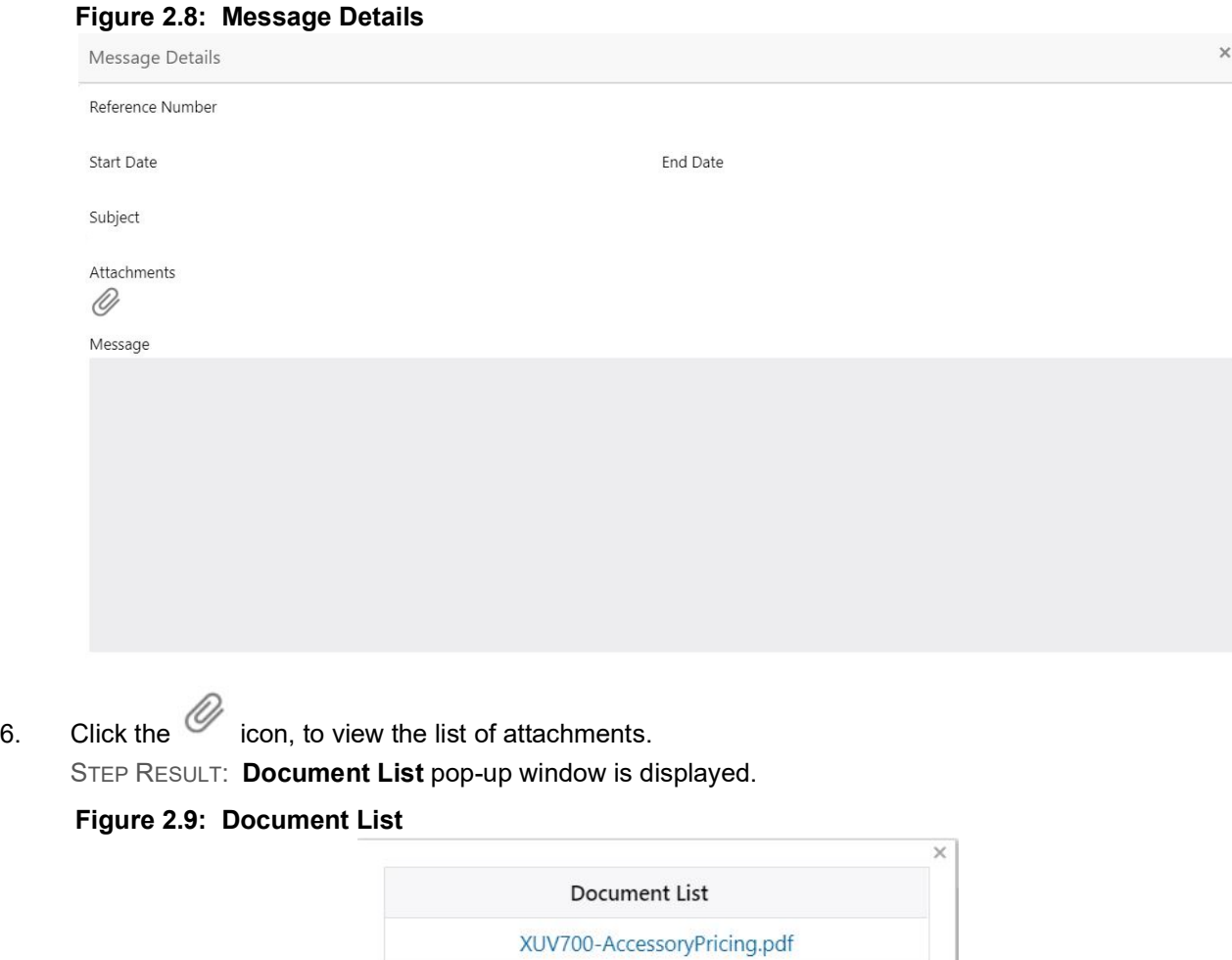

- 7. Click the attachment to view the document.
- 8. Click icon to filter the bulletin board based on Reference Number, Start Date, End Date. For more information on fields, refer to the field description table.

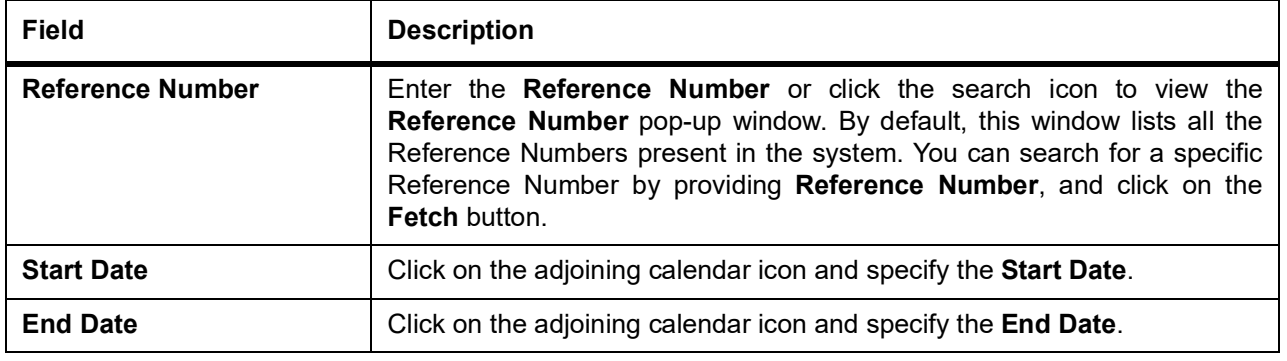

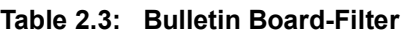

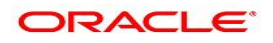

### 9. Click the **Filter** button.

STEP RESULT: The applied Filters will appear in the band within the widget.

10. To remove the filters, click icon and click the clear button

### <span id="page-18-1"></span><span id="page-18-0"></span>**2.4 My Diary**

This topic describes the systematic instruction about the My Diary widget in Dashboard.

### CONTEXT:

My Diary widget helps users to keep a record of activities that they would perform in the near future or perform at regular intervals. This widget allows users to set reminders, define a frequency for reminders as well as define an end date to the event.

### **Figure 2.10: My Diary**

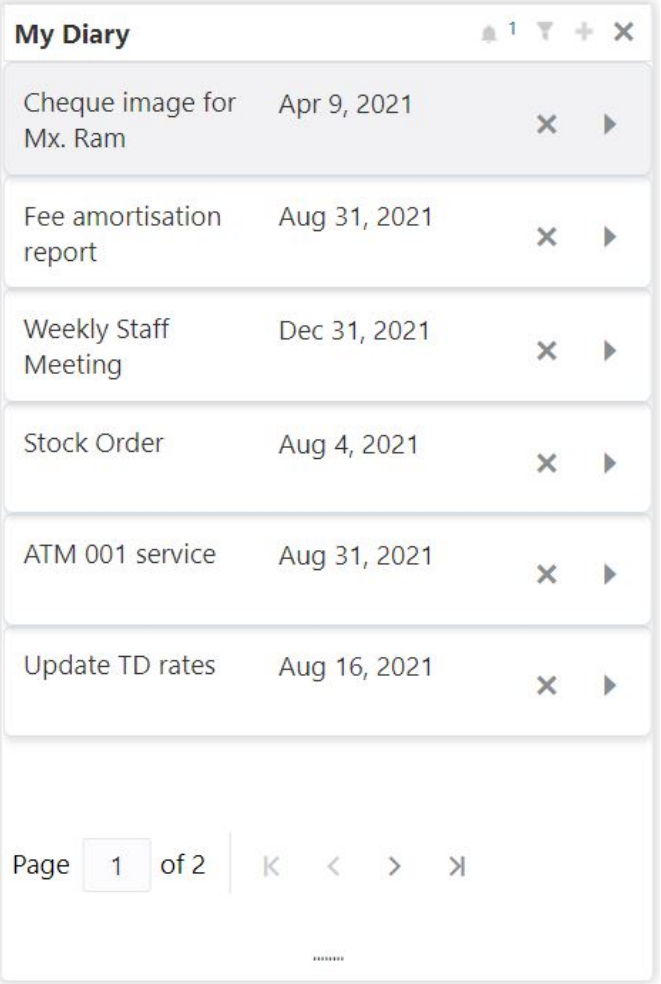

1. Click to filter the events based on due date. For more information on fields, refer to the field description table.

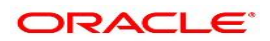

#### **Table 2.4: My Diary-Filter**

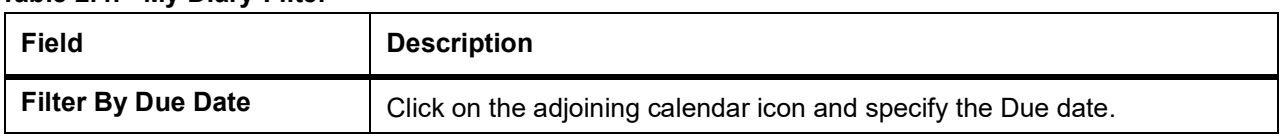

- 2. The dairy event within the widget will show the Title and the End-Date. Click to view or edit the diary event.
- 3. When the user defines the reminder date for a dairy event, the bell icon with the number of reminder events will be displayed. Click **in the view** the events that are due for the day.
- 4. Click to create a new Diary event. STEP RESULT: **Add Event** pop up screen is displayed.

### **Figure 2.11: My Diary-Add Event**

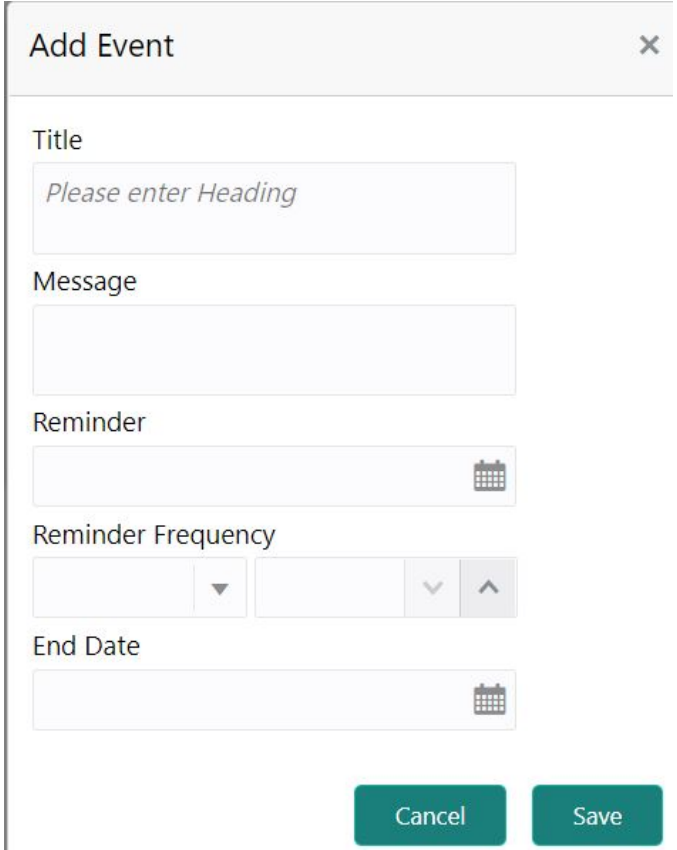

5. On **Add Event** pop up screen, specify the fields.

For more information on fields, refer to the field description table.

### **Table 2.5: My Diary-Add Event**

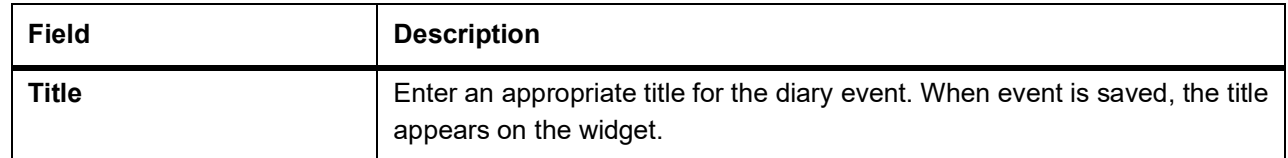

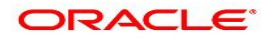

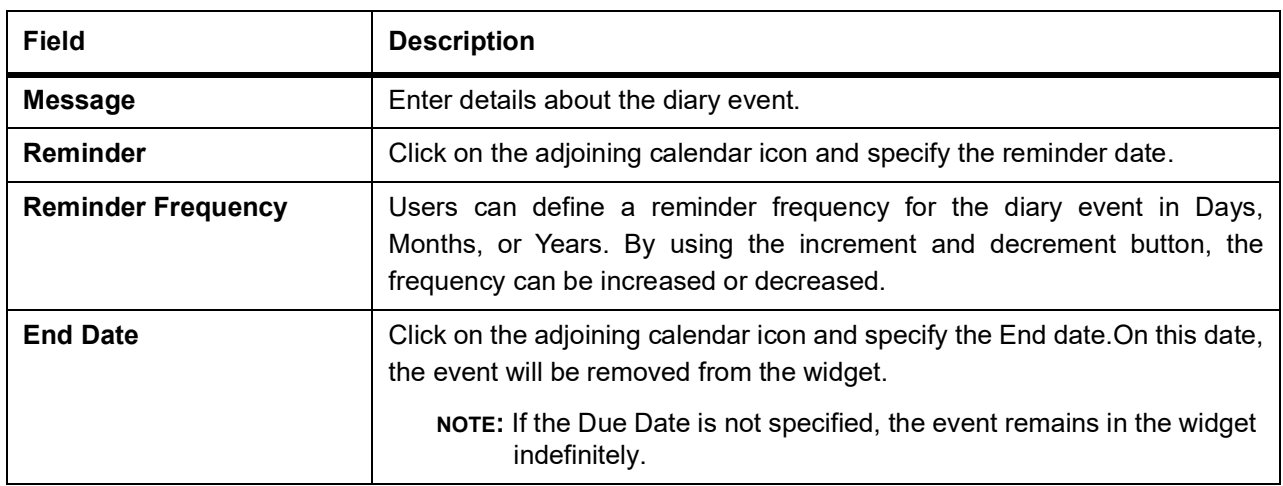

### 6. Click the **Filter** button.

STEP RESULT: The applied Filters will appear in the band within the widget.

7. To remove the filters, click  $\blacksquare$  icon and click the clear button.

### <span id="page-20-1"></span><span id="page-20-0"></span>**2.5 Service Request**

This topic describes the systematic instruction about the Service Request widget in Dashboard.

### CONTEXT:

Service Request widget helps the user to capture the service requests on behalf of customers whose transactions cannot be completed in a straight-through processing sequence or which might take time to analyze or investigate. Transactions such as double debits, incorrect charges, ambiguous transactions fall into this category.

The Service Requests widget is classified based on priority namely:

- **•** High
- **•** Medium
- **•** Low

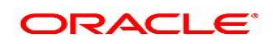

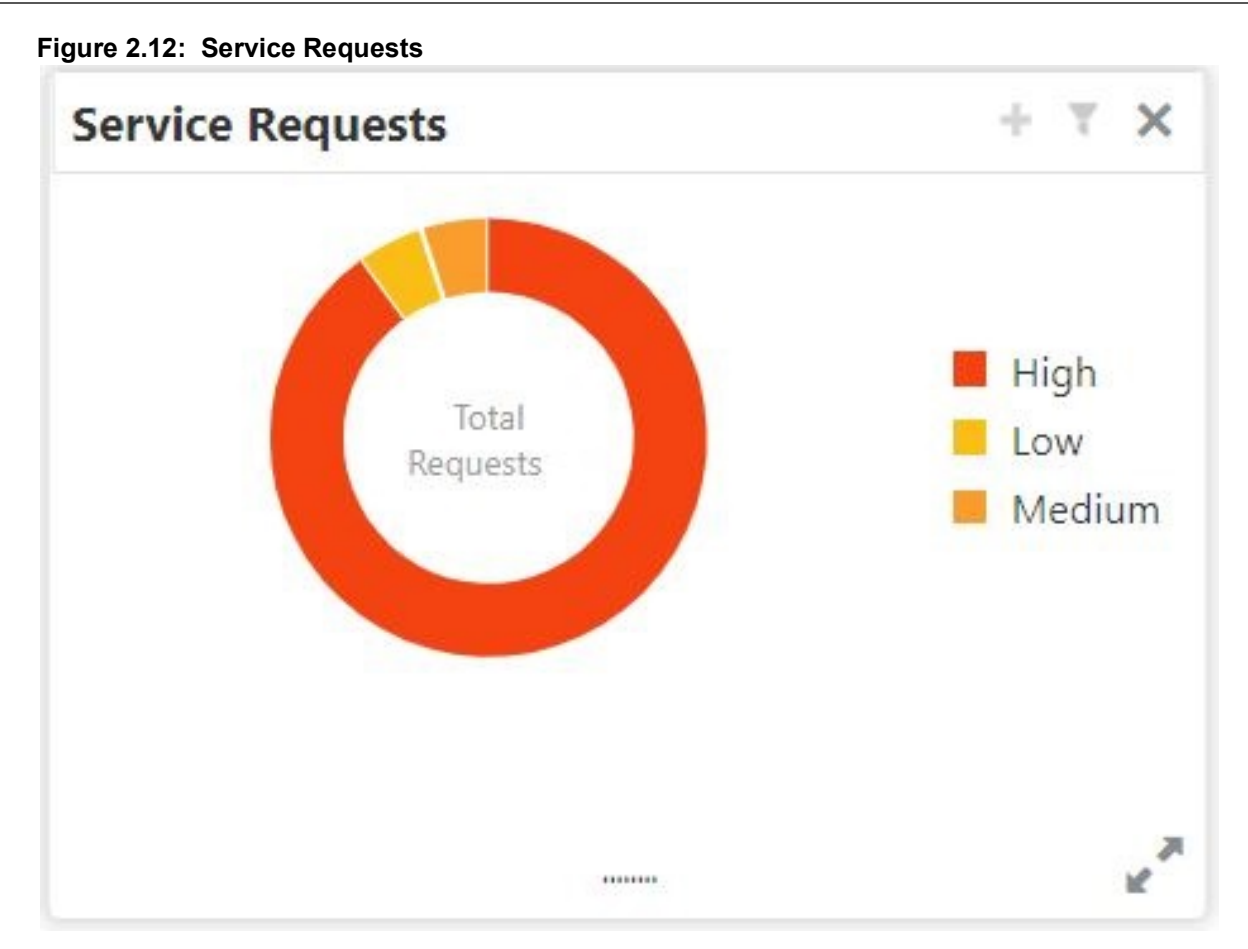

- 1. To view the Service Requests, hover the mouse on each section of the doughnut.
- 2. The Service Request details are derived from the function id **STDSRQST** (Service Request Input screen). Users can edit and save the details in this screen.
- 3. On the Service Request doughnut, when a section is clicked the doughnut pops out. Whenever the page is navigated away from the dashboard, this pop-out will reset and go back to the default view. STEP RESULT: **Service Request Doughnut pop-out** is displayed.

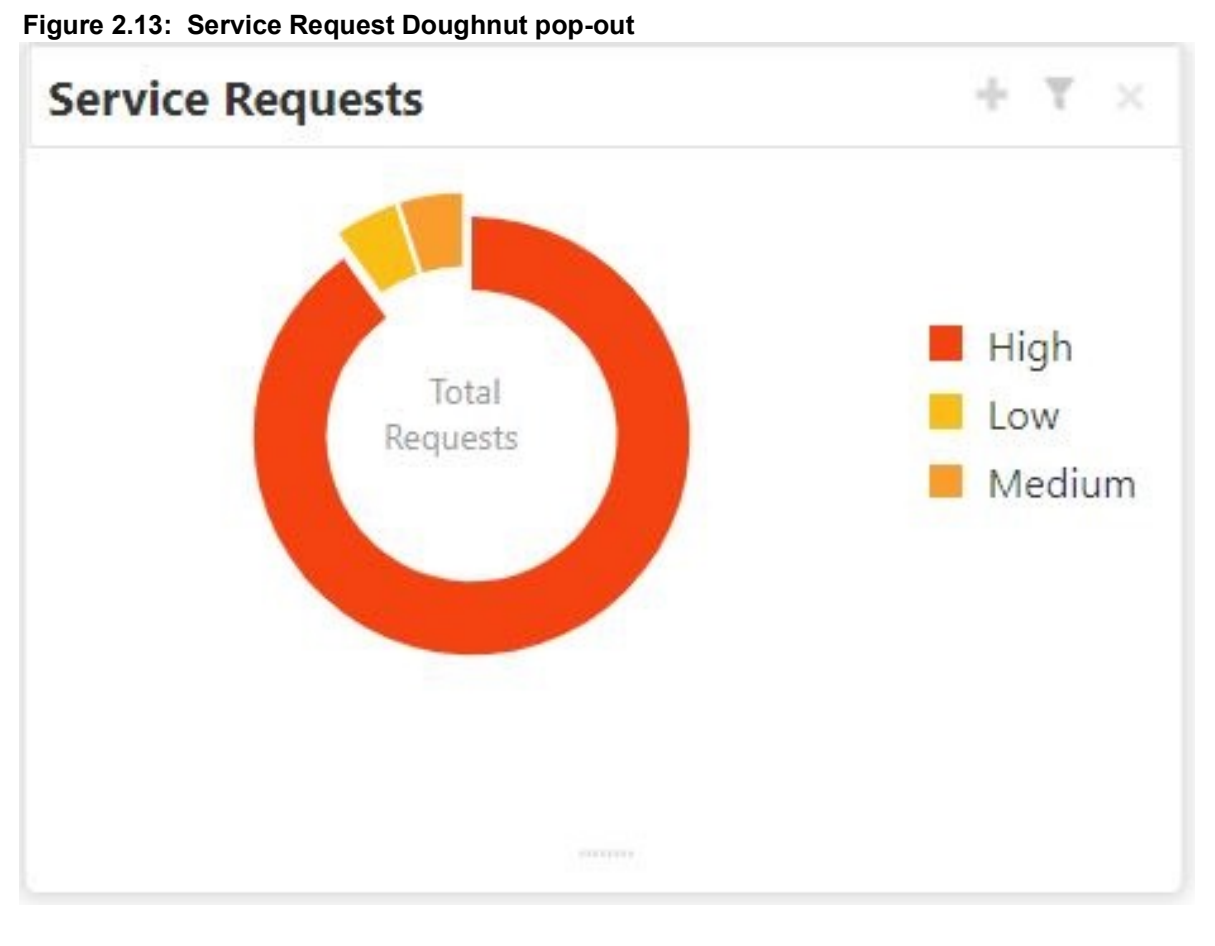

- 
- 4. Click  $\blacksquare$  icon to view the bar graph which displays different status of the service requests.Each bar displays the total number of service requests at the top of the bar. STEP RESULT: **Service Request-Bar Graph** is displayed.

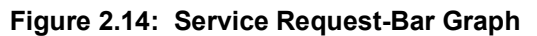

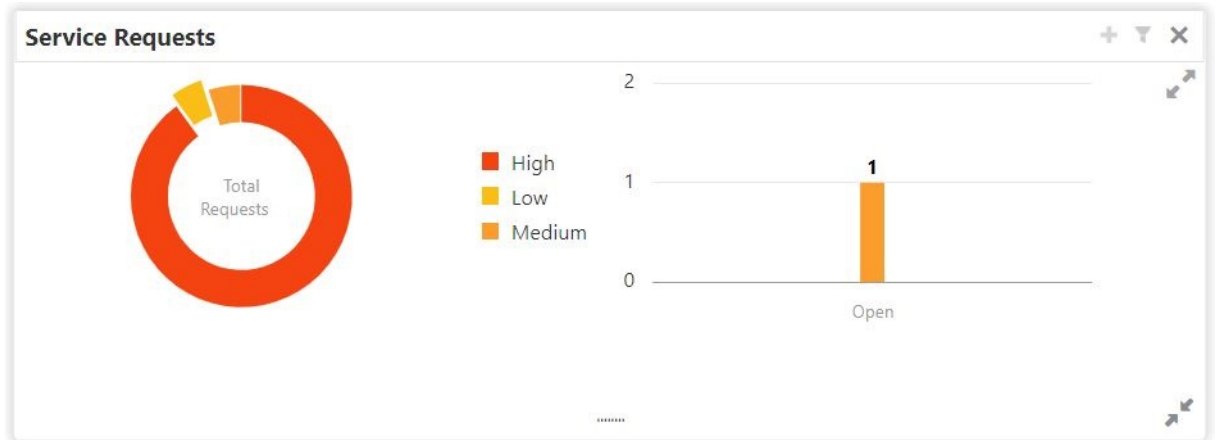

- 5. The bar graph displays different status like Open, Closed, Escalated, Pending. For a specific status, users can click the bar to view the following service request details in a tabular format.
	- a. Service Request Number
	- b. Service Request Type
	- c. Customer Number
	- d. Account Number
- 6. Click  $\blacksquare$  icon to close the bar graph.
- 7. On the Service Request widget, click incores to view available service requests for selected priority with the status in tabular format.

STEP RESULT: **Priority Service Request** pop-up window gets displayed.

### **Figure 2.15: Priority Service Request Pop Up Window**

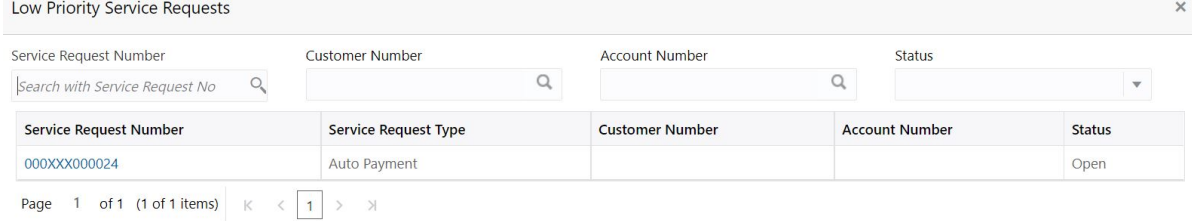

- 8. Users can view the following details in the Service Requests table,
	- a. Service Request Number
	- b. Service Request Type
	- c. Customer Number
	- d. Account Number
	- e. Status
- 9. Click **in** icon to create New Service Requests.

STEP RESULT: **New Service Request** screen is displayed.

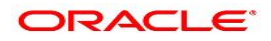

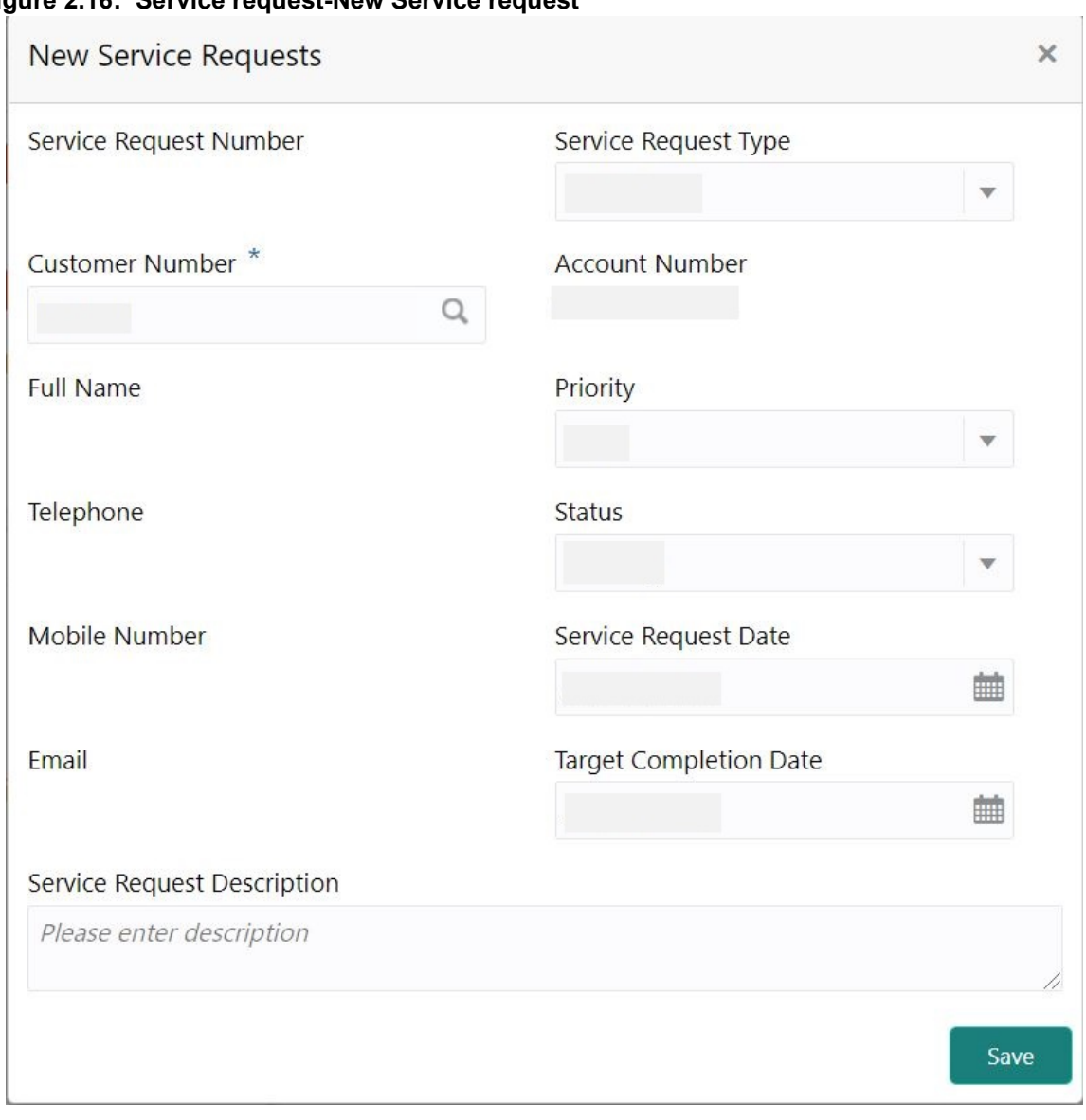

**Figure 2.16: Service request-New Service request**

10. On the **New Service Request** screen, specify the fields. For more information on fields, refer to the field description table.

| <b>Field</b>                  | <b>Description</b>                                                                                                    |  |
|-------------------------------|----------------------------------------------------------------------------------------------------|--|
| <b>Service request Type</b>   | Users can select any one of the Service Request Type from the drop-down<br>list.                                                                                                    |  |
| <b>Customer Number</b>        | Enter the <b>Customer Number</b> or click the search icon to view the<br>Customer Details pop-up window. By default, this window lists all the<br>Customer Numbers present in the system. You can search for a specific<br>Customer Details by providing Customer Number and click the Fetch<br>button.<br>After the Fetch button is clicked the system displays the customer details,<br>• Full Name<br>• Telephone Number<br>• Mobile Number<br>• Email                                  |  |
| <b>Account Number</b>         | Account Number is displayed based on the Customer Number selected.<br>Alternatively, users can also enter or click the search icon to view the<br>Customer Account Details pop-up window. By default, this window lists<br>all the Account Numbers present in the system. You can search for a<br>specific Account Number by providing the Account Number or Account<br>Name and click the Fetch button. After the Account Number is selected,<br>the system defaults the Customer Number. |  |
| <b>Priority</b>               | Users can select any one of the Priority Type from the drop-down list. The<br>Priority drop-down lists the below values,<br>$\cdot$ High<br>• Medium<br>$\cdot$ Low                                                                                                    |  |
| <b>Status</b>                 | Users can select any one of the Status from the drop-down list. The Status<br>drop-down lists the below values,<br>• Open<br>• Pending<br>Closed<br>Escalated                                                                                                    |  |
| <b>Service Request Date</b>   | Click on the adjoining calendar icon and specify the Service Request<br>Date.                                                                                                    |  |
|                               | NOTE: The Service Request Date is defaulted to current business date.                                                                                                    |  |
| <b>Target Completion Date</b> | Click on the adjoining calendar icon and specify the Target Completion<br>Date of the service request.                                                                                                    |  |

**Table 2.6: Service Request-New Service Request**

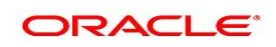

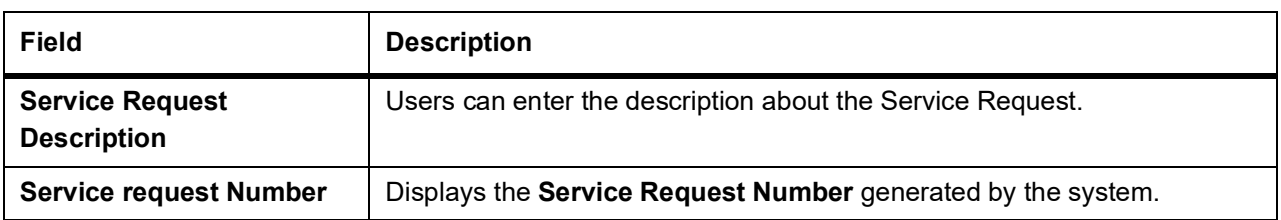

- 11. After entering all the details users need to click on **Save** button. The system generates a service request number and populates in the Service Request Number field & displays a success message **SR is saved successfully**. When the user accepts the message, the screen is closed and the service request appears on the widget.
- 12. Click  $\bullet$  to filter the service requests.

STEP RESULT: **Filter Service Requests** pop up window is displayed.

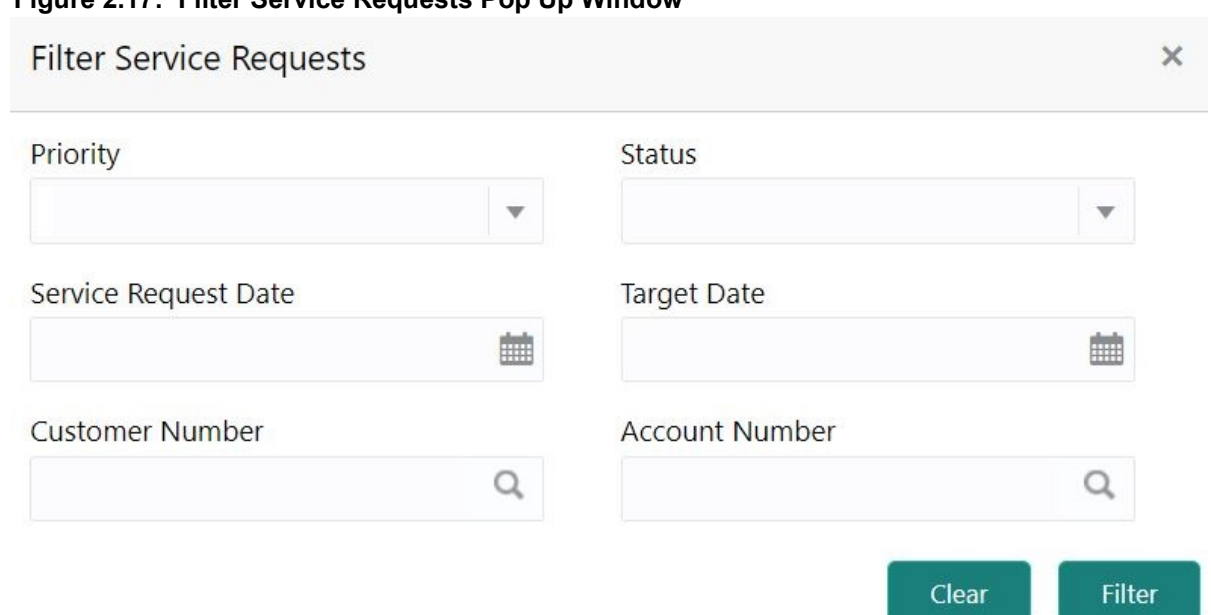

**Figure 2.17: Filter Service Requests Pop Up Window**

13. On **Filter Service Requests** pop up window, specify the fields. For more information on fields, refer to the field description table.

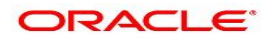

| $1$ able 2.7. Filler Service Requests<br><b>Field</b> |                                                                                                    |
|-------------------------------------------------------|----------------------------------------------------------------------------------------------------|
|                                                       | <b>Description</b>                                                                                                    |
| <b>Priority</b>                                       | Users can select any one of the Priority Type from the drop-down list. The<br>Priority drop-down lists the below values,<br>$\cdot$ High                                                                                                    |
|                                                       | Medium                                                                                                    |
|                                                       | • Low                                                                                                    |
| <b>Status</b>                                         | Users can select any one of the Status from the drop-down list. The Status<br>drop-down lists the below values,                                                                                                    |
|                                                       | • Open                                                                                                    |
|                                                       | • Pending                                                                                                    |
|                                                       | • Closed                                                                                                    |
|                                                       | • Escalated                                                                                                    |
| <b>Service Request Date</b>                           | Click on the adjoining calendar icon and specify the Service Request<br>Date.                                                                                                    |
| <b>Target Date</b>                                    | Click on the adjoining calendar icon and specify the Target Date of the<br>service request.                                                                                                    |
| <b>Customer Number</b>                                | Enter the Customer Number or click the search icon to view the<br>Customer Details pop-up window. By default, this window lists all the<br>Customer Numbers present in the system. You can search for a specific<br>Customer Details by providing Customer Number or Customer Name<br>and click the Fetch button.                               |
| <b>Account Number</b>                                 | Enter the Account Number or click the search icon to view the Customer<br>Account Details pop-up window. By default, this window lists all the<br>Customer Numbers present in the system. You can search for a specific<br>Customer Account Details by providing Customer Number, Account<br>Number or Account Name and click the Fetch button. |

**Table 2.7: Filter Service Requests**

### 14. Click the **Filter** button.

STEP RESULT: The applied Filters will appear in the band within the widget.

15. To remove the filters, click icon and click the clear button.

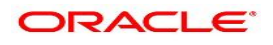

### <span id="page-28-1"></span><span id="page-28-0"></span>**2.6 My Pending Tasks**

This topic describes the systematic instruction about My Pending Tasks widget in Dashboard.

### CONTEXT:

My Pending Tasks widget provides the user list of transactions that are in different statuses such as rejected, failed, and incomplete. Users can click on each section of the widget to access the transactions and proceed to complete them.

My Pending Tasks doughnut is classified as follows:

- **•** Failed
- **•** Incomplete
- **•** Rejected

### **Figure 2.18: My Pending Tasks**

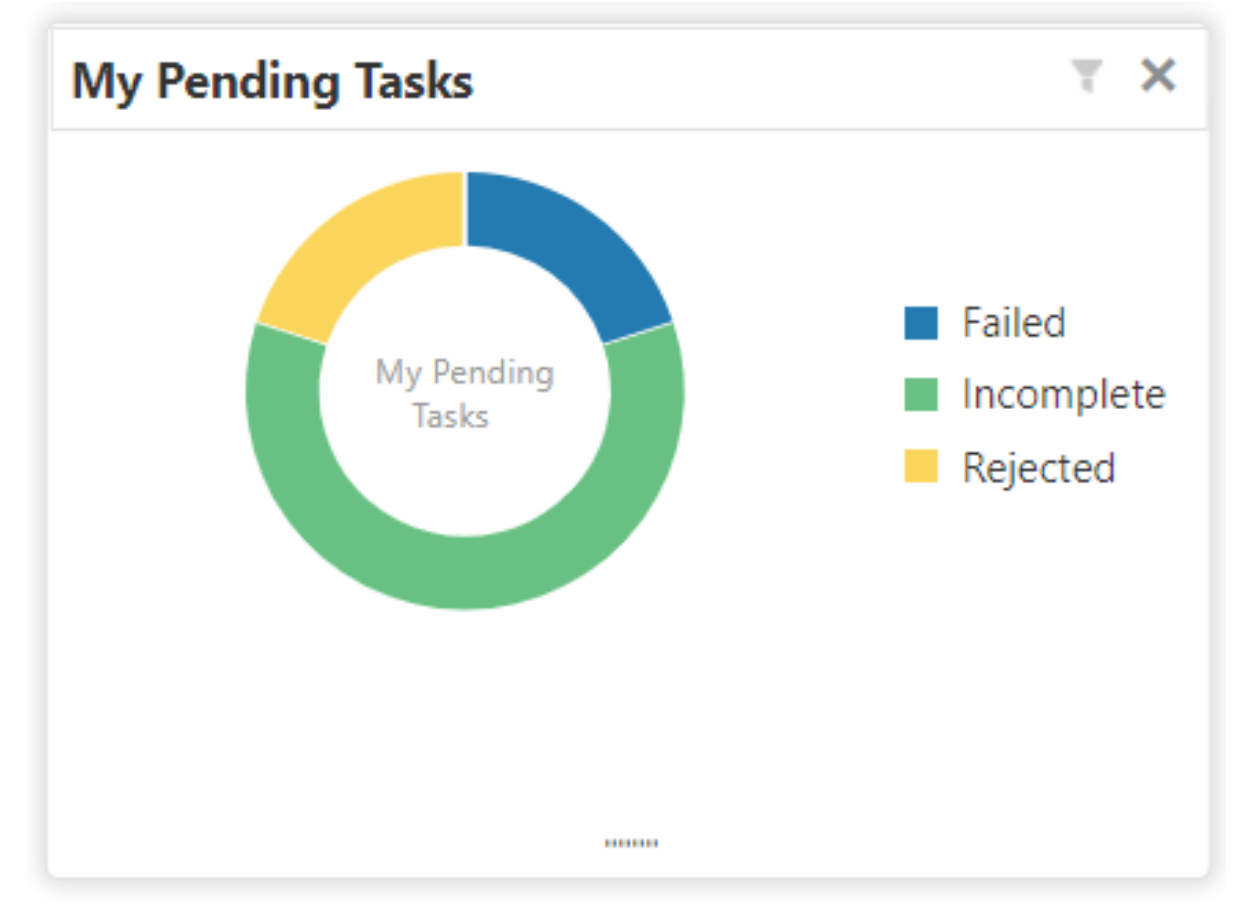

- 1. To view the Pending Tasks, hover the mouse on each section of the doughnut.
- 2. Click to display the transactions based on process name. For more information on fields, refer to the field description table.

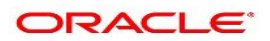

### **Table 2.8: My Pending Tasks-Filter**

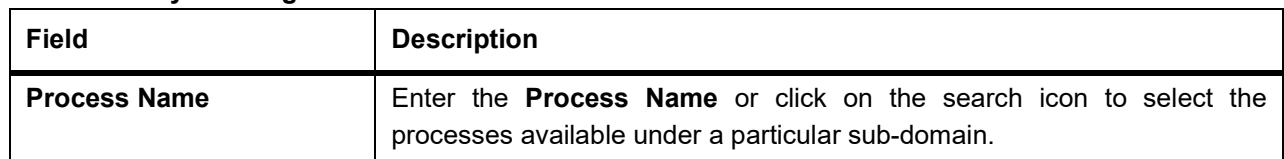

### 3. Click the **Filter** button.

STEP RESULT: The applied Filters will appear in the band within the widget.

4. To remove the filters, click icon and click the clear button.

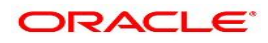

# <span id="page-30-1"></span><span id="page-30-0"></span>**3. Scheduled Transfer**

This topic describes the systematic instruction to maintain scheduled transfer. A customer can issue standing instructions to the bank, to perform a certain transaction for a particular period without any follow-up or intervention by either party. For example, a customer can instruct the bank to debit a Current and Savings Account account by a fixed amount at a predefined frequency and transfer the funds to another account. When the customer requests a scheduled transfer to Current and Savings Account, the operation officer can capture the instruction details on this screen.

1. On the **Homepage**, from **Account Services**, under **Standing Instructions**, click **Scheduled Transfer**, or specify the **Scheduled Transfer** in the Search icon bar.

STEP RESULT: **Scheduled Transfer** screen is displayed.

**NOTE:** The fields which are marked in asterisk blue are mandatory fields.

### **Figure 3.1: Scheduled Transfer Screen**

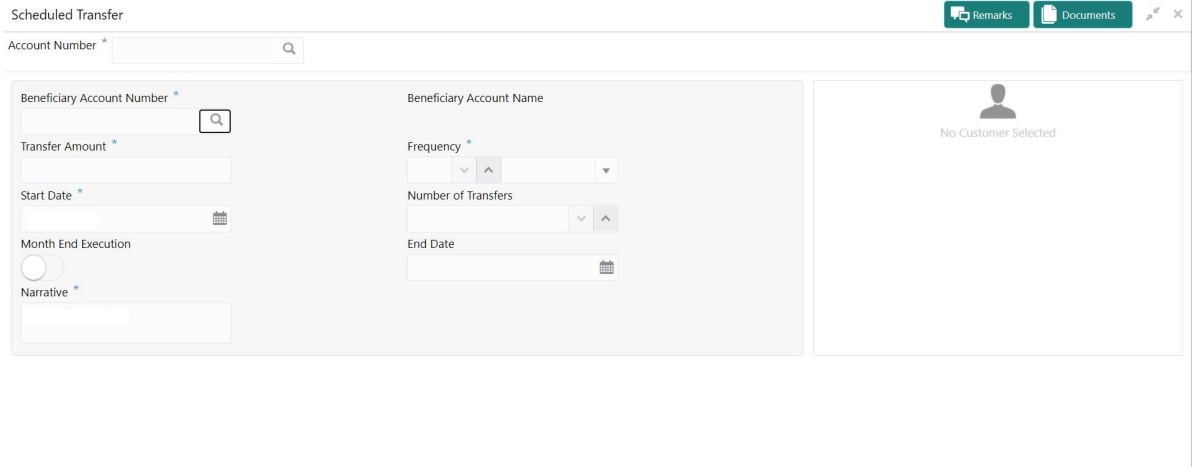

Audit

#### 2. On **Scheduled Transfer** screen, specify the fields.

For more information on fields, refer to the field description table.

**Table 3.1: Scheduled Transfer - Field Description**

| <b>Field</b>          | <b>Description</b>                                                                                                    |
|-----------------------|----------------------------------------------------------------------------------------------------|
| <b>Account Number</b> | Enter the <b>Account Number</b> or click the search icon to view the<br>Account Number pop-up window. By default, this window lists all the<br>Account Numbers present in the system. You can search for a specific<br>Account Number by providing Customer ID, Account Number, or<br>Account Name and clicking on the Fetch button.<br>When users enter the account number, the customer information is<br>displayed. |
| <b>Account Name</b>   | Account Name is displayed by default based on the account selected.                                                                                                    |

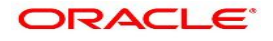

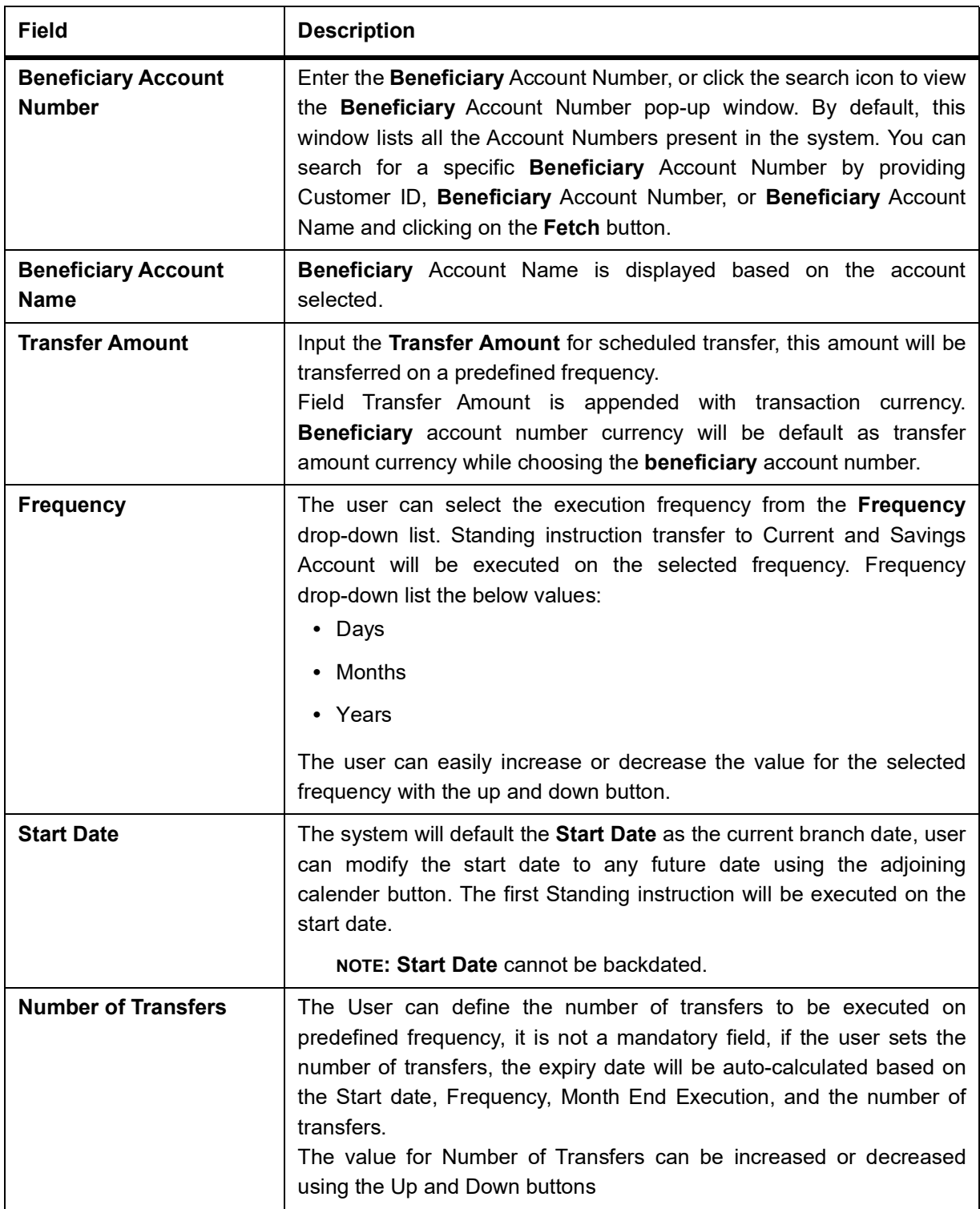

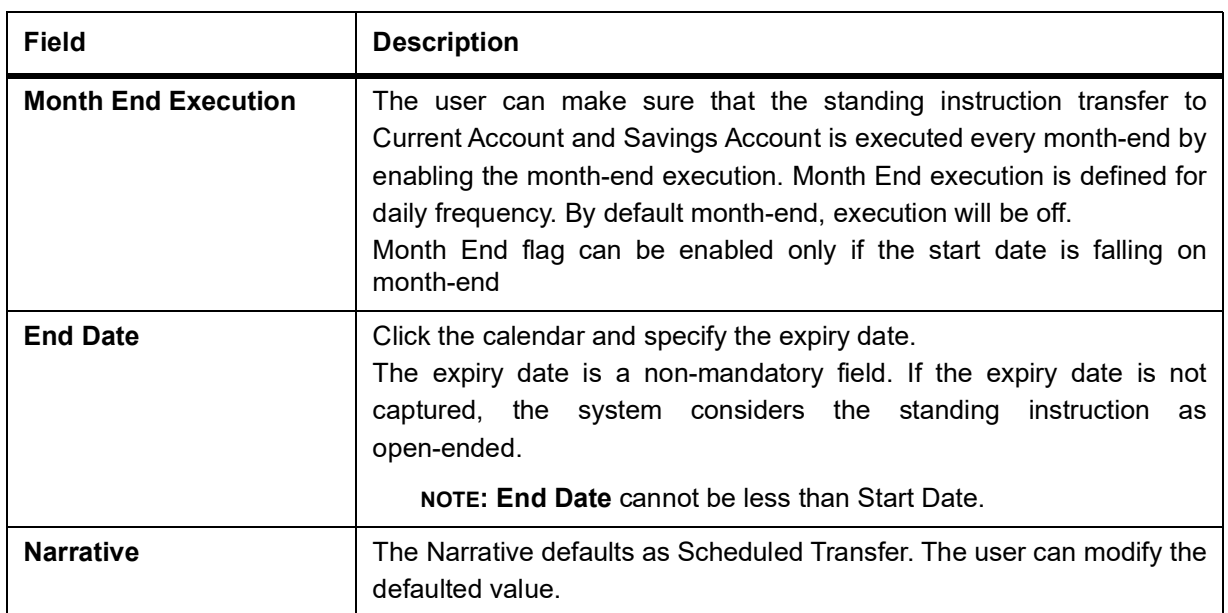

# <span id="page-33-1"></span><span id="page-33-0"></span>**4. View and Modify Scheduled Transfer**

This topic describes the systematic instruction to View, Modify and Close the Schedule Transfer. A new User Interface is required for finding the existing scheduled transfer contract and modify or close the contract or view

the schedule transfer cycle details..

1. On the **Homepage**, from **Account Services**, under **Standing Instructions**, click **View and Modify Scheduled Transfer**, or specify the **View and Modify Scheduled Transfer** in the Search icon bar.

STEP RESULT: **View and Modify Scheduled Transfer** screen is displayed.

**NOTE:** The fields which are marked in asterisk blue are mandatory fields.

#### **Figure 4.1: View and Modify Scheduled Transfer**

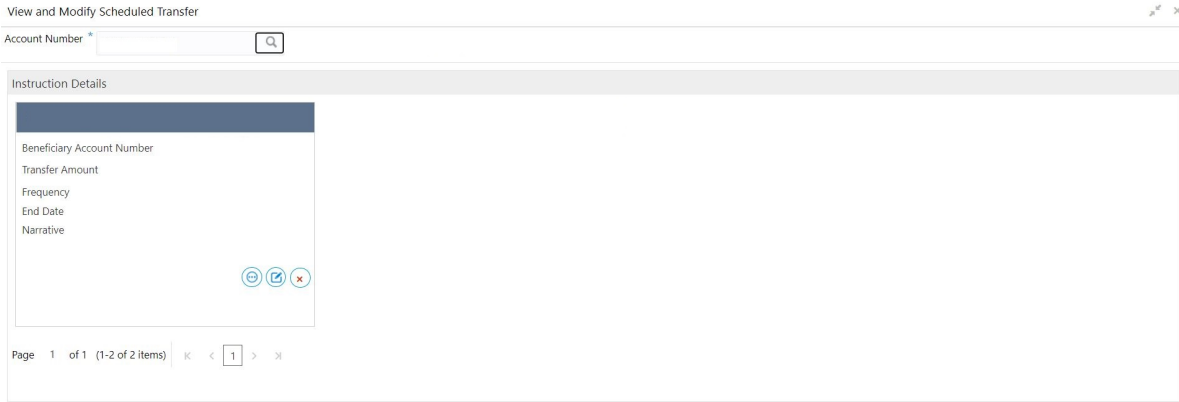

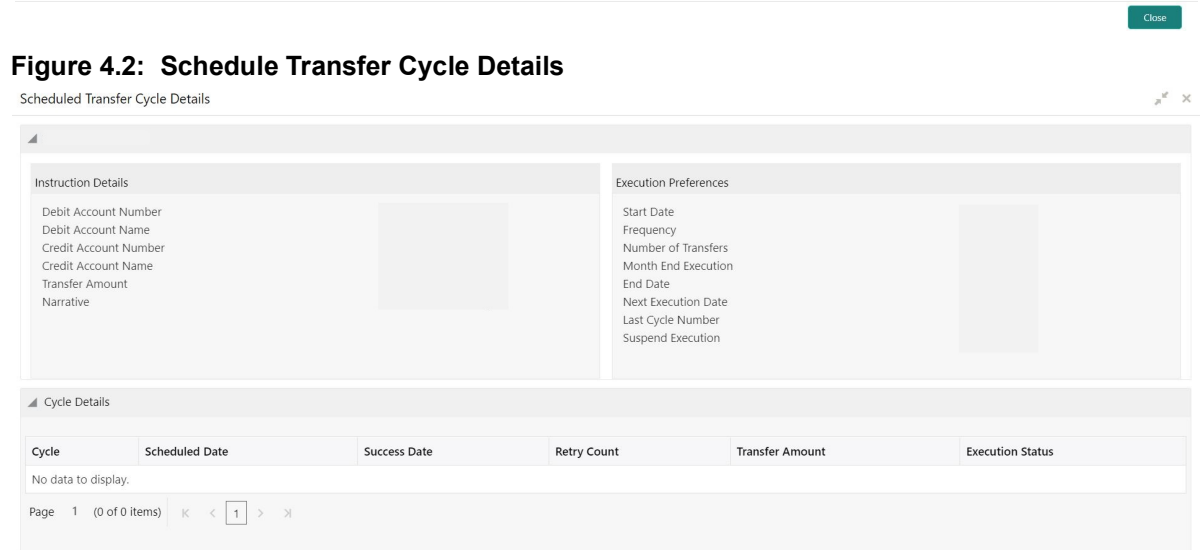

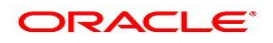

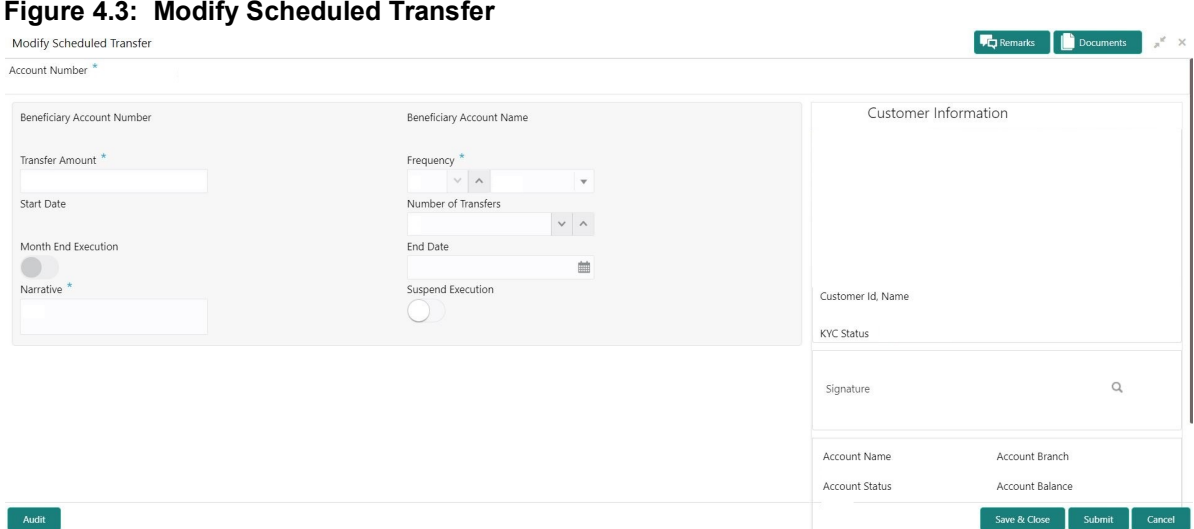

2. On **View and Modify Scheduled Transfer** screen, specify the fields. For more information on fields, refer to the field description table.

| <b>Field</b>            | <b>Description</b>                                                                                                    |
|-------------------------|----------------------------------------------------------------------------------------------------|
| <b>Account Number</b>   | Enter the <b>Account Number</b> or click the search icon to view the<br>Account Number pop-up window. By default, this window lists all the<br>Account Numbers present in the system. You can search for a specific<br>Account Number by providing Customer ID, Account Number, or<br>Account Name and clicking on the Fetch button. |
| <b>Account Name</b>     | Account Name is displayed by default based on the account selected.                                                                                                    |
| <b>Search Result</b>    | The contract details are displayed in tile format. The available basic<br>details displayed are:<br>• Beneficiary Account Number<br>• Transfer Amount<br>• Start Date<br>Frequency<br><b>End Date</b><br>Narrative                                                                                                    |
| <b>View Transaction</b> | to view the Schedule Transfer Cycle Details. On<br><b>Click</b><br>Schedule Transfer Cycle Details screen the user can view:<br><b>Instruction Details</b><br>٠<br><b>Execution Preferences</b><br><b>Cycle Details</b>                                                                                                    |

**Table 4.1: View and Modify Scheduled Transfer**

3. On **Modify Scheduled Transfer** screen, specify the fields. For more information on fields, refer to the field description table.

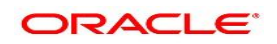
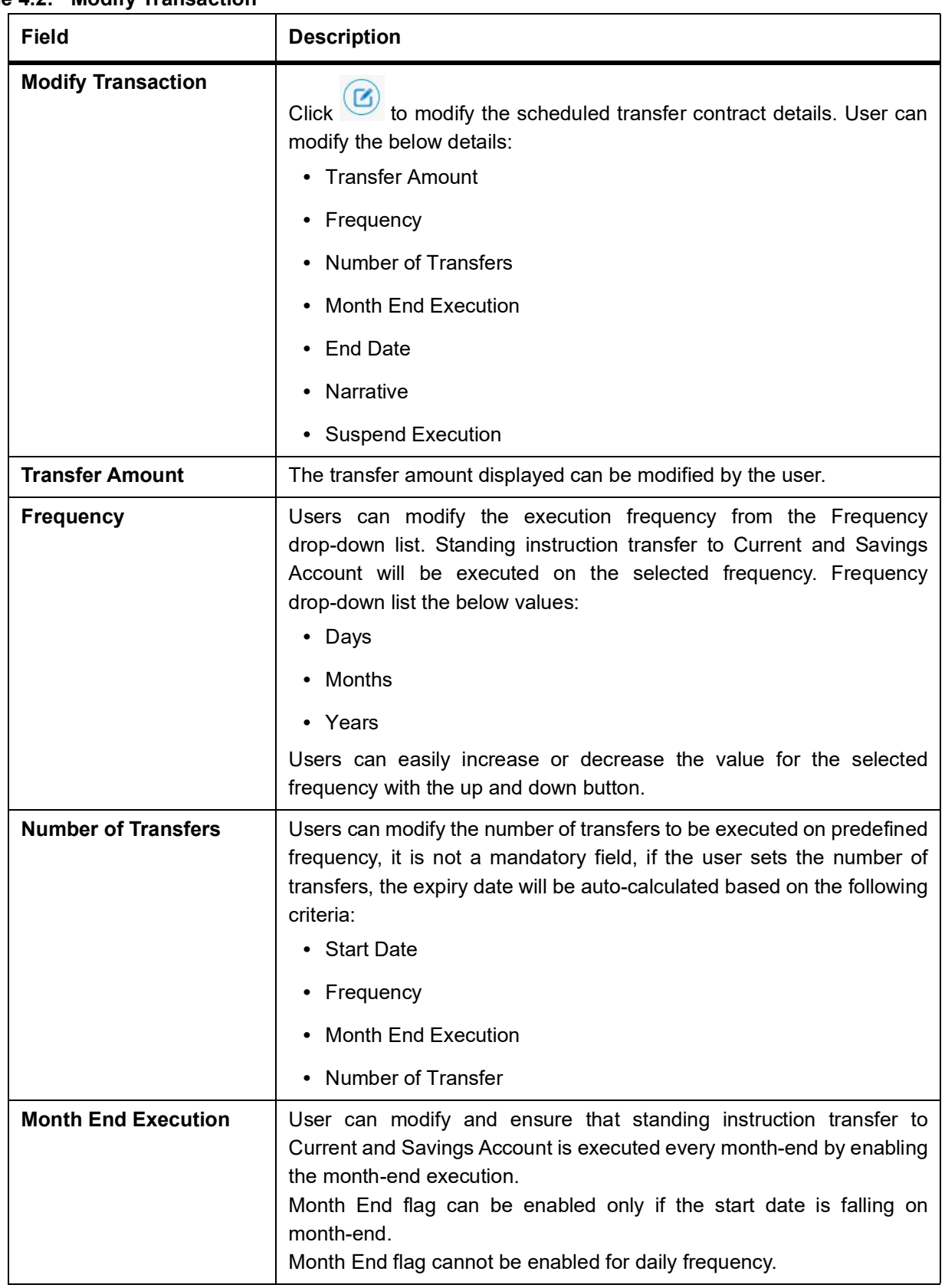

### **Table 4.2: Modify Transaction**

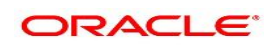

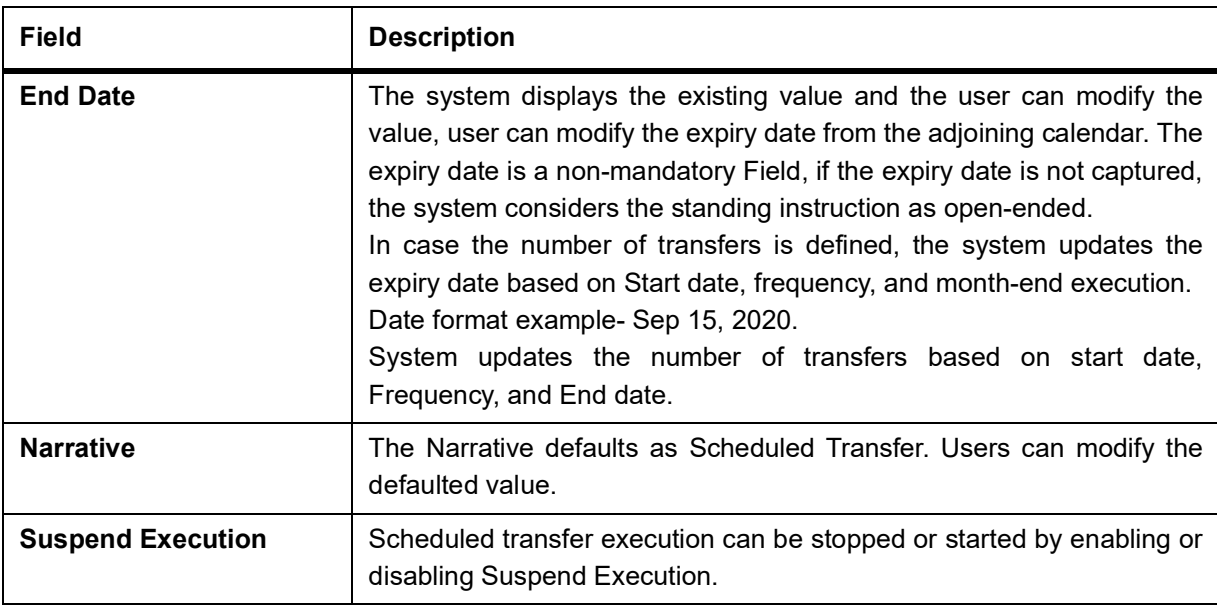

4. On **View and Modify Schedule Transfer** screen, under **Instruction Details**, click  $\boxed{\times}$  on the tile to close the schedule transfer.

STEP RESULT: **Close Scheduled transfer screen** is displayed.

### **Figure 4.4: Close Scheduled Transfer**

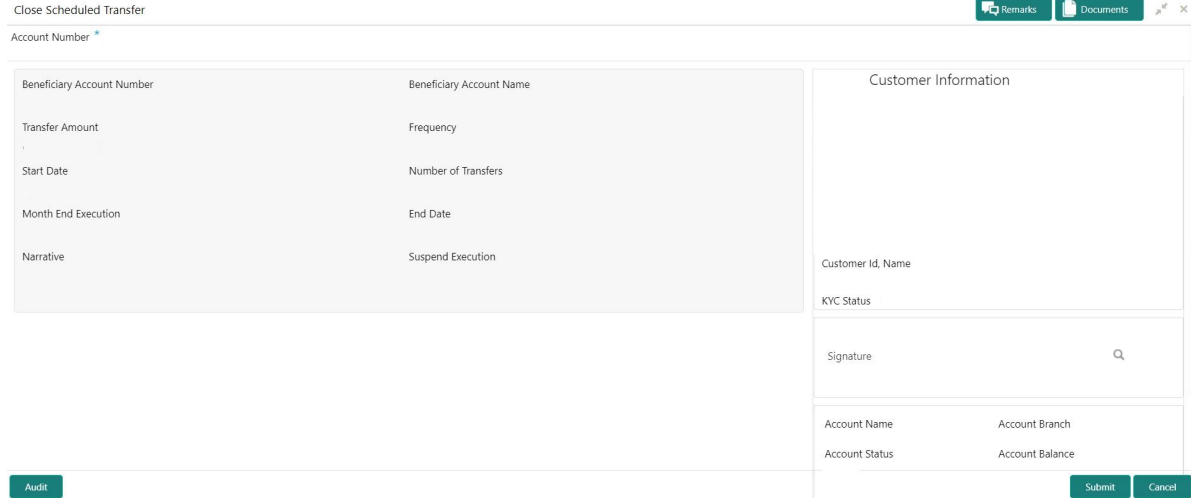

5. Close the schedule transfer by clicking on the **Submit** button.

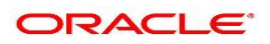

### **5. Sweep In to Account**

This topic describes the systematic instructions to request Sweep In to Account. This screen will help to define sweep requests on customer accounts that get executed when the account balance falls below a predefined threshold value.

1. On the **Homepage**, from **Account Services**, under **Standing Instructions**, click **Sweep In To Account**, or specify the **Sweep In To Account** in the Search icon bar.

STEP RESULT: **Sweep In to Account** screen is displayed.

**NOTE:** The fields which are marked in asterisk blue are mandatory fields.

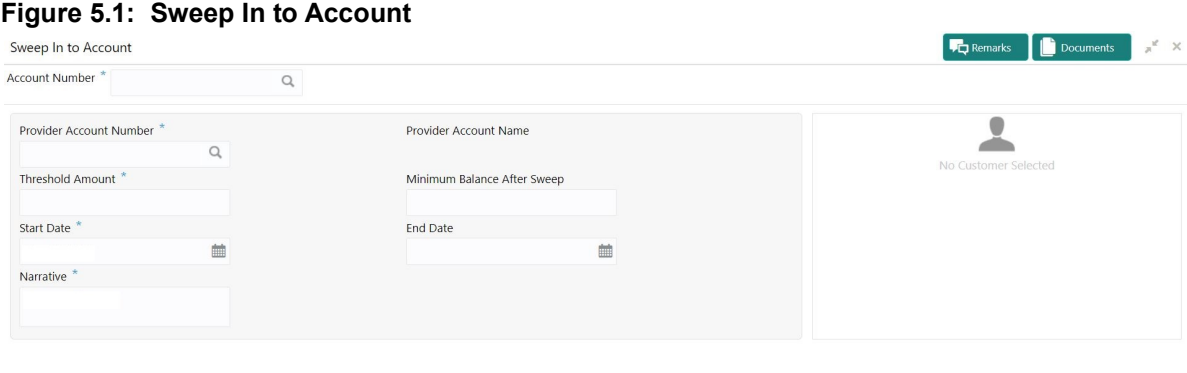

Audit

Save & Close Submit Cancel

#### 2. On **Sweep In to Account** screen, specify the fields.

For more information on fields, refer to the field description table.

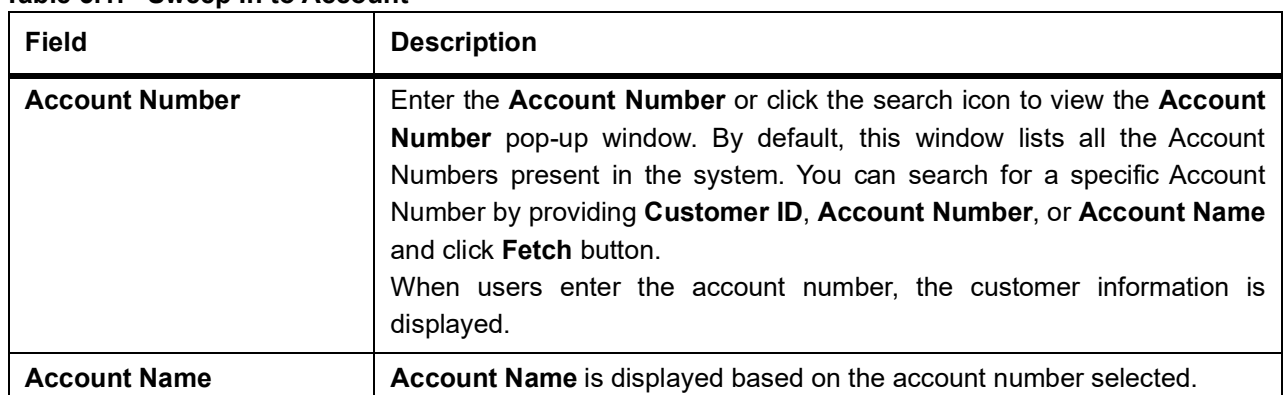

### **Table 5.1: Sweep In to Account**

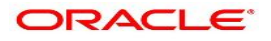

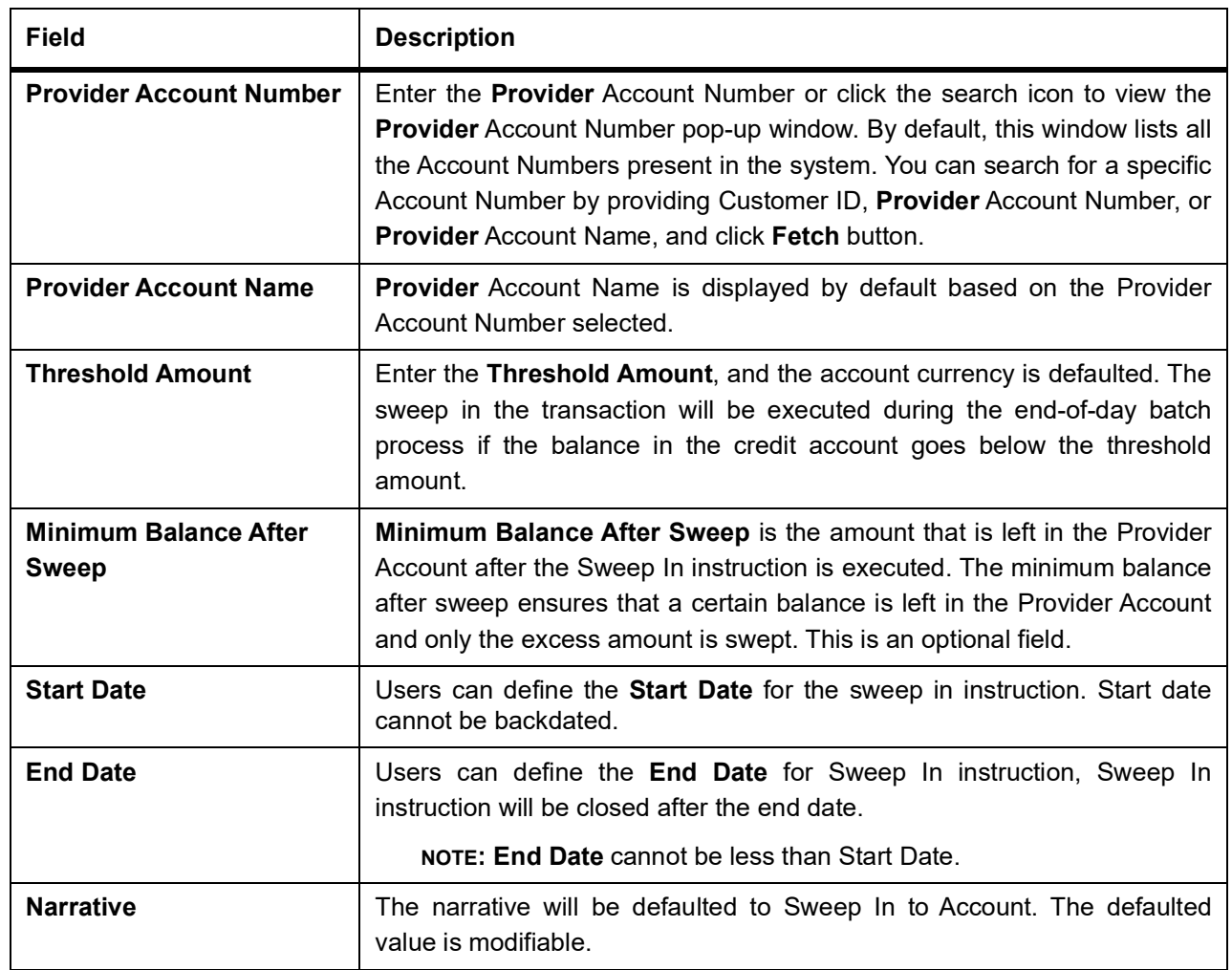

# **6. View and Modify Sweep In to Account**

This topic describes the systematic instructions to View and Modify Sweep In to Account. This screen will help the user to Modify, View or Close the existing Sweep In To Account instruction.

1. On the **Homepage**, from **Account Services**, under **Standing Instructions**, click **View and Modify Sweep In to Account**, or specify the **View and Modify Sweep In To Account** in the Search icon bar. STEP RESULT: **View and Modify Sweep In to Account** screen is displayed.

**Figure 6.1: View and Modify Sweep In to Account** View and Modify Sweep In to Account Account Number \*  $\boxed{Q}$ Instruction Details Provider Account Numbe Threshold Amount Start Date End Date **Narrative**  $\circledcirc$   $\circledcirc$   $\circ$ 

2. On **View and Modify Sweep In to Account** screen, specify the fields.

For more information on fields, refer to the field description table.

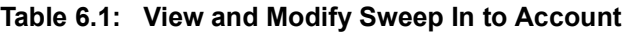

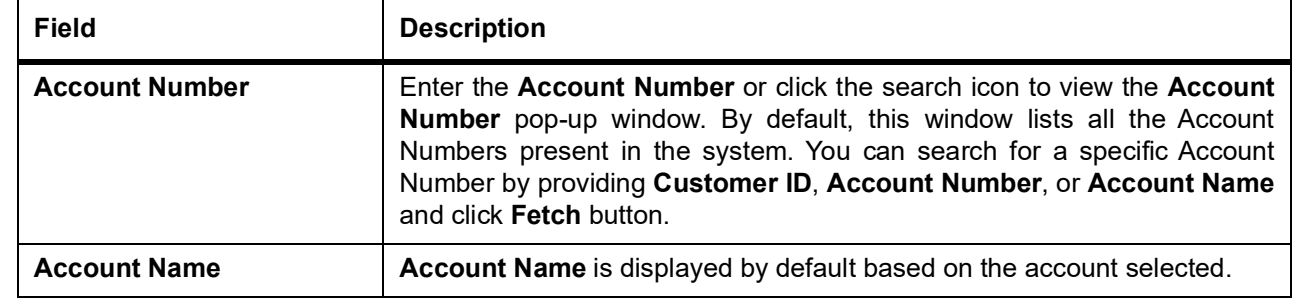

3. On **View and Modify Sweep In To Account** screen, under **Instruction Details**, click  $\bigodot$  on the tile to view the sweep-in instruction.

STEP RESULT: **View Sweep In To Account** screen is displayed.

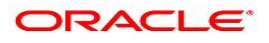

#### **Figure 6.2: View Sweep In To Account**

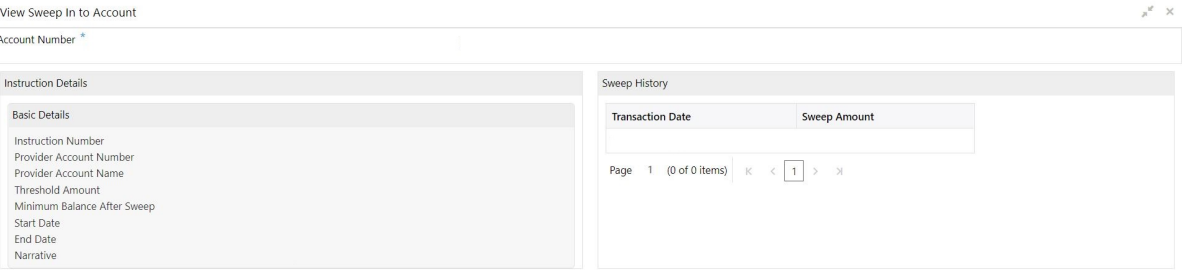

- 4. On the **View Sweep In To Account** screen, users can view the following details
	- a. Instruction Details
	- b. Sweep History

**NOTE:** By default, the latest transaction is displayed as the first record in sweep history.

5. On **View and Modify Sweep In To Account** screen, under **Instruction Details**, click **by** on the tile to modify the sweep-in instruction.

STEP RESULT: **Modify Sweep In to Account** screen is displayed.

**NOTE:** The fields which are marked in asterisk blue are mandatory fields.

#### **Figure 6.3: Modify Sweep In To Account**

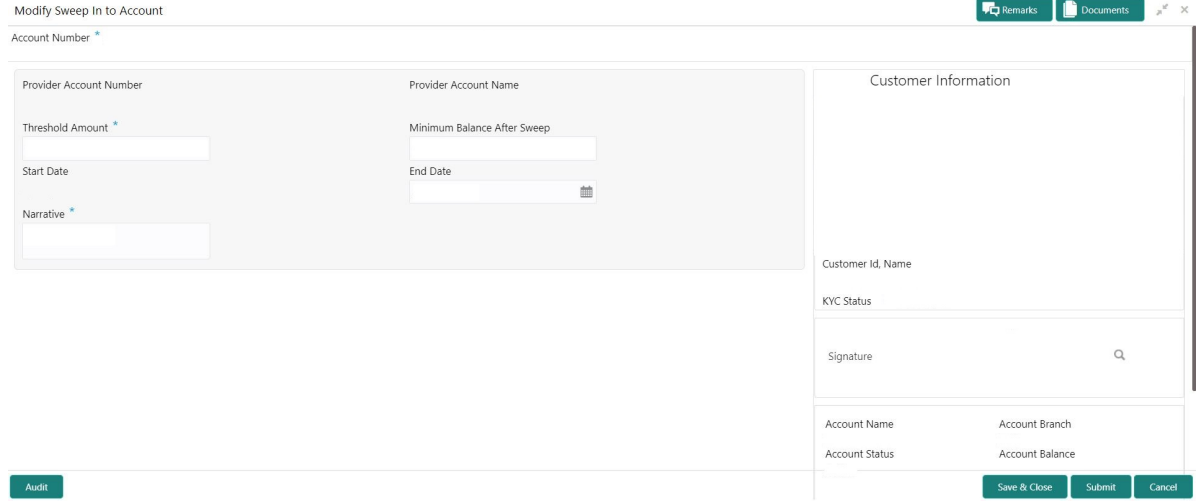

6. On the **Modify Sweep In To Account** screen, specify the fields that the user can modify. For more information on fields, refer to the field description table.

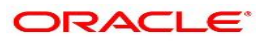

| <b>Field</b>                                 | <b>Description</b>                                                                                                    |
|----------------------------------------------|----------------------------------------------------------------------------------------------------|
| <b>Threshold Amount</b>                      | Users can modify the threshold amount. The sweep in to account<br>instruction will be executed during the end-of-day batch process if the<br>balance in the account goes below the threshold amount.<br><b>NOTE:</b> The amount cannot be in negative or zero value.                                                                                                    |
| <b>Minimum Balance After</b><br><b>Sweep</b> | Users can modify the Minimum Balance After Sweep. Minimum Balance<br>After Sweep is the amount that is left in the Provider Account after the<br>Sweep In instruction is executed. The minimum balance after sweep<br>ensures that a certain balance is left in the Provider Account and only the<br>excess amount is swept.<br><b>NOTE:</b> The amount cannot be in negative value. |
| <b>End Date</b>                              | Users can modify the end date for Sweep In instruction, Sweep In<br>instruction will be closed after the end date.<br>The calender will display the branch holiday details.<br><b>NOTE:</b> End Date cannot be less than Start Date.                                                                                                    |
| <b>Narrative</b>                             | Users can modify the Narrative field.                                                                                                    |

**Table 6.2: Modify Sweep In To Account**

7. On **View and Modify Sweep In To Account** screen, under **Instruction Details**, click **(x)** on the tile to close the sweep-in instruction.

STEP RESULT: **Close Sweep In To Account** screen is displayed.

### **Figure 6.4: Close Sweep in To Account**

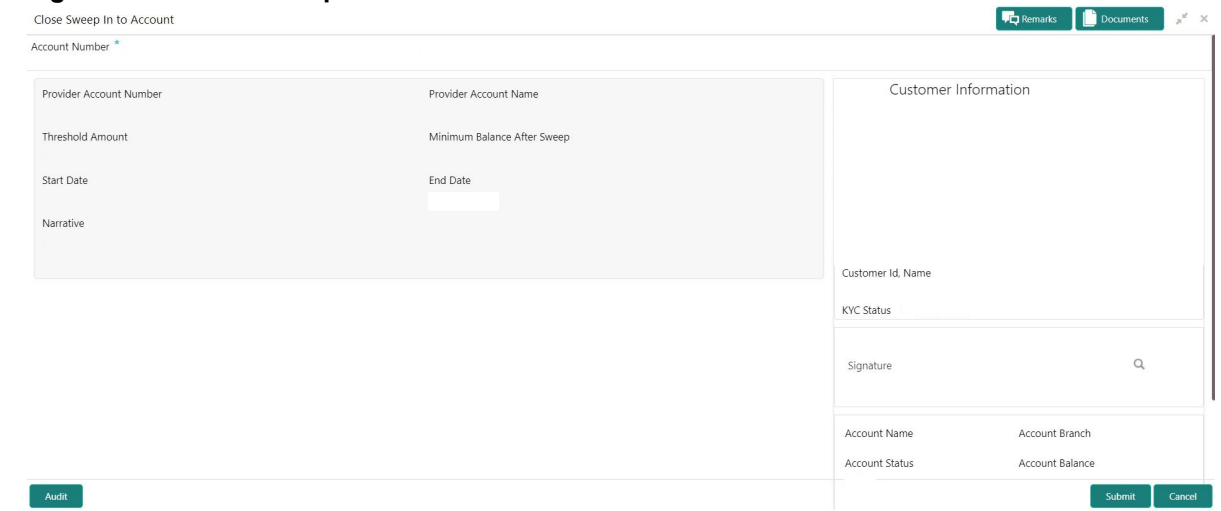

8. Close the sweep-in instruction by clicking on the **Submit** button.

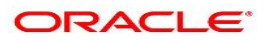

# **7. Sweep Out from Account**

This topic describes the systematic instructions to request Sweep Out from Account. This screen will help to define sweep-out requests on customer accounts that get executed when the account balance goes above the threshold value.

1. On the **Homepage**, from **Account Services**, under **Standing Instructions**, click **Sweep Out from Account**, or specify the **Sweep Out from Account** in the Search icon bar.

STEP RESULT: **Sweep Out from Account** screen is displayed.

**NOTE:** The fields which are marked in asterisk blue are mandatory fields.

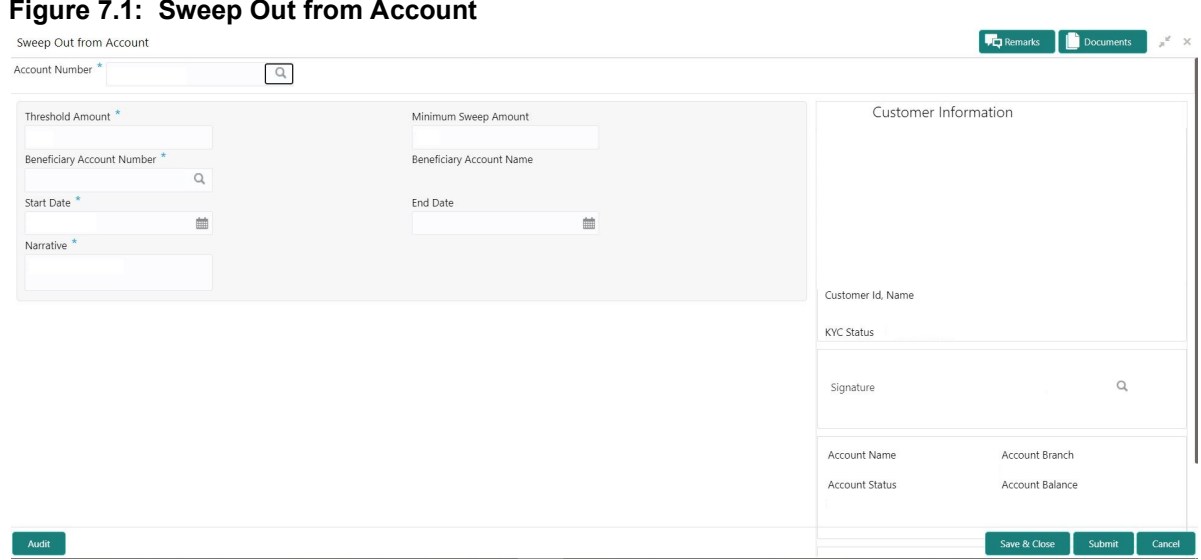

2. On **Sweep Out from Account** screen, specify the fields.

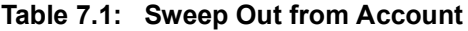

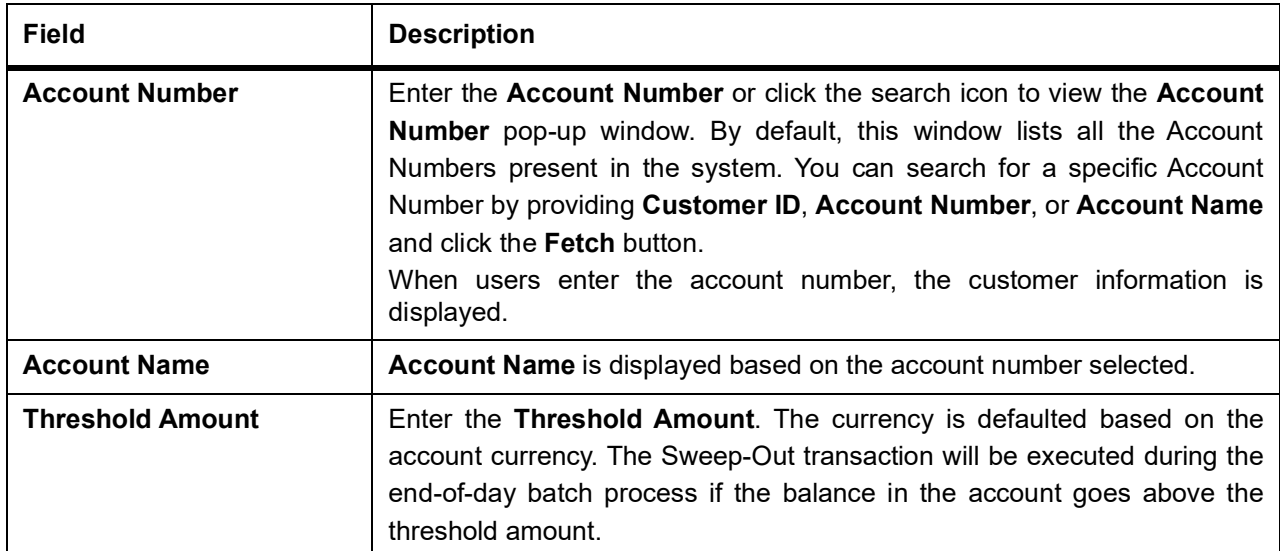

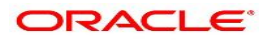

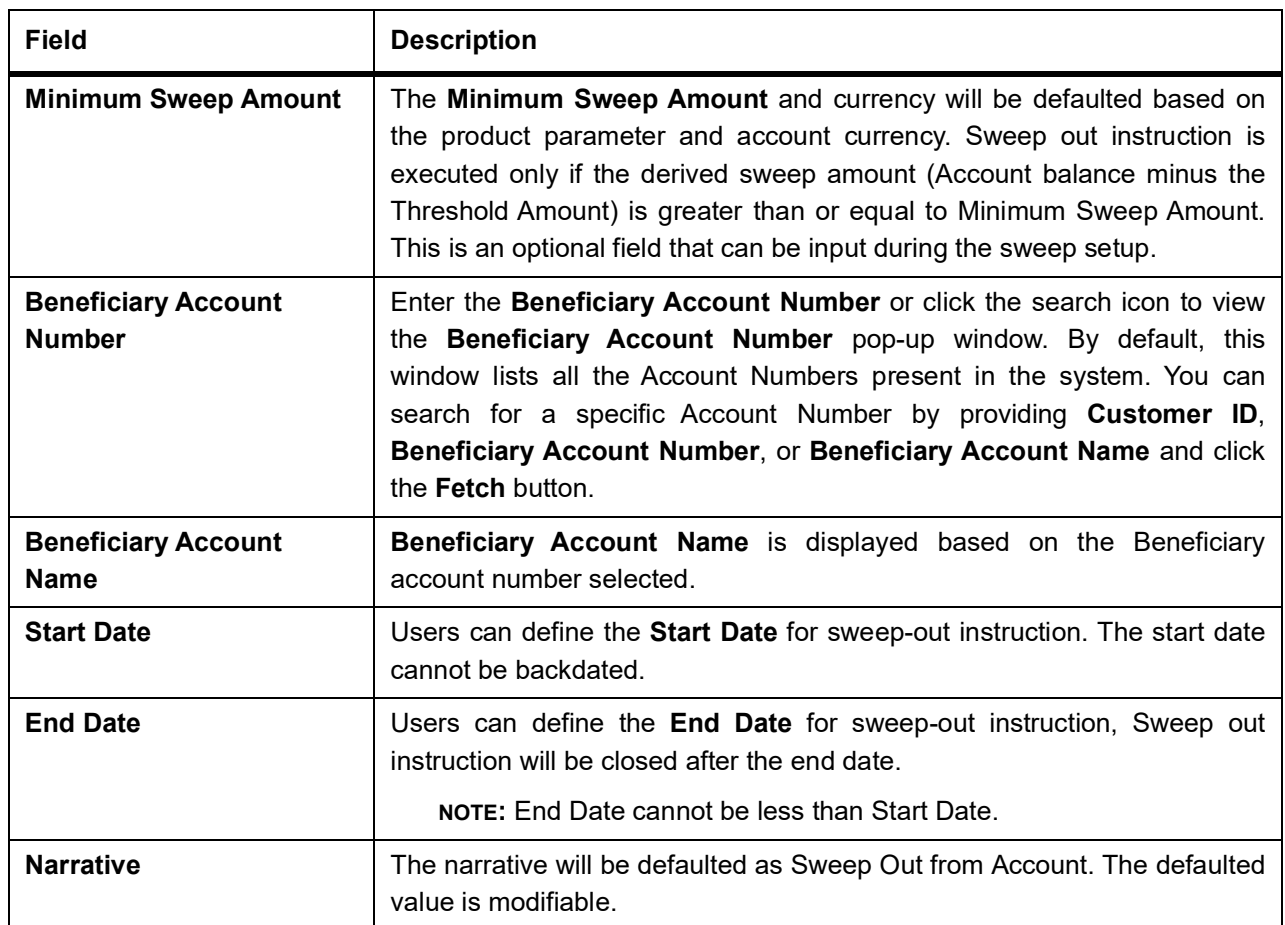

# **8. View and Modify Sweep Out from Account**

This topic describes the systematic instructions to View and Modify Sweep Out to Account. This screen will help the user to Modify, View or Close the existing Sweep Out from Account instruction.

1. On the **Homepage**, from **Account Services**, under **Standing Instructions**, click **View and Modify Sweep Out from Account**, or specify the **View and Modify Sweep Out from Account** in the Search icon bar. STEP RESULT: **View and Modify Sweep Out From Account** screen is displayed.

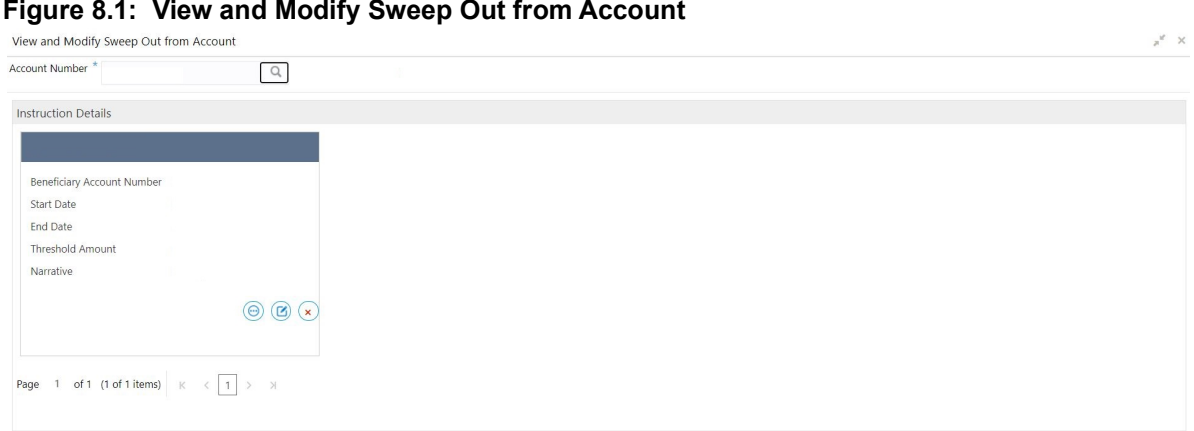

2. On **View and Modify Sweep Out from Account** screen, specify the fields.

For more information on fields, refer to the field description table.

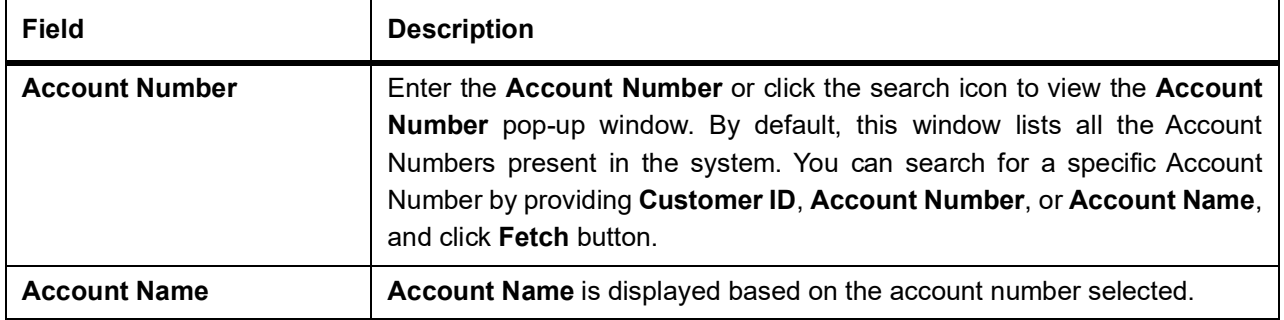

### **Table 8.1: View and Modify Sweep Out From Account**

3. On **View and Modify Sweep Out from Account** screen, under **Instruction Details**, click  $\bigodot$  on the tile to view the sweep-out instruction.

STEP RESULT: **View Sweep Out from Account** screen is displayed.

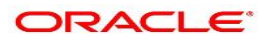

#### **Figure 8.2: View Sweep Out from Account**

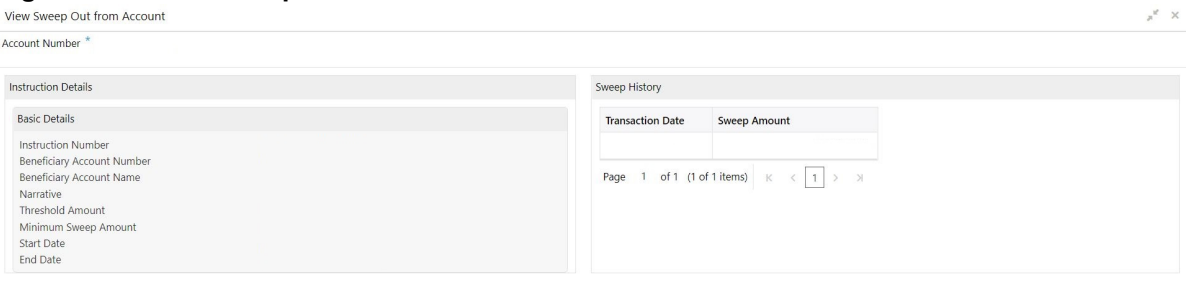

- 4. On the **View-Sweep Out from Account** screen, users can view the following details
	- a. Instruction Details
	- b. Sweep History

**NOTE:** By default, the latest transaction is displayed as the first record in sweep history.

5. On View and Modify Sweep Out from Account screen, under Instruction Details, click **6** on the tile to modify the sweep-out instruction.

STEP RESULT: **Modify Sweep Out from Account** screen is displayed.

**NOTE:** The fields which are marked in asterisk blue are mandatory fields.

### **Figure 8.3: Modify Sweep Out from Account**

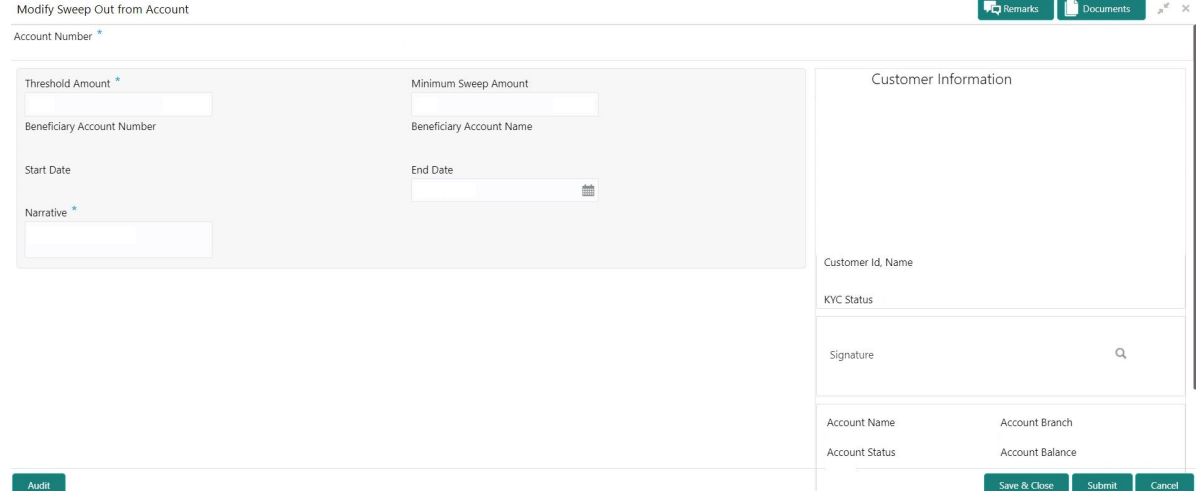

6. On the **Modify Sweep Out from Account** screen, specify the fields that the user can modify. For more information on fields, refer to the field description table.

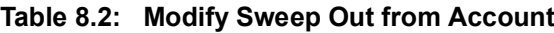

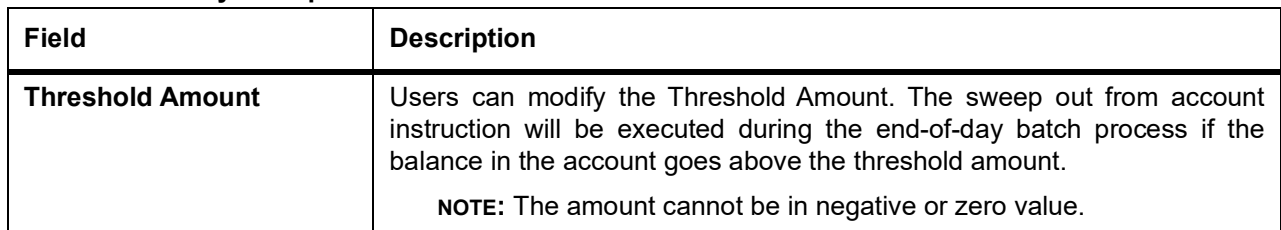

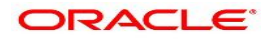

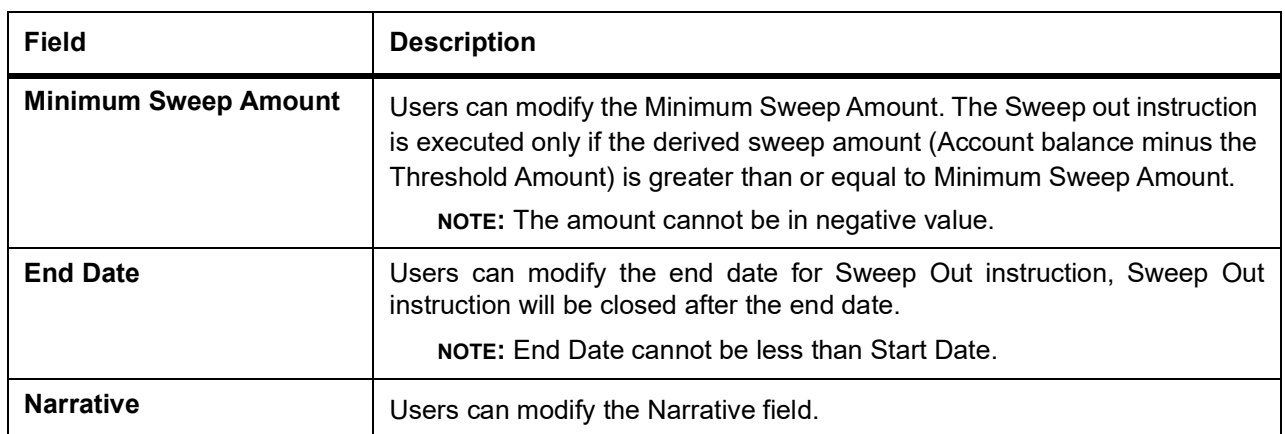

7. On **View and Modify Sweep Out from Account** screen, under **Instruction Details**, click  $\overline{\left(x\right)}$  on the tile to close the sweep-out instruction.

STEP RESULT: **Close Sweep Out from Account** screen is displayed.

### **Figure 8.4: Close Sweep Out from Account**

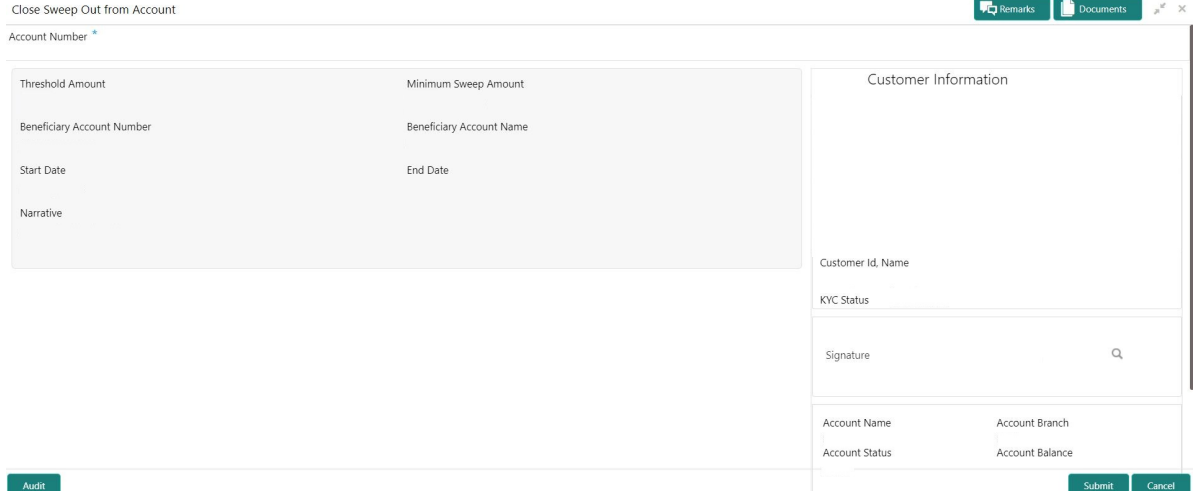

8. Close the sweep-out instruction by clicking on the **Submit** button.

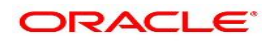

# **9. Term Deposit Instruction**

This topic describes the systematic instructions to Create Term Deposit Instruction, Modify or Close the existing term deposit instruction. This screen helps to capture the customer requests for creating a term deposit account if the account balance goes above the threshold limit. This will ensure a better interest return to account holders.

1. On the **Homepage**, from **Account Services**, under **Standing Instructions**, click **Term Deposit Instruction**, or specify the **Term Deposit Instruction** in the Search icon bar.

STEP RESULT: **Term Deposit Instruction** screen is displayed.

**NOTE:** The fields which are marked in asterisk blue are mandatory fields.

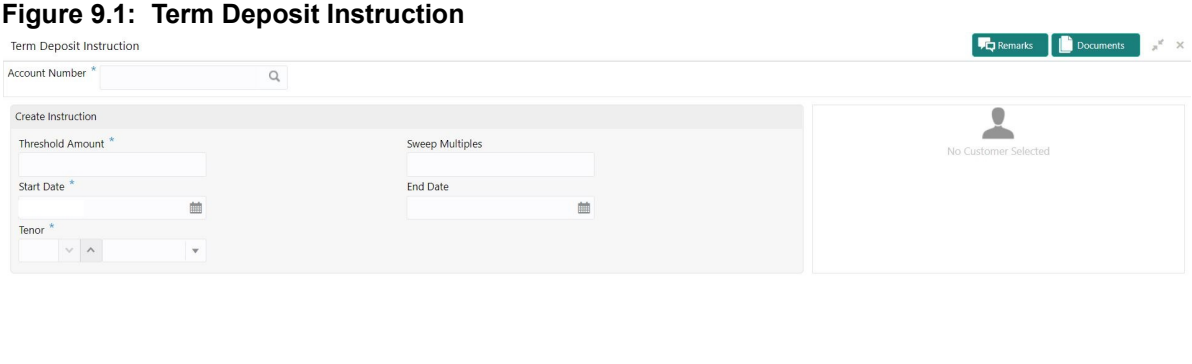

Audit

- 2. When the user inputs the account number, the system displays **Create Instruction** screen, If an active deposit instruction is unavailable.
- 3. On **Term Deposit Instruction** screen, specify the fields. For more information on fields, refer to the field description table.

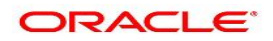

Save & Close Submit Cancel

| e 9.1: Term Deposit Instruction<br><b>Field</b> | <b>Description</b>                                                                                                    |
|-------------------------------------------------|----------------------------------------------------------------------------------------------------|
|                                                 |                                                                                                    |
| <b>Account Number</b>                           | Enter the <b>Account Number</b> or click the search icon to view the<br>Account Number pop-up window. By default, this window lists all the<br>Account Numbers present in the system. You can search for a specific<br>Account Number by providing Customer ID, Account Number, or<br>Account Name and click the Fetch button.<br>When users enter the account number, the customer information is<br>displayed. |
| <b>Account Name</b>                             | Account Name is displayed by default based on the account number<br>selected.                                                                                                    |
| <b>Threshold Amount</b>                         | Account Currency will default to Threshold Amount filed.<br>User can define the threshold amount for creating the term deposit<br>account if the current account and savings account balance exceed the<br>threshold amount, the system creates a term deposit account for the<br>excess amount after considering the sweep multiples.                                                                           |
| <b>Sweet Multiples</b>                          | Users can define the sweep multiples of which the term deposit to be<br>created, this will avoid term deposit creation for a small amount.                                                                                                    |
| <b>Start Date</b>                               | Users can define the start date from which the term deposit instruction<br>to be valid, using the adjoining calendar. The system will default the<br>start date as the current branch date, user can modify the start date to<br>any future date.                                                                                                    |
|                                                 | NOTE: Start Date cannot be backdated.                                                                                                    |
| <b>End Date</b>                                 | Users can define the end date of term deposit instruction, using the<br>adjoining calendar, the system will not execute the term deposit<br>instruction after the end date.                                                                                                    |
|                                                 | NOTE: End Date cannot be less than Start Date.                                                                                                    |
| <b>Tenor</b>                                    | Users can define the tenor details for creating the term deposit<br>account. Term Deposit account will be created for the selected<br>tenor. The tenor drop down list the below values:<br>• Days                                                                                                    |
|                                                 | • Months                                                                                                    |
|                                                 | • Years                                                                                                    |
|                                                 | Users can increase or decrease the selected tenor with up and down<br>arrow buttons.                                                                                                    |

**Table** 

4. When the user input the account number, the system displays **Edit instruction** screen with existing instruction details, If an active deposit instruction is available.

STEP RESULT: **Edit Instruction** screen is displayed.

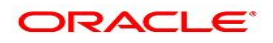

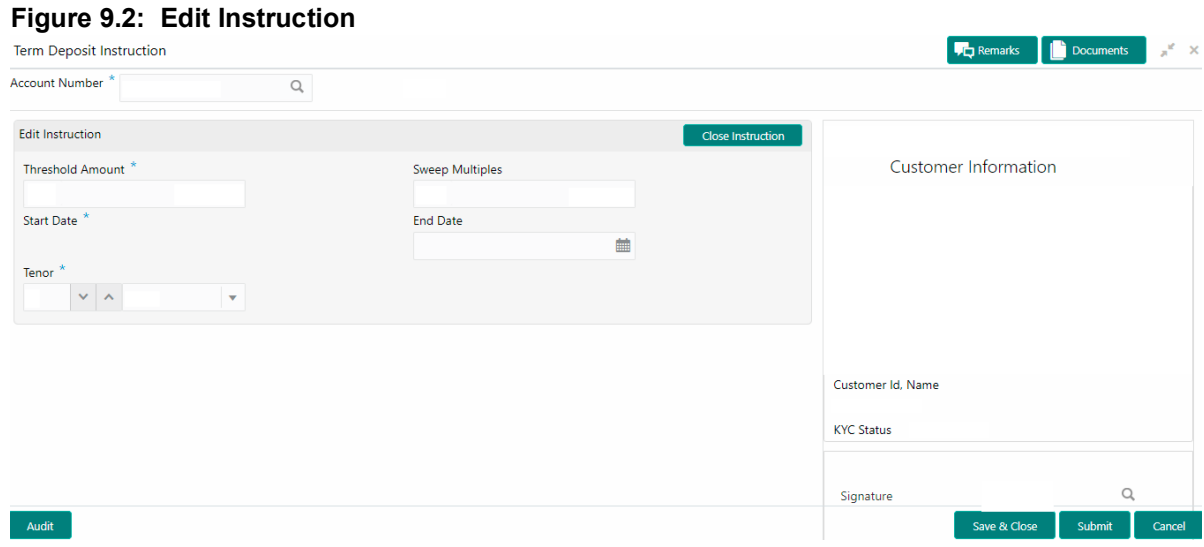

- 5. On the **Edit Instruction** screen, users can modify the following details:
	- a. Threshold Amount
	- b. Sweep Multiples
	- c. End Date
	- d. Tenor
- 6. To close the Term Deposit Instruction, click on **Close Instruction** button on the **Edit Instruction** screen and click **Submit**.

# **10. Online Account Sweep In**

This topic describes the systematic instructions about Online Account Sweep In.This screen helps the users to link Savings accounts, Auto Deposits, and Term Deposits to a Primary Account to enable online sweep-in and reverse sweep-in feature. Online sweep enables the customer to utilize funds available in these accounts when there is a shortfall of balance in the Primary Account during a debit transaction.

1. On the **Homepage**, from **Account Services**, under **Standing Instructions**, click **Online Account Sweep In**, or specify the **Online Account Sweep In** in the Search icon bar. STEP RESULT: **Online Account Sweep In** screen is displayed.

**NOTE:** The fields which are marked in asterisk blue are mandatory fields.

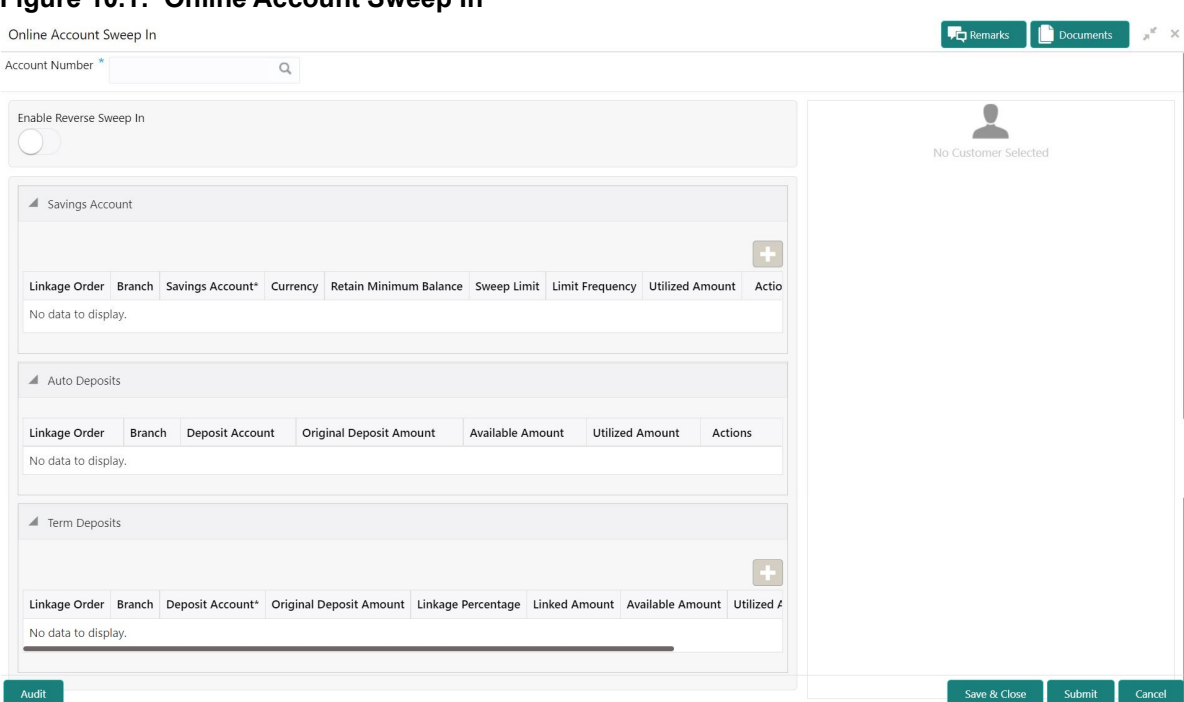

**Figure 10.1: Online Account Sweep In**

2. On **Online Account Sweep In** screen, specify the fields.

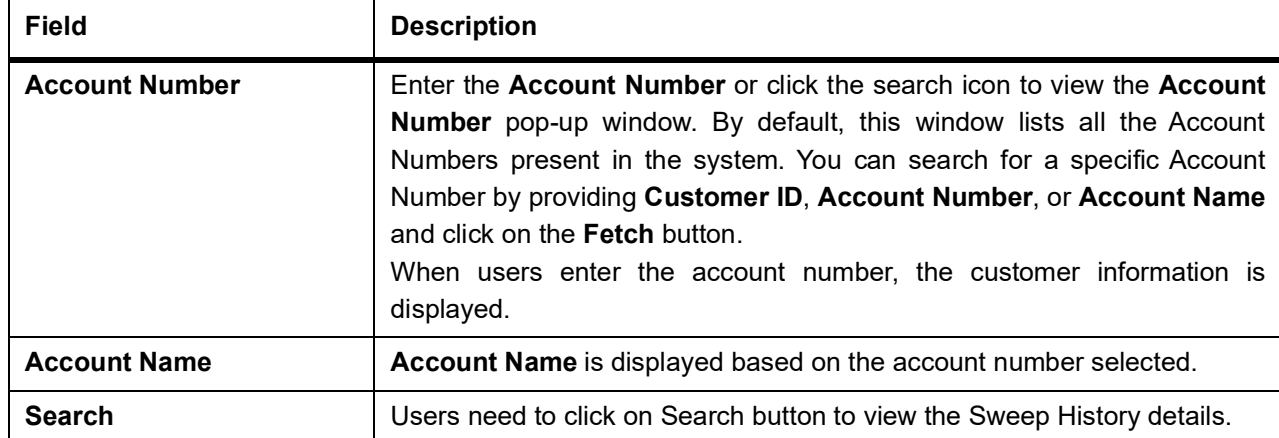

**Table 10.1: Online Account Sweep In**

- 3. After clicking on the Search button, the system displays the existing records for Savings Account, Auto Deposits, and Term Deposits in a tabular format. If no records are found, the system displays a message 'No records exist for the given account number'.
- 4. Users can link new Savings Account, Term Deposits by clicking on **introduced** icon.
- 5. To input the editable fields like Savings Account, Seep Limit, Limit Frequency, Deposit Account, Linkage

 $\mathcal{C}$ Percentage, Linked Amount click icon.

- 6. To link the new Savings Account, Term Deposits click  $\checkmark$  icon.
- 7. To delete the linked Savings Account, Auto Deposits and Term Deposits by clicking incon.
- 8. On **Savings Account**, specify the fields. For more information on fields, refer to the field description table.

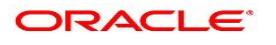

| <b>Field</b>                  | <b>Description</b>                                                                                                    |
|-------------------------------|----------------------------------------------------------------------------------------------------|
| <b>Linkage Order</b>          | Displays the sequential order of the Savings account linked. This is<br>automatically updated by the system.                                                                                                    |
| <b>Branch</b>                 | Displays the branch code for the selected Savings account number.                                                                                                    |
| <b>Savings Account</b>        | Enter the Savings Account number or click on the search icon to view the<br>Savings Account pop-up window. By default, this window lists all the<br>Account Numbers present in the system. You can search for a specific<br>Savings Account by providing Customer ID, Account Number, or<br>Account Name and click on the Fetch button.                                                                                                    |
| <b>Currency</b>               | Currency is displayed based on the account number selected.                                                                                                    |
| <b>Retain Minimum Balance</b> | Users can click on the toggle button to enable or disable the minimum<br>balance.<br>When the Toggle button is enabled, the amount swept from the Savings<br>Account is the difference between the available balance and the minimum<br>balance maintained. The system considers the minimum balance of the<br>Savings Account when the account balance goes below the minimum<br>balance.<br>If the toggle button is not enabled, the available balance in the Savings<br>Account is swept during a transaction. |
| <b>Sweep Limit</b>            | Users can input the maximum amount to be swept from the Savings<br>Account.                                                                                                    |
| <b>Limit Frequency</b>        | Users can select the Limit Frequency from the drop-down list. The<br>drop-down lists the below values:<br>• Per Transaction- The sweep limit maintained for the Savings Account<br>is applied for every transaction that requires the amount to be swept<br>from the Savings Account.<br>• Daily- The sweep limit maintained for the Savings Account is the cumu-<br>lative limit up to which the sweep transactions will be allowed for the<br>day.                                                              |
| <b>Utilized Amount</b>        | Displays the amount utilized by the receiving account number during a<br>sweep in transaction.                                                                                                    |
| <b>Actions</b>                | Enables the options to Create, Modify, Delete.                                                                                                    |

**Table 10.2: Online Account Sweep In-Savings Account**

- 9. When Primary Account and Auto Deposit account classes are enabled for Sweep in, then the system by default includes auto deposits of a primary account in Sweep structure maintained for the primary account and allocates 100% of Auto Deposit amount as Linked Amount.
- 10. On Auto Deposits, system displays the following fields.
	- a. Linkage Order
	- b. Branch

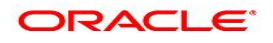

- c. Deposit Account
- d. Original Deposit Amount
- e. Available Amount
- f. Utilized Amount
- 11. On **Term Deposits**, specify the fields.

For more information on fields, refer to the field description table.

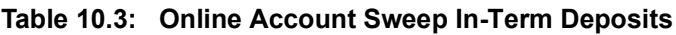

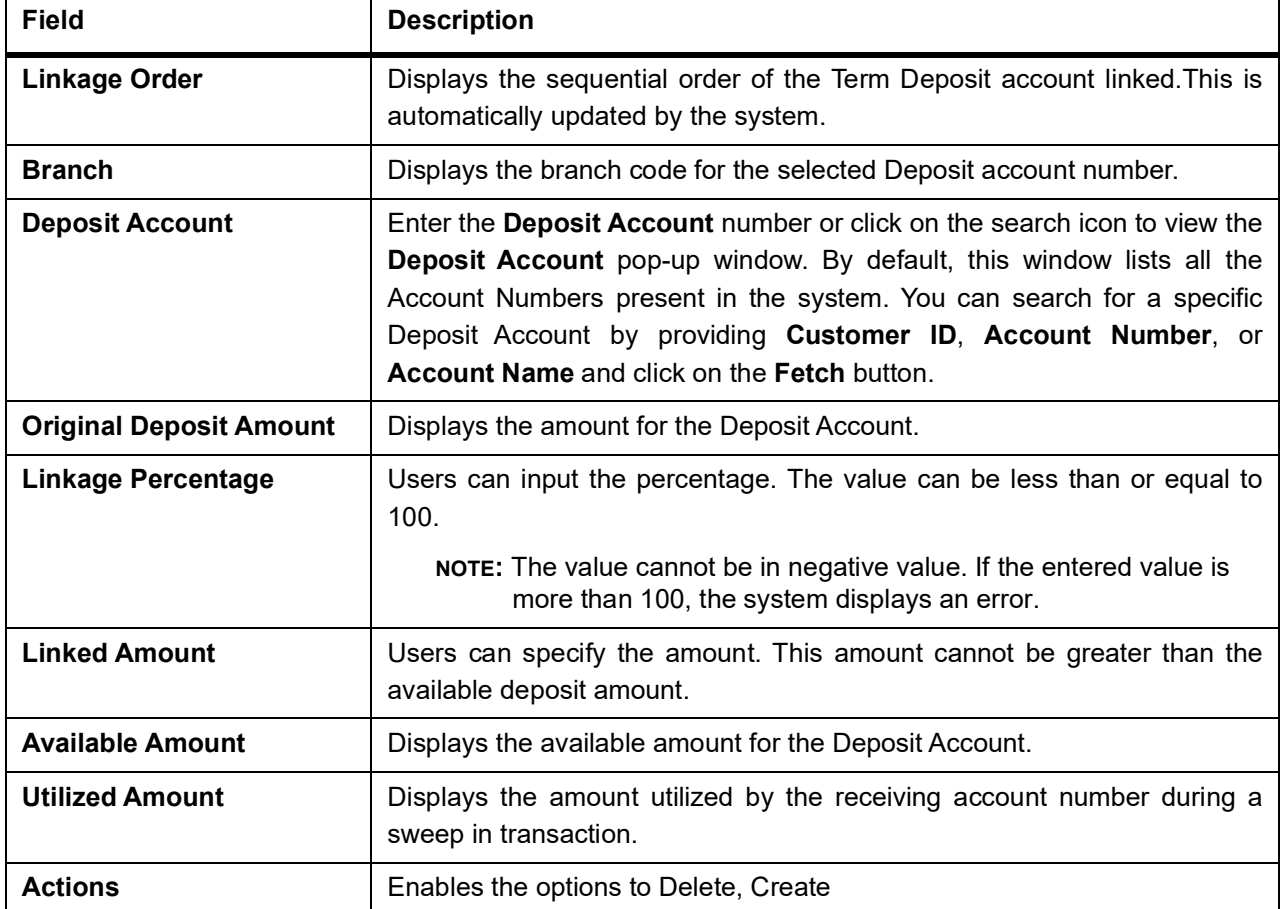

12. To **Enable Reverse Sweep In**, click on the toggle button.

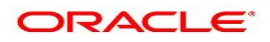

# **11. Online Account Sweep History**

This topic describes the systematic instructions about Online Account Sweep History. This screen helps in inquiring about the sweep in and reverse sweep in transactions that have taken place as a result of the customer opting for the Current Account and Savings Account sweep in feature on the primary account. The system computes the Sweep history details when Savings Accounts, Auto Deposits or Term Deposits are linked to the primary account in 'Online Account Sweep In' screen at a customer account level.

1. On the **Homepage**, from **Account Services**, under **Inquiry**, click **Online Account Sweep History**, or specify **Online Account Sweep History** in the Search icon bar.

STEP RESULT: **Online Account Sweep History** screen is displayed.

**NOTE:** The fields which are marked in asterisk blue are mandatory fields.

#### **Figure 11.1: Online Account Sweep History**

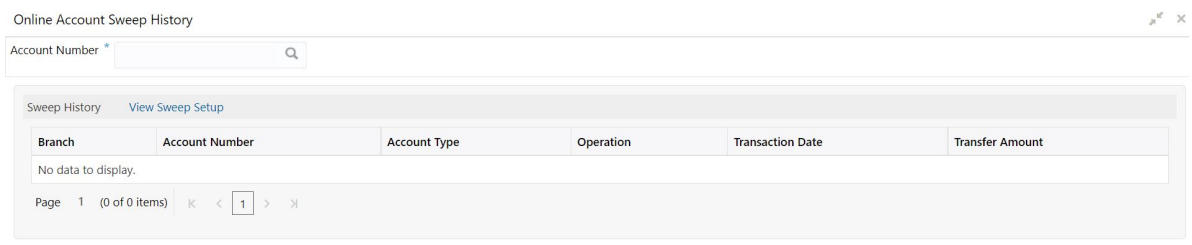

Close

2. On **Online Account Sweep History** screen, specify the fields.

For more information on fields, refer to the field description table.

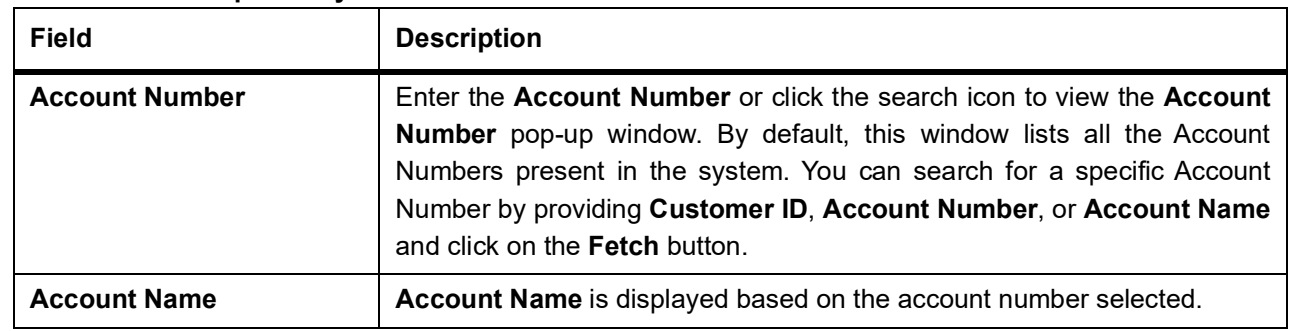

#### **Table 11.1: Sweep History**

- 3. After input of the account number, the Sweep History details are displayed in a tabular format.
- 4. On **Sweep History** details, users can view the fields.

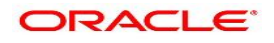

| <b>Field</b>            | <b>Description</b>                                                                                                |
|-------------------------|----------------------------------------------------------------------------------------------------|
| <b>Account Number</b>   | Displays the linked Account Number.                                                                               |
| <b>Branch</b>           | Displays the branch code for the account number.                                                                  |
| <b>Account Type</b>     | Displays if the linked account is Savings Account, Auto Deposit or Term<br>Deposit.                               |
| Operation               | Displays the operation performed on the sweep transaction if it is a Sweep<br>In or Reverse Sweep In transaction. |
| <b>Transaction Date</b> | Displays the date of sweep in or reverse sweep in transaction.                                                    |
| <b>Transfer Amount</b>  | Displays the transfer amount involved in sweep in or reverse sweep in.                                            |

**Table 11.2: Sweep History Details**

- 5. **View Sweep Setup** remains inactive until the account number is input and the Search button is clicked. When users click on the **View Sweep Setup**, Account Sweep In Definition pop up window is displayed.
- 6. In the Account Sweep In Definition screen, users can view the Account Sweep In details. The details are as follows,
	- a. Enable Reverse Sweep In
	- a. Savings Accounts
	- a. Auto Deposits
	- a. Term Deposits

# **12. Stop Cheque Payment**

This topic describes the systematic instructions for stopping payment of cheque. Based on Customer Request Bank can stop payment on uncleared cheque. Stop payment requests can either be for a single cheque or a continuous sequence of cheque.

- **NOTE:** Users can select the option **Single Cheque** or **Range of Cheque** for a stop payment. If stop payment to be performed for multiple sequential cheque numbers, user has to select the Range of cheque option.
- 1. On the **Homepage**, from **Account Services**, under **Cheque Book**, click **Stop Cheque Payment**, or specify the **Stop Cheque Payment** in the Search icon bar.

STEP RESULT: **Stop Cheque Payment** screen is displayed.

**NOTE:** The fields which are marked in asterisk blue are mandatory fields.

#### **Figure 12.1: Stop Cheque Payment - Single Cheque tab**Stop Cheque Payment **Fig. Remarks Documents**  $n^{\frac{1}{2}}$  > Account Number  $\alpha$ Single Cheque Range of Cheques  $\mathbf{L}$ Cheque Numbe Stop Reason

Audit

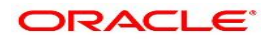

Save & Close Submit Cancel

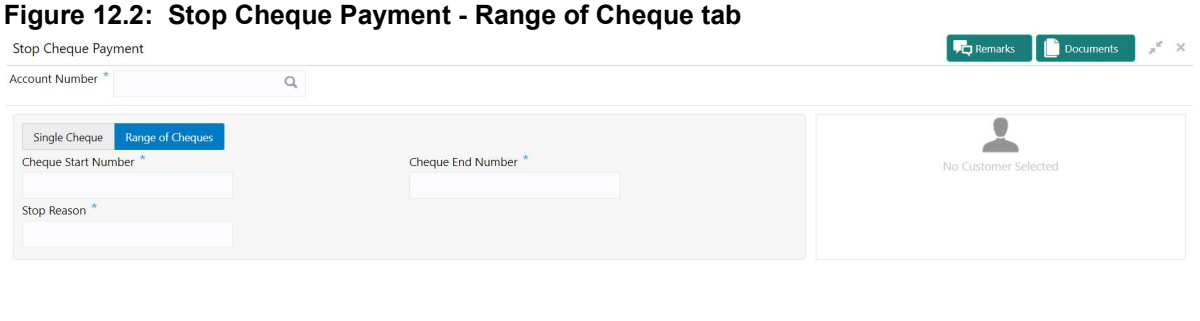

Audit

Save & Close Submit Cancel

### 2. On **Stop Cheque Payment** screen, specify the fields.

For more information on fields, refer to the field description table.

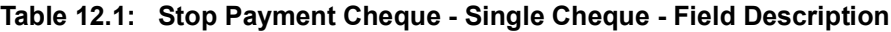

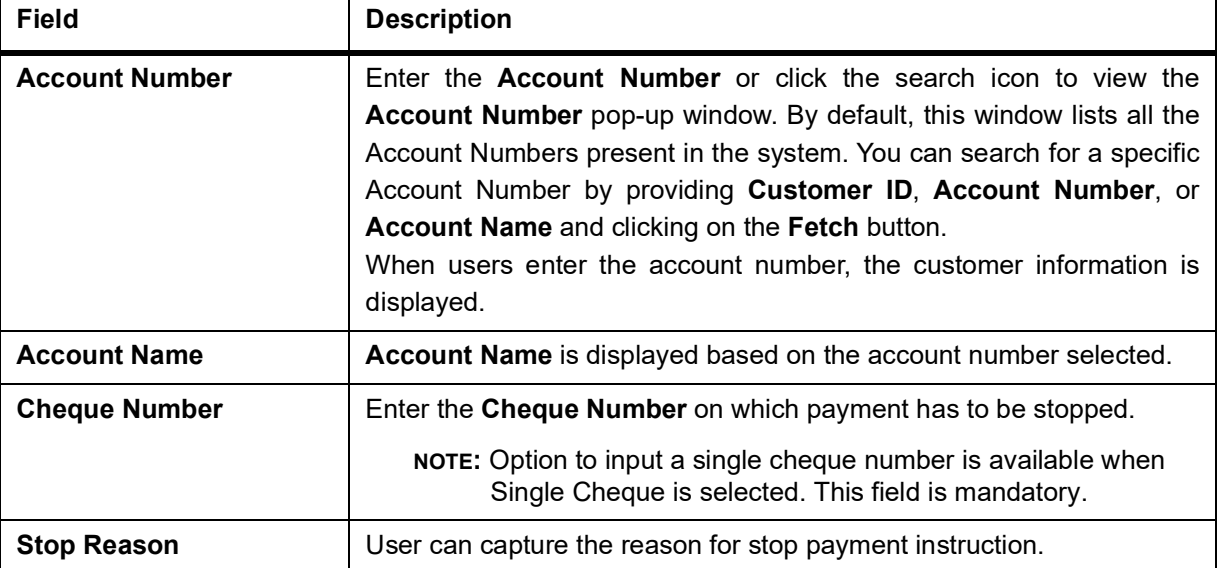

#### **Table 12.2: Stop Payment Cheque - Range of Cheque- Field Description**

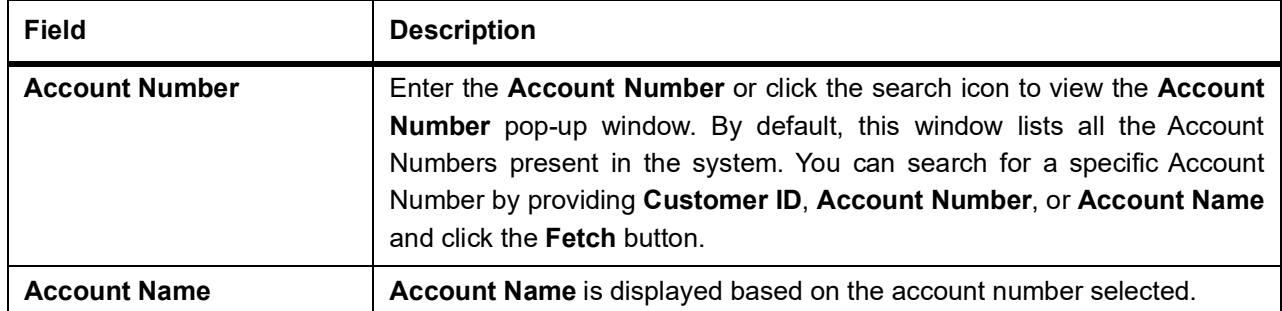

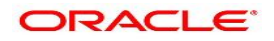

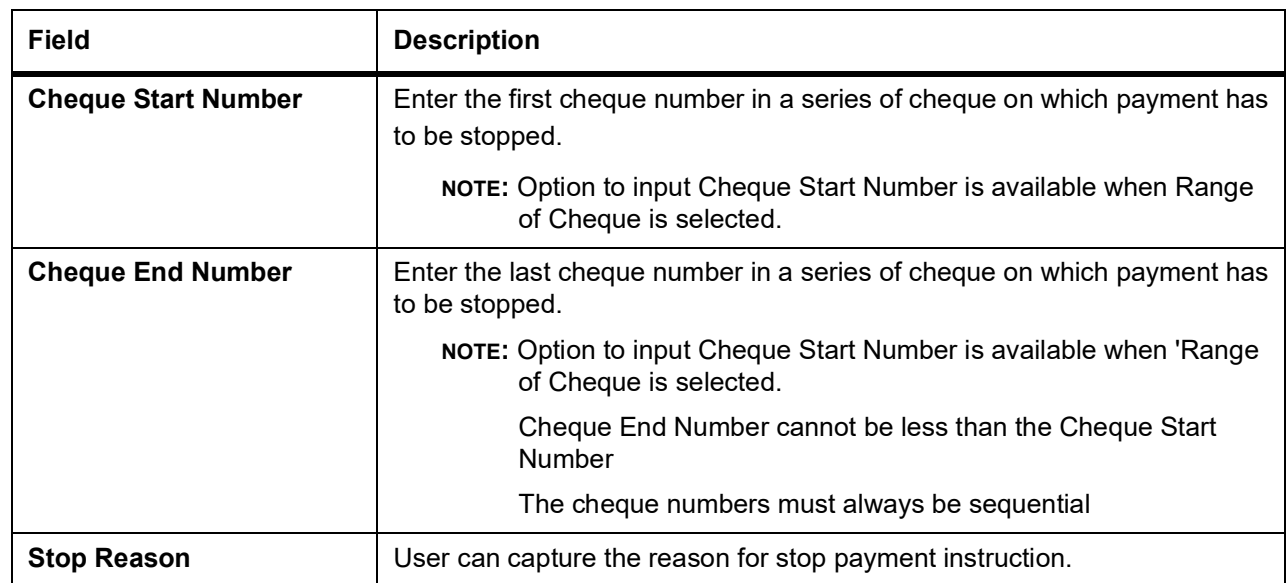

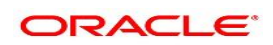

# **13. Cheque Book Request**

This topic describes the systematic instructions to request Cheque book.Subject to the facility being available for the category of account the Customer owns, Cheque Books can be requested by the Customer. Generally, Cheque Books come in pre-defined book sizes and customers can request for issuance of new Cheque books when they run out of Cheque leaves.

1. On the **Homepage**, from **Account Services**, under **Cheque Book**, click **Cheque Book Request**, or specify the **Cheque Book Request** in the Search icon bar.

STEP RESULT: **Cheque Book Request** screen is displayed.

**NOTE:** The fields which are marked in asterisk blue are mandatory fields.

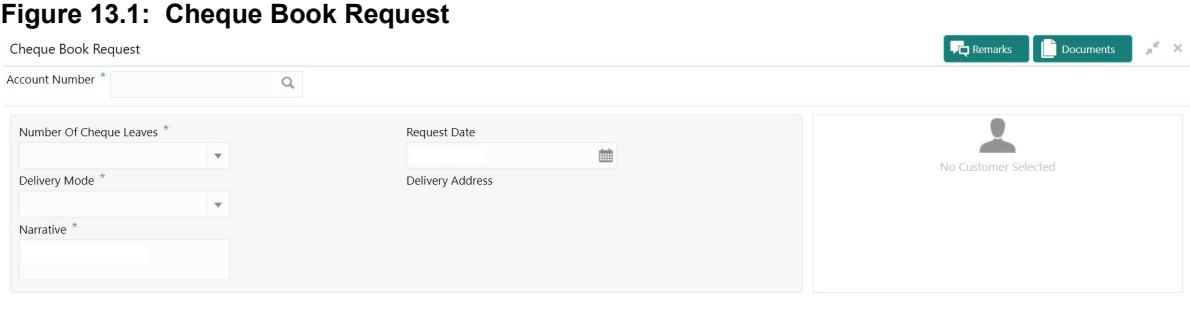

Audit

Save & Close Submit Cancel

### 2. On **Cheque Book Request** page, specify the fields.

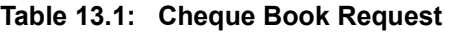

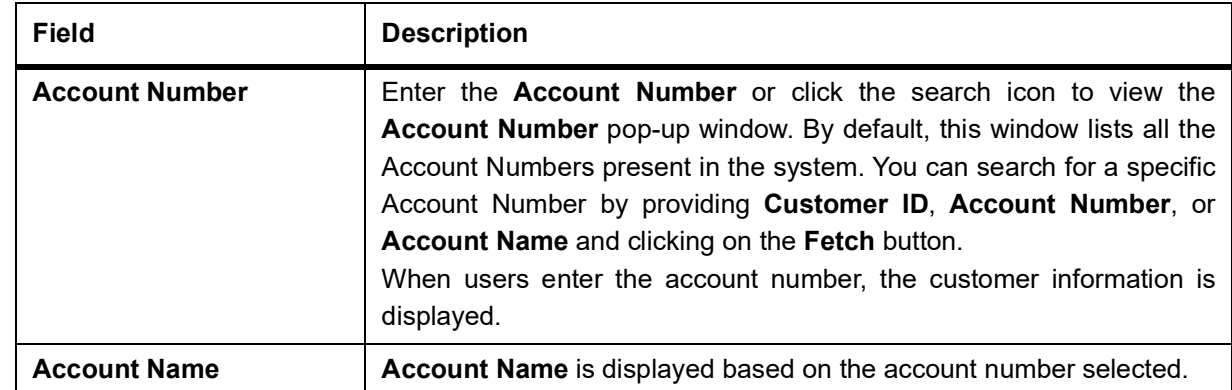

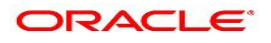

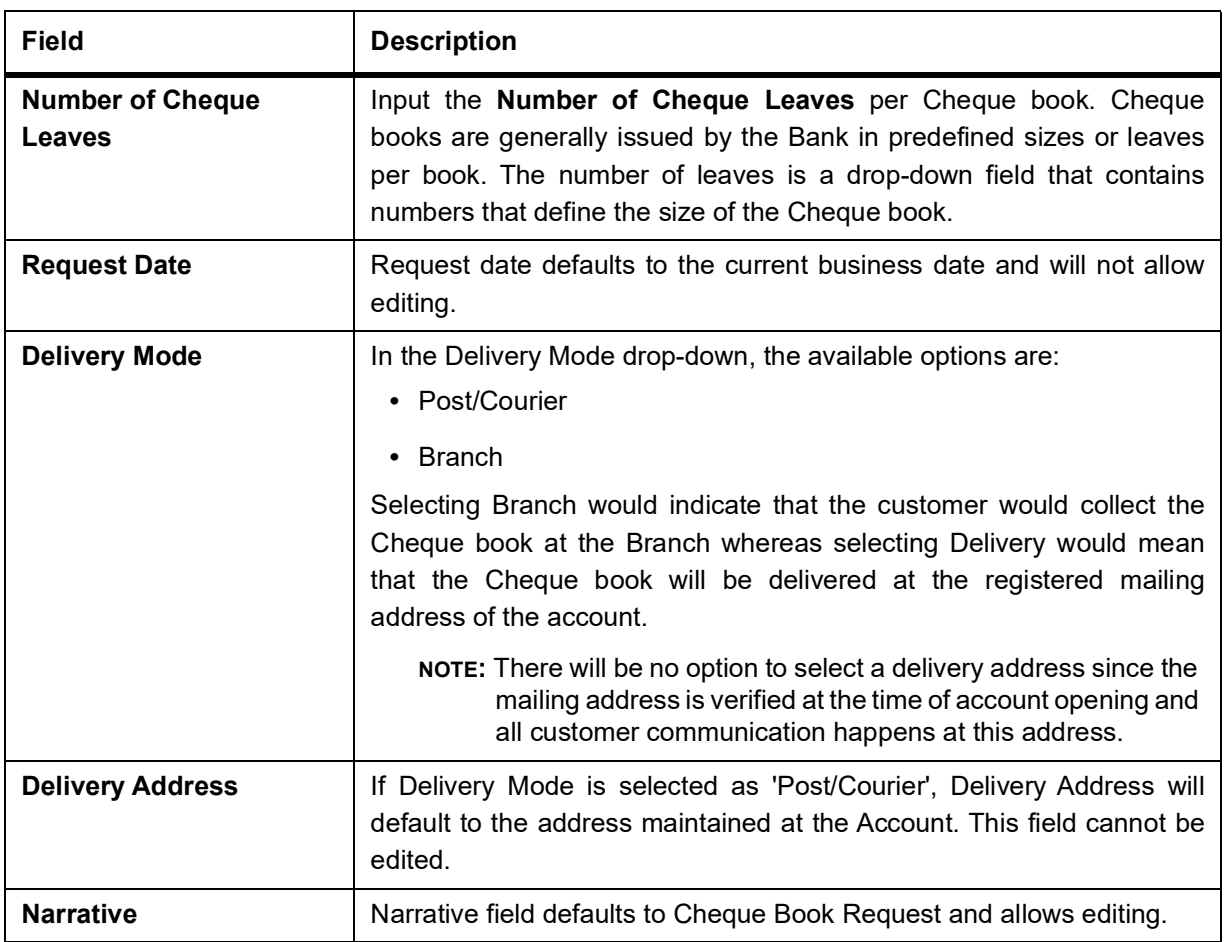

# **14. Cheque Status Inquiry**

This topic describes the systematic instructions about Cheque Status Inquiry. This screen will help the user to inquire about the cheque status and beneficiary details by providing the Account number and cheque number.

1. On the **Homepage**, from **Account Services**, under **Inquiry**, click **Cheque Status Inquiry**, or specify the **Cheque Status Inquiry** in the Search icon bar.

STEP RESULT: **Cheque Status Inquiry** screen is displayed.

**NOTE:** The fields which are marked in asterisk blue are mandatory fields.

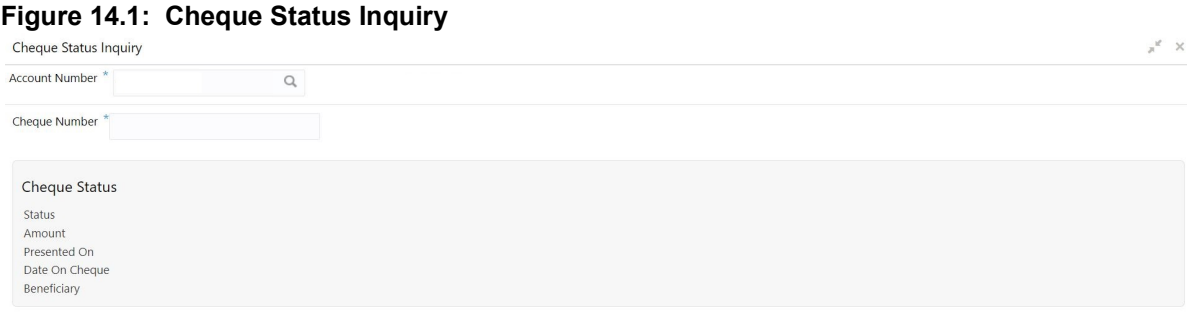

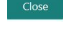

#### 2. On **Cheque Status Inquiry** screen, specify the fields.

For more information on fields, refer to the field description table.

#### **Table 14.1: Cheque Status Inquiry**

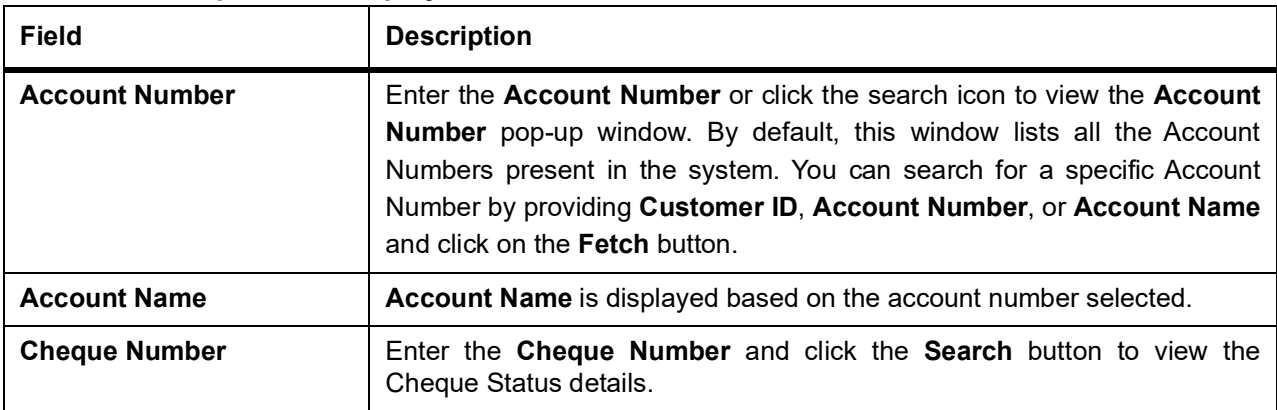

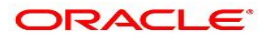

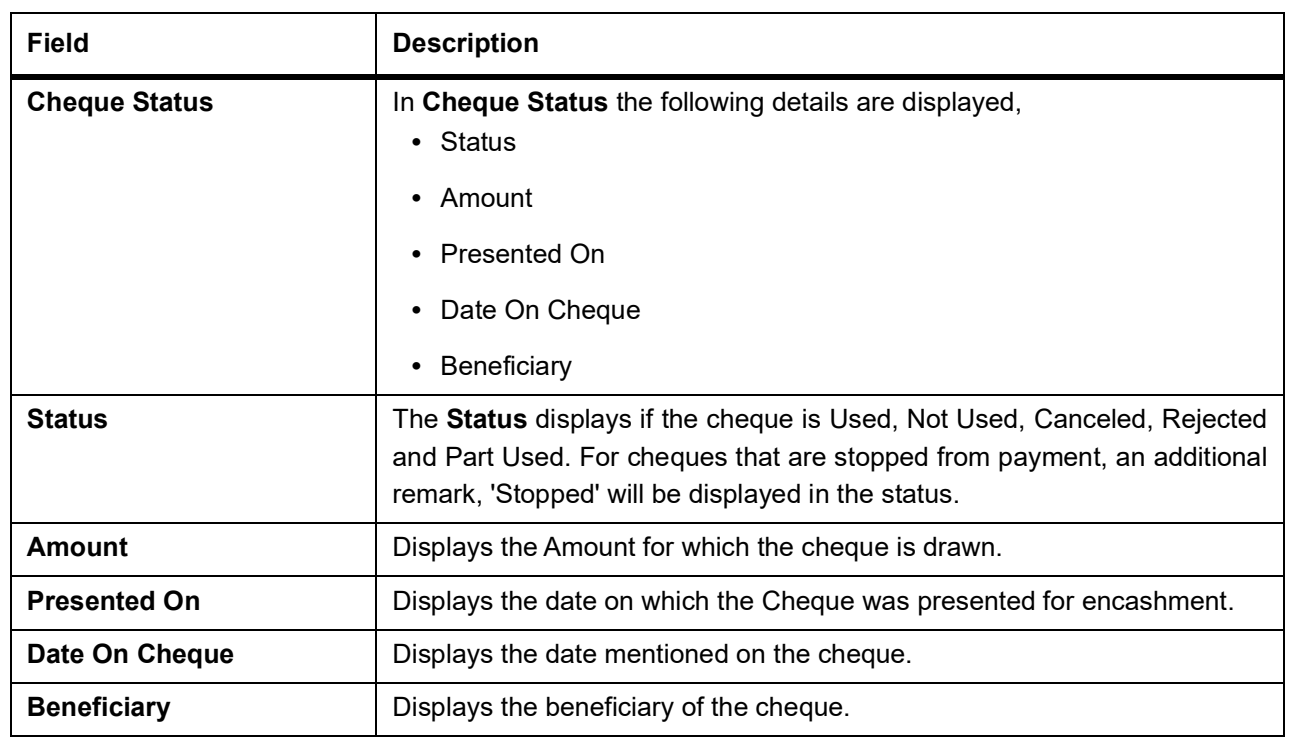

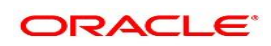

## **15. Card Status Change**

This topic describes the systematic instructions about Card Status Change.

1. On **Home screen**, from **Account Services**, under **Debit Card**, click **Card Status Change** or specify the **Card Status Change** in the Search icon bar**.**

STEP RESULT: **Card Status Change** screen is displayed.

**NOTE:** The fields which are marked in asterisk blue are mandatory fields.

#### **Figure 15.1: Card Status Change**

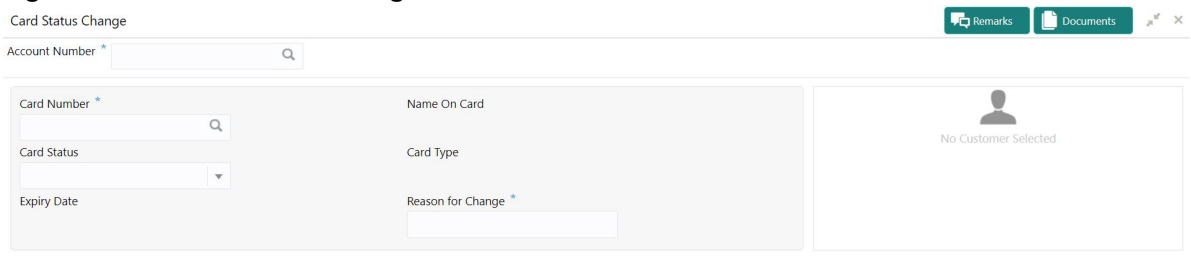

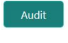

Save & Close Submit Cancel

#### 2. On **Card Status Change**, specify the fields.

For more information on fields, refer to the field description table.

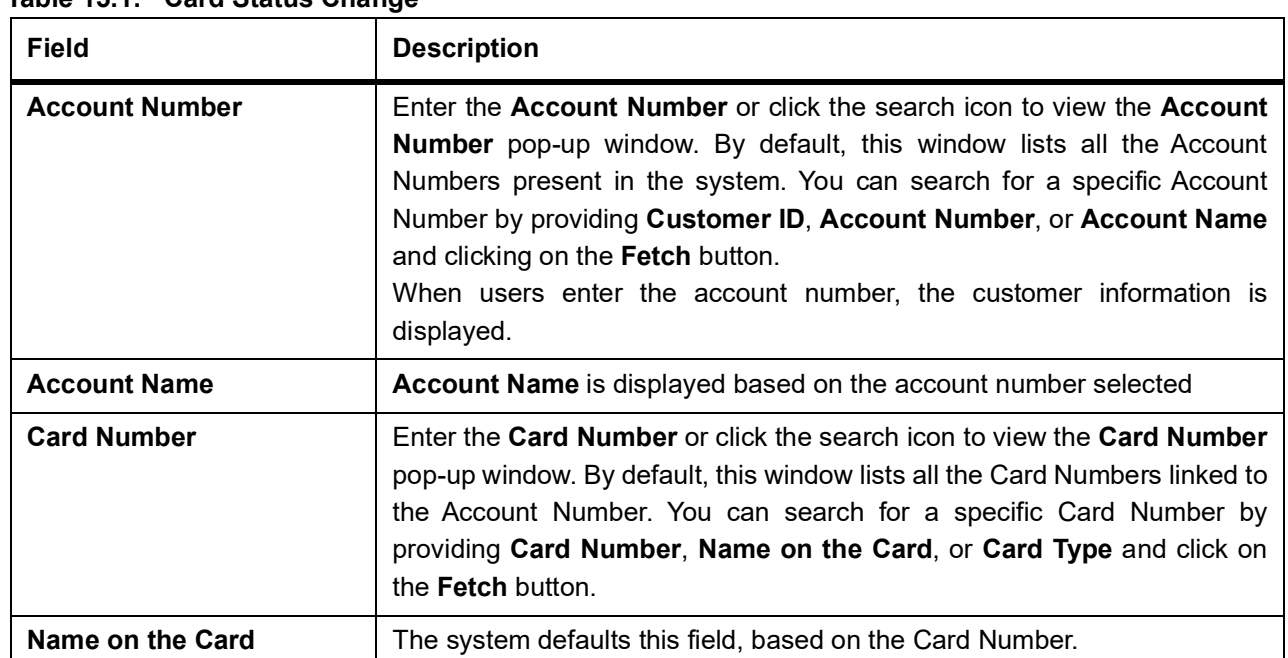

### **Table 15.1: Card Status Change**

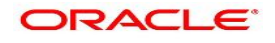

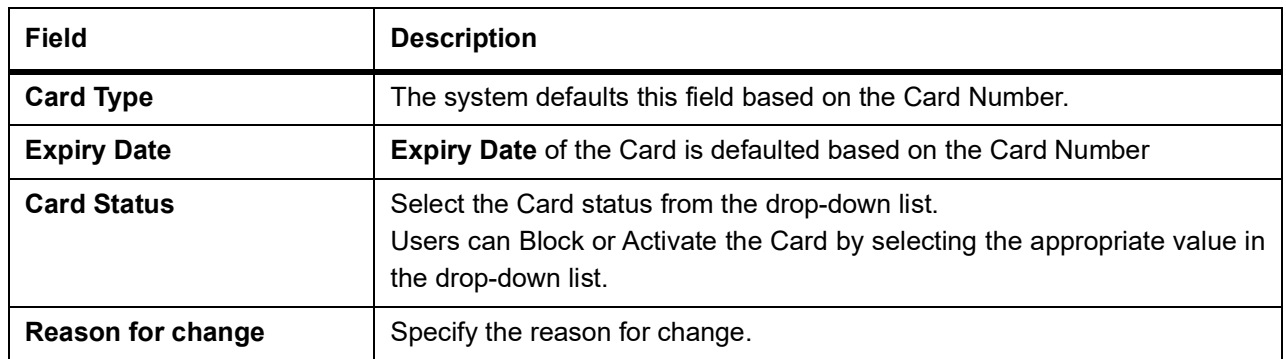

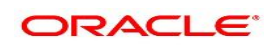

# **16. ATM and POS Limits**

This topic describes the systematic instructions about ATM and POS Limits. This screen will help to capture the customer's request for editing the existing limits on ATM and POS transactions defined on the debit card.

1. On the **Homepage**, from **Account Services**, under **Debit Card**, click **ATM and POS Limits**, or specify the **ATM and POS Limits** in the Search icon bar.

STEP RESULT: **ATM and POS Limits** screen is displayed.

**NOTE:** The fields which are marked in asterisk blue are mandatory fields.

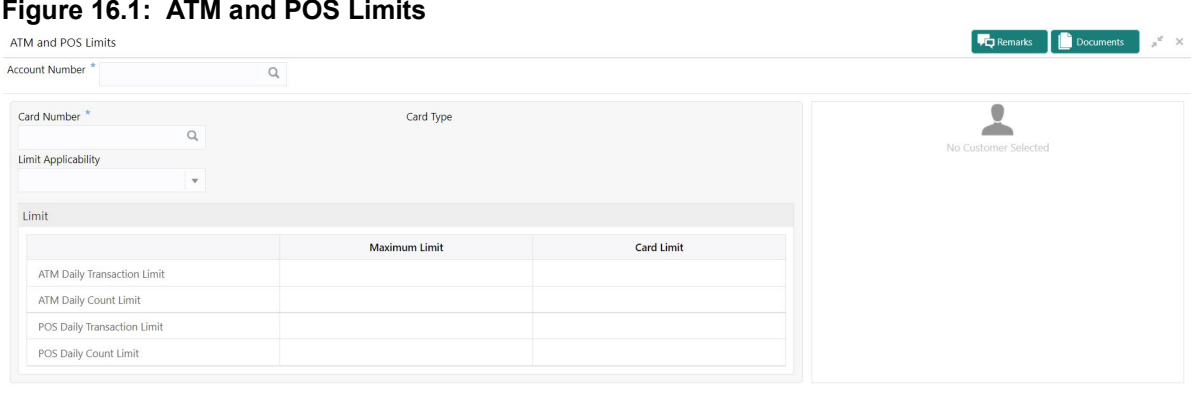

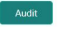

Save & Close Submit Cancel

2. On **ATM and POS Limits** screen, specify the fields.

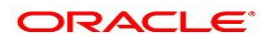

| <b>Field</b>               | <b>Description</b>                                                                                                    |
|----------------------------|----------------------------------------------------------------------------------------------------|
| <b>Account Number</b>      | Enter the Account Number or click the search icon to view the Account<br><b>Number</b> pop-up window. By default, this window lists all the Account<br>Numbers present in the system. You can search for a specific Account<br>Number by providing Customer ID, Account Number, or Account Name<br>and click on the Fetch button.<br>When users enter the account number, the customer information is<br>displayed.                                                                       |
| <b>Account Name</b>        | Account Name is displayed based on the account number selected.                                                                                                    |
| <b>Card Number</b>         | Enter the <b>Card Number</b> or click the search icon to view the <b>Card Number</b><br>pop-up window. By default, this window lists all the Card Numbers linked to<br>the Account Number. You can search for a specific Card Number by<br>providing, Card Number or Card Type and click on the Fetch button.<br>Once the Card Number is fetched from Card Number pop-up window, the<br>system will populate the Card Type, Limit Applicability, Maximum Limit,<br>and Card Limit fields. |
| <b>Card type</b>           | The system defaults this field based on the Card Number.                                                                                                    |
| <b>Limit Applicability</b> | The Limit Applicability type will be displayed once the card number is<br>selected.<br>Users can select the Limit Applicability from the drop-down list. The<br>drop-down lists the below values:<br>• Default- The Maximum Limit and Card Limit values will be the same<br>and remain non-editable.<br>• Special- The system allows the users to enter or edit the daily<br>ATM/POS limits in the Card Limit column.                                                                     |

**Table 16.1: ATM and POS Limits**

### 3. In the **ATM and POS Limits**, under **Limits**, specify the fields.

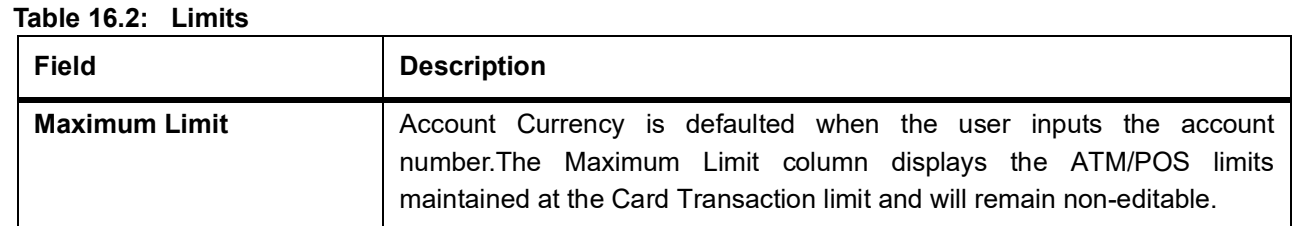

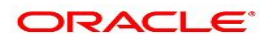

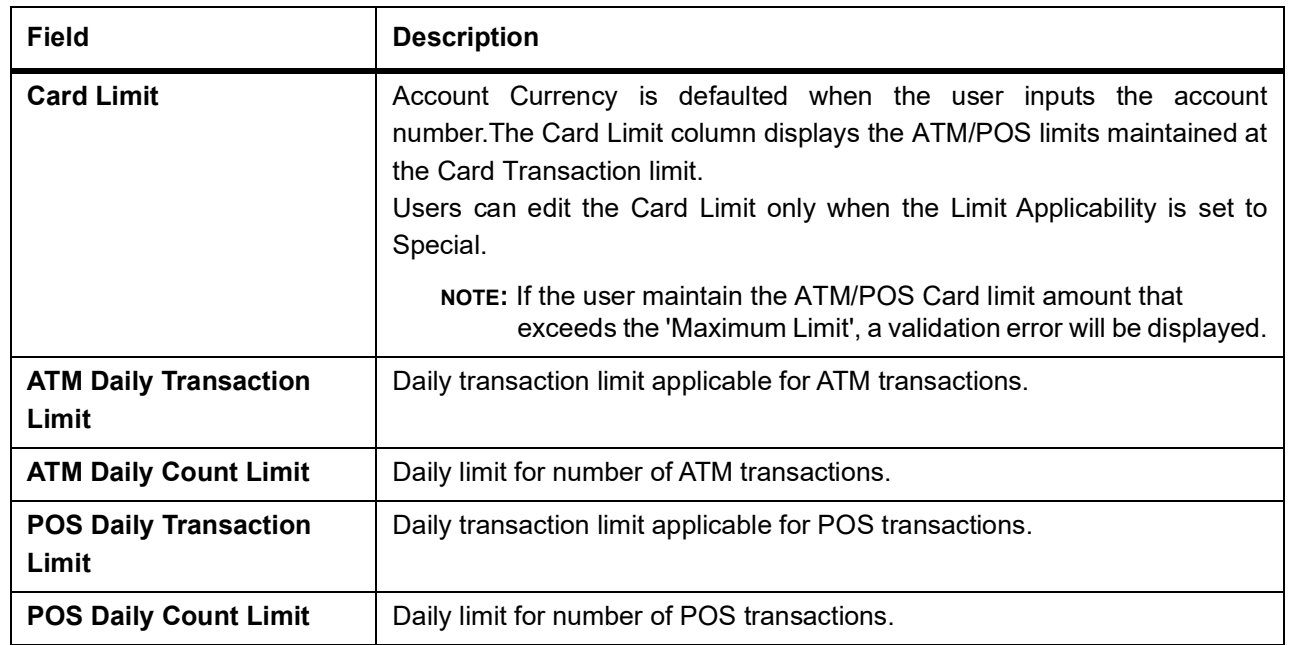

## **17. Debit Card Request**

This topic describes the systematic instructions about Debit Card Request. This screen will help the user to capture the request for a new debit card or reissue an existing debit card or request for an add-on card.

1. On the **Homepage**, from **Account Services**, under **Debit Card**, click **Debit Card Request**, or specify the **Debit Card Request** in the Search icon bar.

STEP RESULT: **Debit Card Request** screen is displayed.

**NOTE:** The fields which are marked in asterisk blue are mandatory fields.

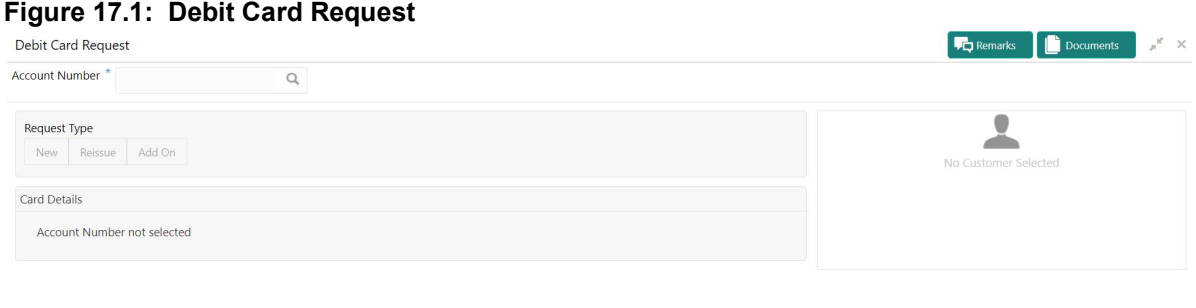

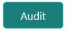

Save & Close Submit Cancel

#### 2. On **Debit Card Request** screen, specify the fields.

For more information on fields, refer to the field description table.

On the **Account Name**, click the **i** icon to view the Customer Information.

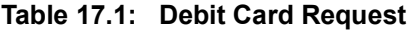

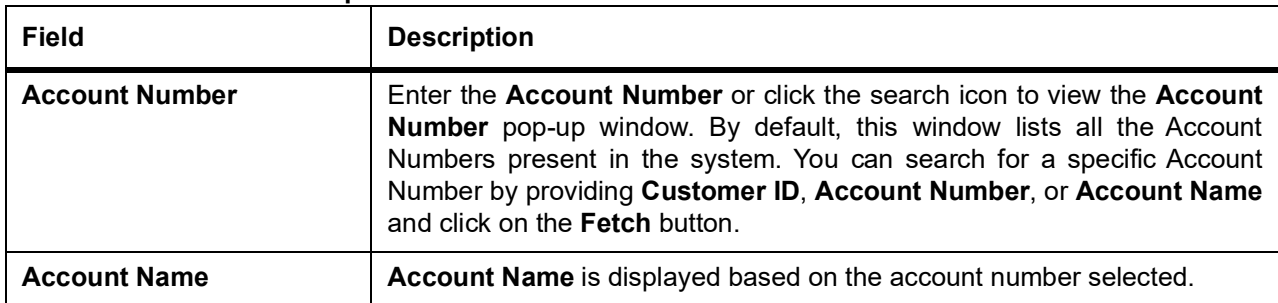

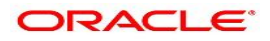

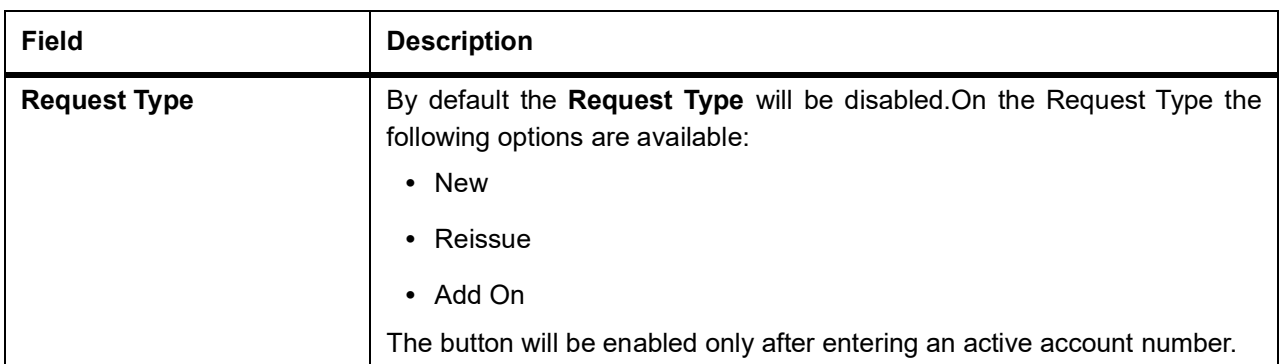

3. On **Debit Card Request** screen, under **Card Details**, the **New Debit Card** request screen will be enabled if the account holder does not have any debit card.

STEP RESULT: **New Card** screen is displayed.

**Figure 17.2: Debit Card Request-New Card**

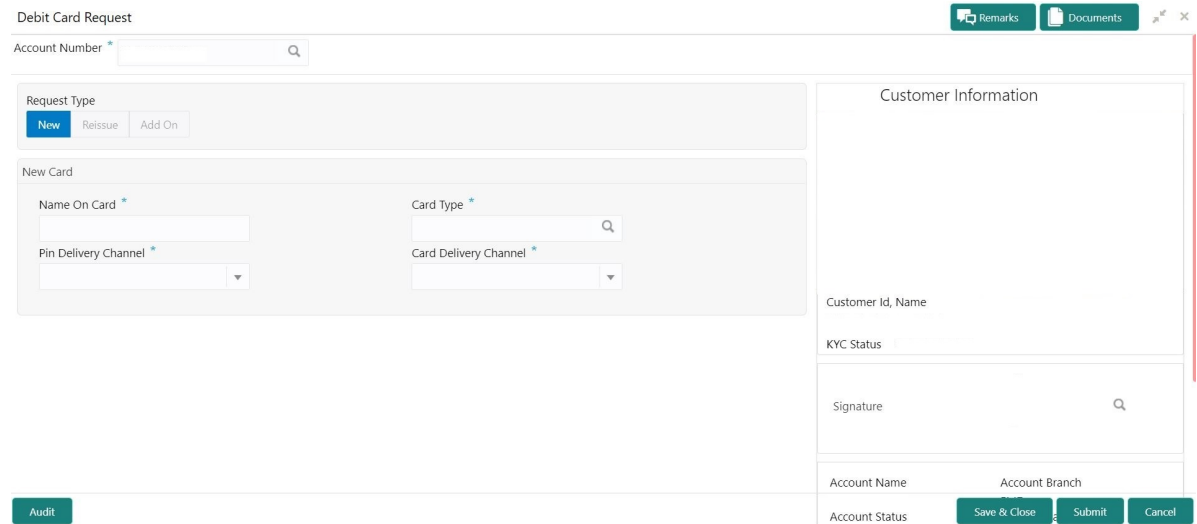

4. On the **New Card**, specify the fields.

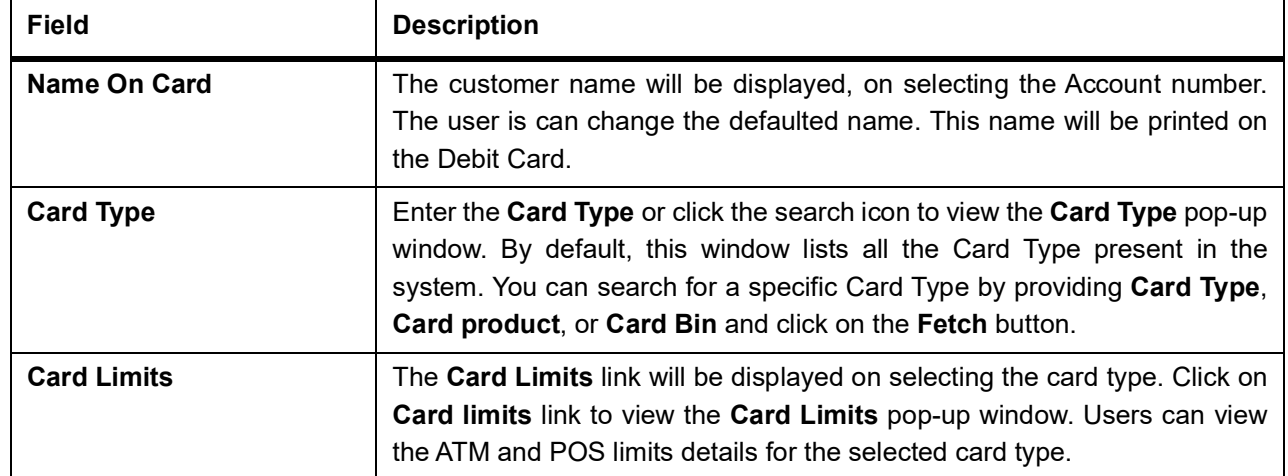

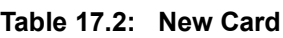

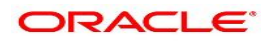

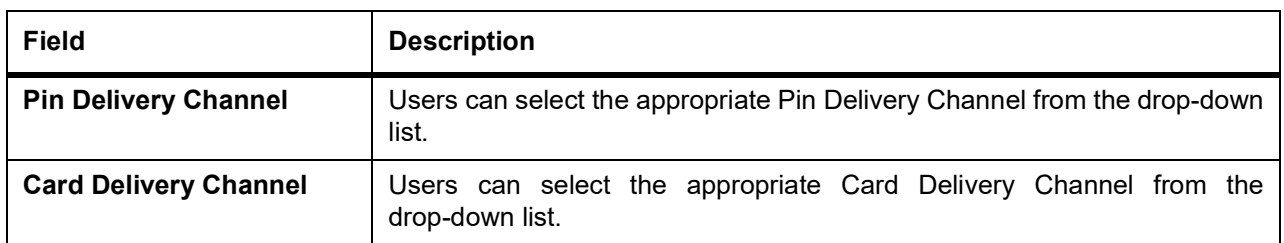

5. On **Debit Card Request** screen, under **Card Details**, the **Reissue Debit Card** request screen will be active if the account holder has any debit card.

STEP RESULT: **Reissue Card** screen is displayed.

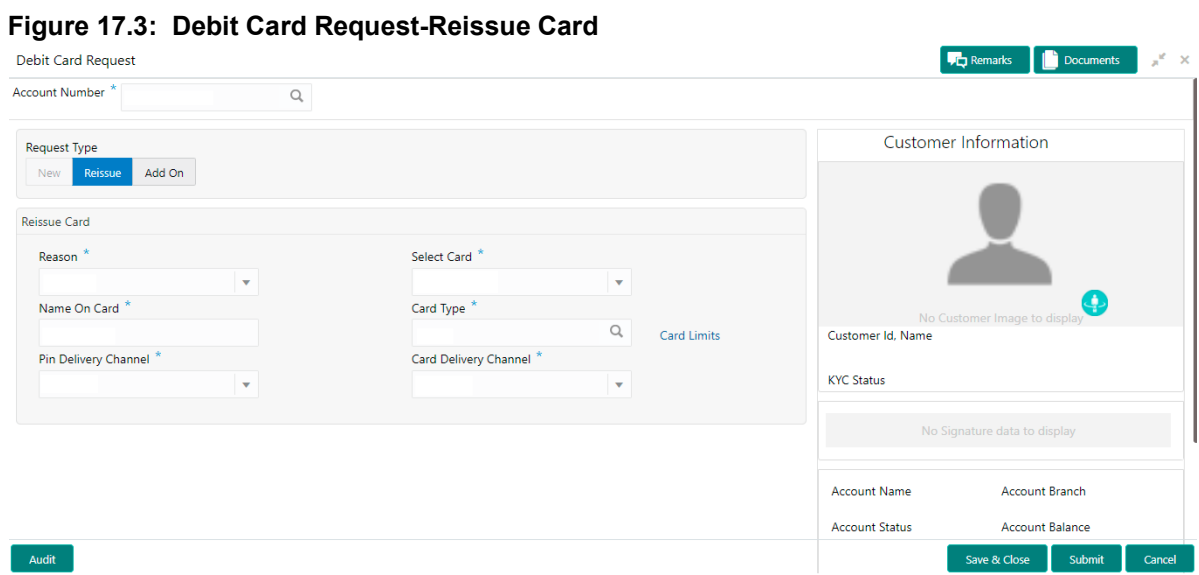

6. On **Reissue Card** screen, specify the fields.
| Field                        | <b>Description</b>                                                                                                    |
|------------------------------|----------------------------------------------------------------------------------------------------|
| Reason                       | Users can select the Reason from the drop-down list. Reason drop-down<br>list the below values:<br>• Damaged<br>• Renewal<br>$\bullet$ Lost                                                                                                    |
| <b>Select Card</b>           | On the Select Card drop-down, users can view all the cards available to<br>the customer. The Card Numbers are masked to protect the data privacy<br>of the customers. Hence the last 4 digits of the card are displayed.                                                                                                    |
| <b>Name On Card</b>          | The customer name will be displayed, on selecting the Account number.<br>The user is can change the defaulted name. This name will be printed on<br>the Debit Card.                                                                                                    |
| <b>Card Type</b>             | The Existing card type is displayed on selecting the Card Number. Users<br>can change the Card Type based on the customer request.<br>Click the search icon to view the Card Type pop-up window. By default,<br>this window lists all the Card Type present in the system. You can search<br>for a specific Card Type by providing Card Type, Card product, or Card<br>Bin and click on the Fetch button. |
| <b>Card Limits</b>           | The Card Limits link will be displayed on selecting the card type. Click on<br>Card limits link to view the Card Limits pop-up window. Users can view<br>the ATM and POS limits details for the selected card type.                                                                                                    |
| <b>Pin Delivery Channel</b>  | Users can select the appropriate Pin Delivery Channel from the<br>drop-down list.                                                                                                    |
| <b>Card Delivery Channel</b> | Users can select the appropriate Card Delivery Channel from the<br>drop-down list.                                                                                                    |

**Table 17.3: Reissue Card**

7. On **Debit Card Request** screen, under **Card Details**, the **Add On Card** request screen will be active if the account holder has any debit card.

STEP RESULT: **Add On Card** screen is displayed.

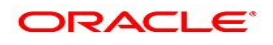

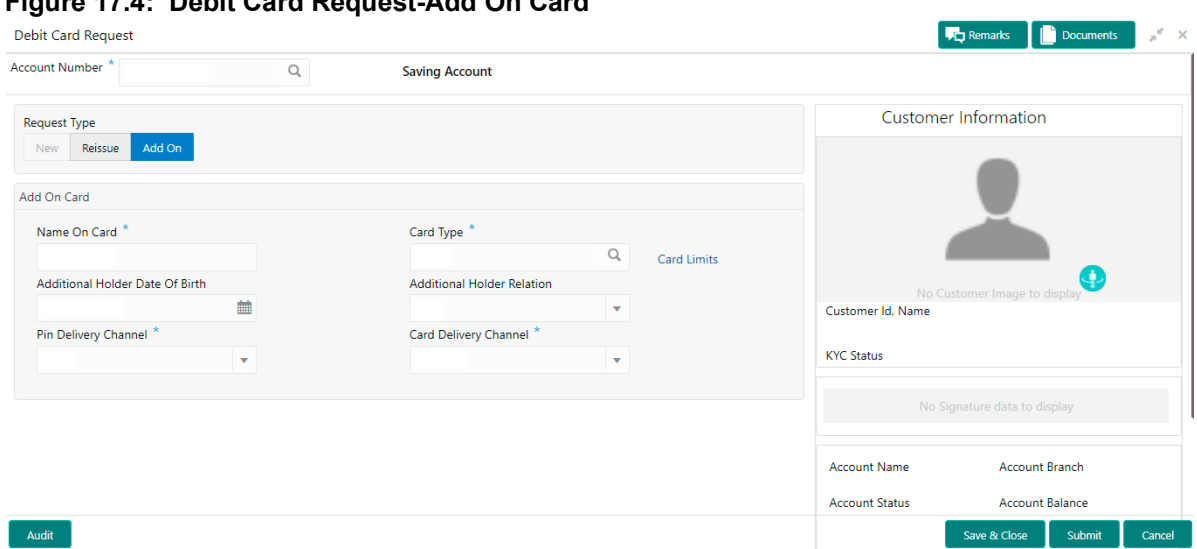

### **Figure 17.4: Debit Card Request-Add On Card**

### 8. On **Add On Card** screen, specify the fields.

For more information on fields, refer to the field description table.

| <b>Field</b>                                     | <b>Description</b>                                                                                                    |
|--------------------------------------------------|----------------------------------------------------------------------------------------------------|
| <b>Name On Card</b>                              | Users can enter the name, this name will be printed on the Debit Card.                                                                                                    |
| <b>Card Type</b>                                 | Users can modify or retain the Card Type based on the customer request.<br>Click the search icon to view the Card Type pop-up window. By default,<br>this window lists all the Card Type present in the system. You can search<br>for a specific Card Type by providing Card Type, Card product, or Card<br><b>Bin and click on the Fetch button.</b> |
| <b>Card Limits</b>                               | The Card Limits link will be displayed on selecting the card type. Click on<br>Card limits link to view the Card Limits pop-up window. Users can view<br>the ATM and POS limits details for the selected card type.                                                                                                    |
| <b>Additional Holder Date Of</b><br><b>Birth</b> | Click on the adjoining calendar icon and specify <b>Additional Holder Date</b><br>Of Birth.                                                                                                    |
| <b>Additional Holder Relation</b>                | Users need to select the Relation type from the drop-down list. The<br>Additional Holder Relation drop-down list the below values,                                                                                                    |
|                                                  | $\cdot$ Father                                                                                                    |
|                                                  | Mother                                                                                                    |
|                                                  | $\cdot$ Son                                                                                                    |
|                                                  | Daughter                                                                                                    |
|                                                  | • Spouse                                                                                                    |
| <b>Pin Delivery Channel</b>                      | Users can select the appropriate Pin Delivery Channel from the<br>drop-down list.                                                                                                    |

**Table 17.4: Add On Card**

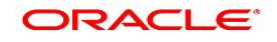

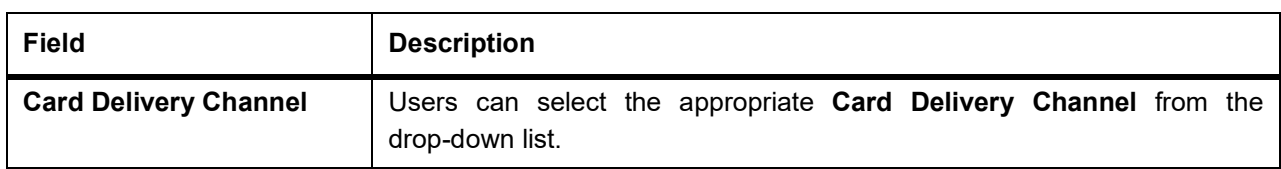

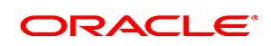

### **18. Activate Dormant Account**

This topic describes the systematic instruction for Activating Dormant Account based on the account holder's request.

1. On the **Homepage**, from **Account Services**, under **Status Update**, click **Activate Dormant Account**, or specify the **Activate Dormant Account** in the Search icon bar.

STEP RESULT: **Activate Dormant Account** screen is displayed.

**NOTE:** The fields which are marked in asterisk blue are mandatory fields.

### **Figure 18.1: Activate Dormant Account Screen**

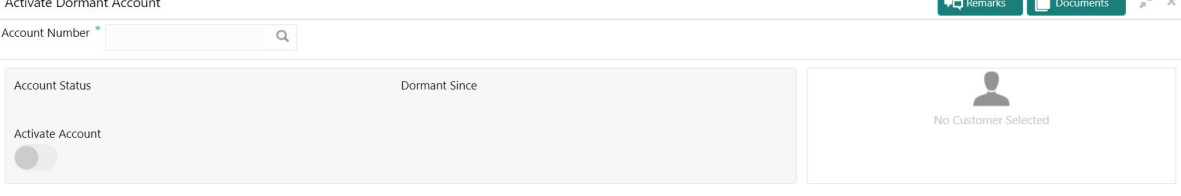

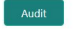

Save & Close Submit Cancel

 $\mathbf{L}$ 

#### 2. On **Activate Dormant Account**, specify the fields.

For more information on fields, refer to the field description table.

### **Table 18.1: Activate Dormant Account Field Description Account Number** Enter the **Account Number** or click the search icon to view the **Account Number** pop-up window. By default, this window lists all the Account Numbers present in the system. You can search for a specific Account Number by providing **Customer ID**, **Account Number**, or **Account Name** and clicking on the **Fetch** button. When users enter the account number, the customer information is displayed. **Account Name Account Name** is displayed based on the account number selected. **Account Status Account Status** is display-only field. The system displays the current account status (Dormant/Active). **Dormant Since** | Dormant Since is a display-only field, the system defaults the dormant date while choosing/entering the Account Number. No value will be displayed if the account is active.

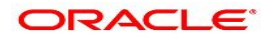

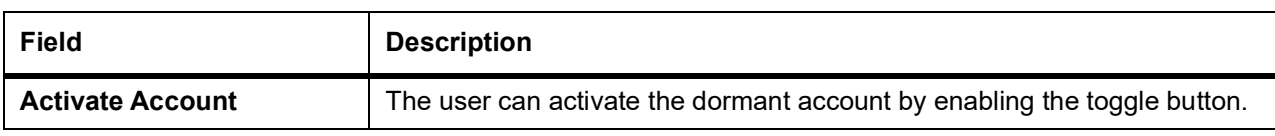

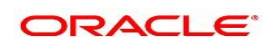

### **19. Account Status Change**

This topic describes the systematic instructions about account status change. The bank or the customer can request for changing the status of current and savings account status like No Debit, No Credit, Debit Override, Credit Override, and Frozen.

1. On the **Homepage**, from **Account Services**, under **Status Update**, click **Account Status Change**, or specify the **Account Status Change** in the Search icon bar.

STEP RESULT: **Account Status Change** screen is displayed.

**NOTE:** The fields which are marked in asterisk blue are mandatory fields.

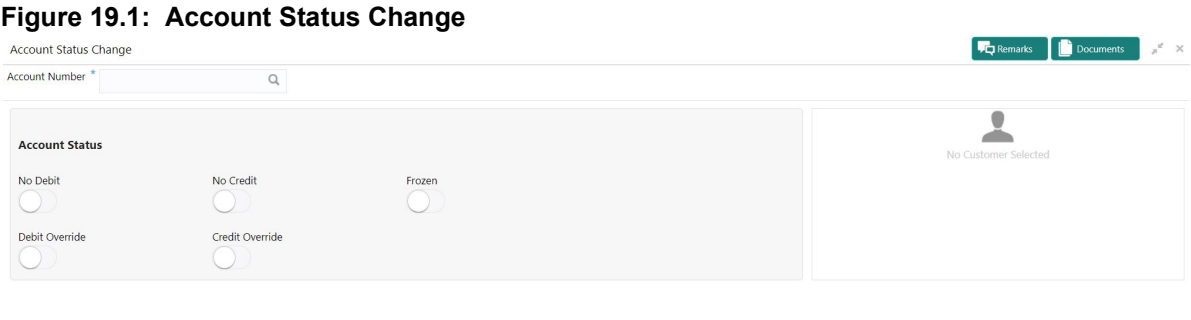

Save & Close Submit

### 2. On A**ccount Status Change** screen, specify the fields.

For more information on fields, refer to the field description table.

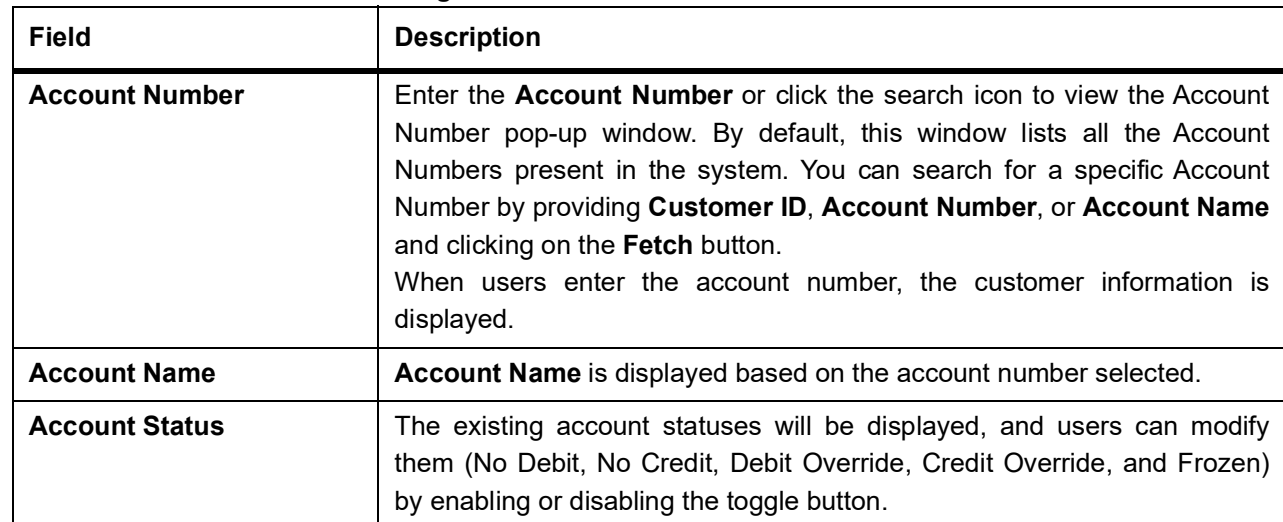

#### **Table 19.1: Account Status Change**

Audit

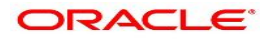

# **20. Account Branch Transfer**

This topic describes the systematic instructions about customer requests for the transfer of their Current and Saving accounts from one branch to a different branch.

1. On the **Homepage**, from **Account Services**, under **Others**, click **Amount Branch Transfer**, or specify the **Amount Branch Transfer** in the Search icon bar.

STEP RESULT: **Account Branch Transfer** screen is displayed.

**NOTE:** The fields which are marked in asterisk blue are mandatory fields.

### **Figure 20.1: Account Branch Transfer Screen**

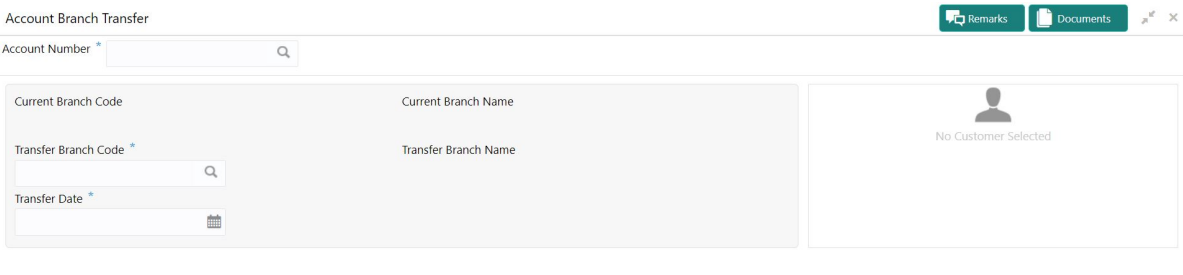

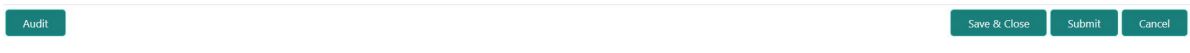

### 2. On **Account Branch Transfer** screen, specify the fields.

For more information on fields, refer to the field description table.

#### **Table 20.1: Account Branch Transfer**

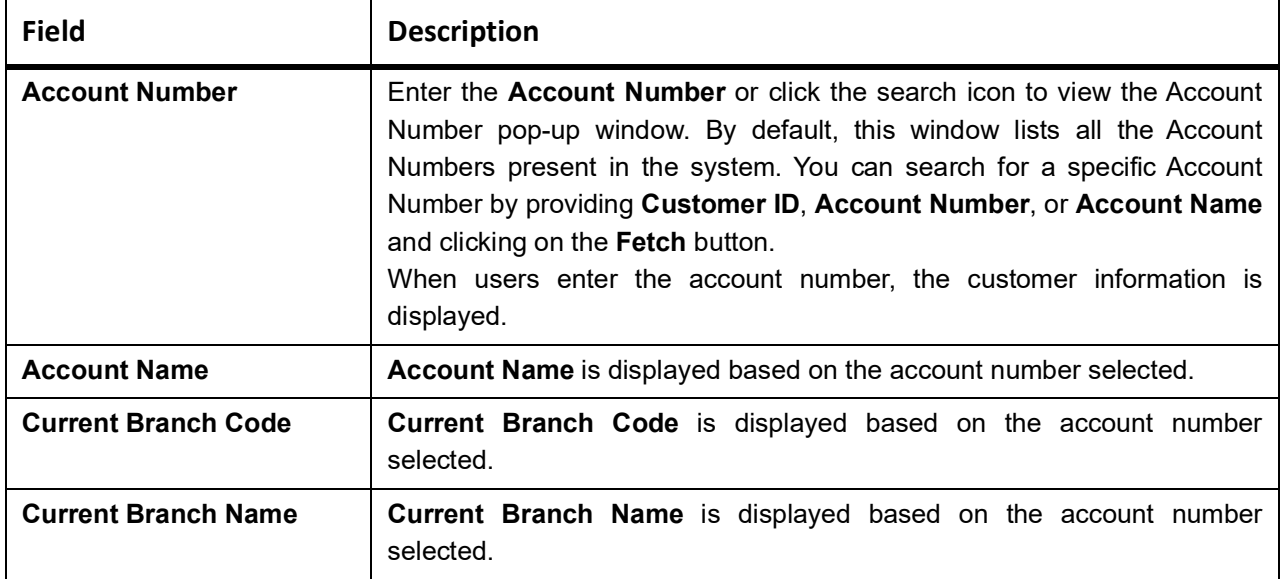

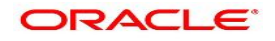

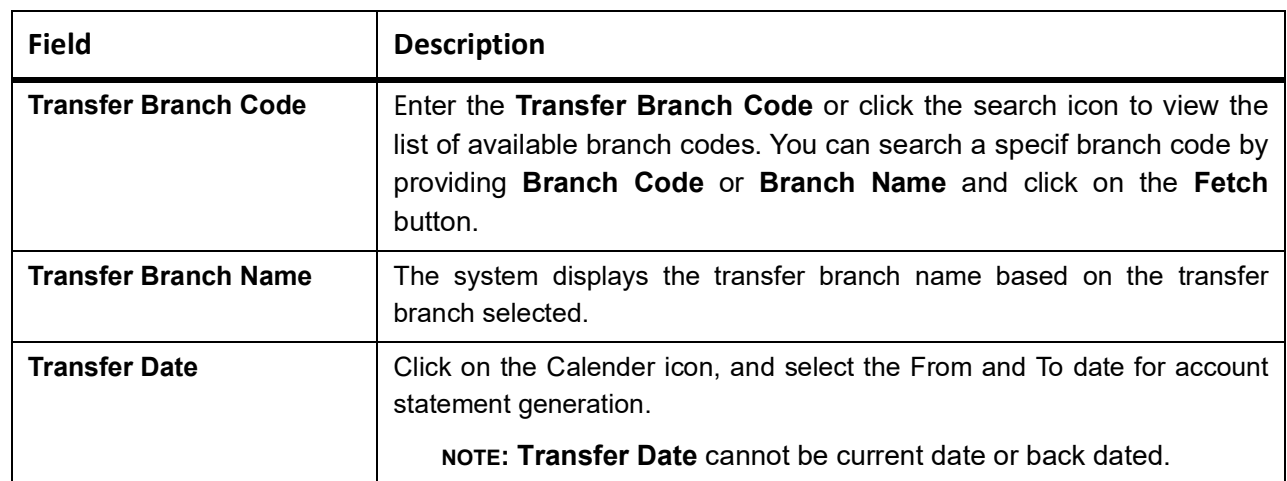

### **21. Account Address Update**

This topic describes the systematic instruction about Account Address Update.While entering the account number, the system displays the current address details of the account and the user can modify these details.

1. On the **Homepage**, from **Account Services**, under **Maintenance**, click **Account Address Update** or specify the **Account Address Update** in the Search icon bar.

STEP RESULT: **Account Address Update** screen is displayed.

**NOTE:** The fields which are marked in asterisk blue are mandatory fields.

#### **Figure 21.1: Account Address Update**

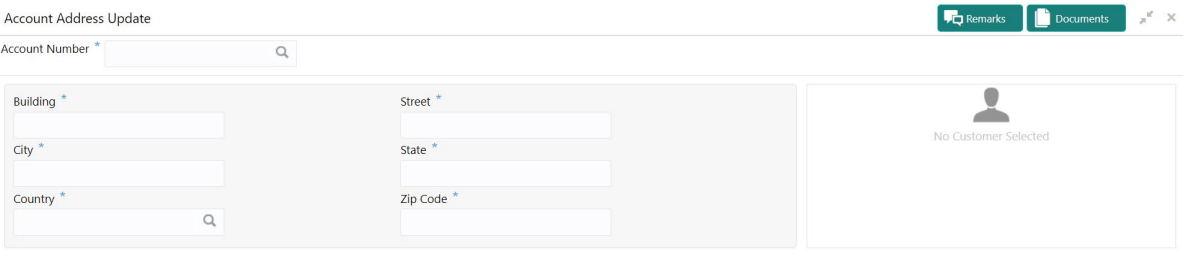

Audit

Save & Close Submit Cancel

### 2. On **Account Address Update** screen, specify the fields. For more information on field, refer to the field description table.

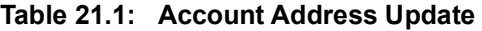

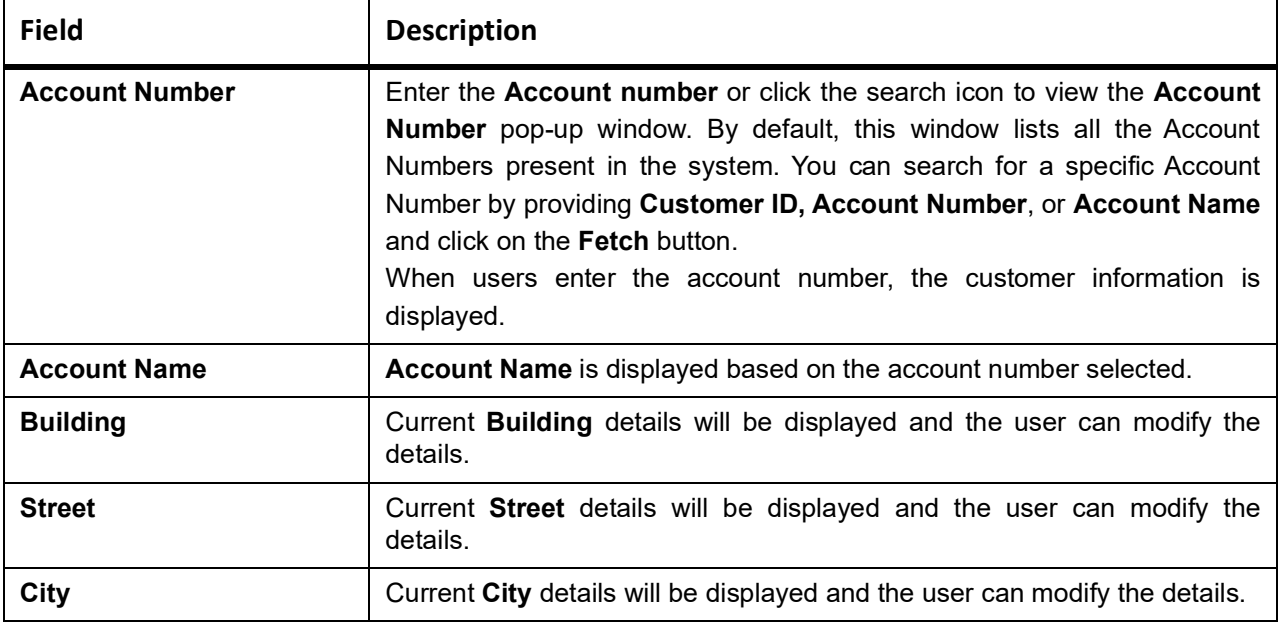

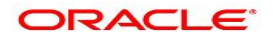

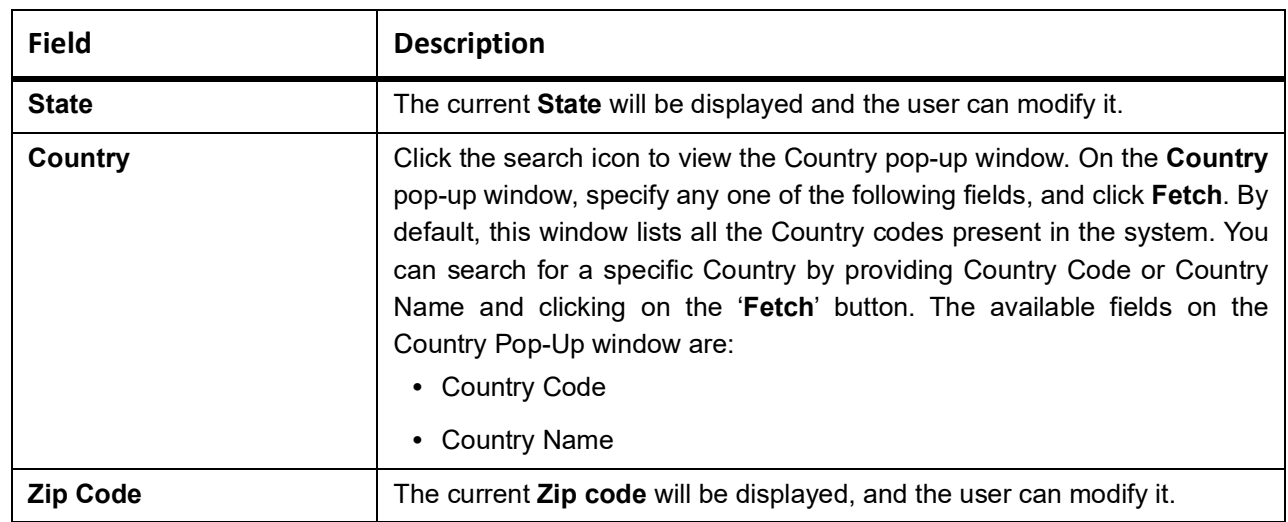

### **22. Account Documents Update**

This topic describes the systematic instructions about Account Documents Update. This screen helps you view, update, or delete documents submitted by the customer against document types specified for the account class.

1. On the **Homepage**, from **Account Services**, under **Other Services**, click **Account Documents Update**, or specify the **Account Documents Update** in the Search icon bar.

STEP RESULT: **Account Documents Update** screen is displayed.

**NOTE:** The fields which are marked in asterisk blue are mandatory fields.

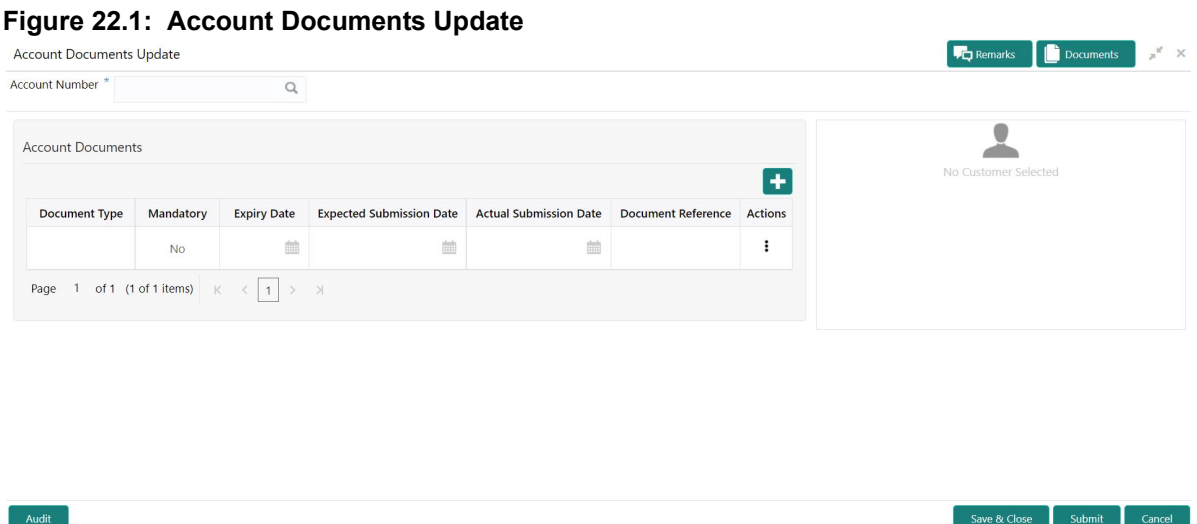

**NOTE:** After the Account Number is selected, the system displays the available documents in the Account Documents table.

2. On **Account Documents Update** screen, specify the fields.

For more information on fields, refer to the field description table.

**Table 22.1: Account Documents Update - Field Description**

| Field                 | <b>Description</b>                                                                                                    |
|-----------------------|----------------------------------------------------------------------------------------------------|
| <b>Account Number</b> | Enter the <b>Account Number</b> or click the search icon to view the<br>Account Number pop-up window. By default, this window lists all the<br>Account Numbers present in the system. You can search for a<br>specific Account Number by providing Customer ID, Account<br>Number, or Account Name and clicking on the Fetch button.<br>When users enter the account number, the customer information is<br>displayed. |
| <b>Account Name</b>   | Account Name is displayed based on the account number selected.                                                                                                    |

3. By default, the system displays all documents attached to the account. To add a new document, click icon on the **Account Documents.** On **Account Documents,** specify the fields.

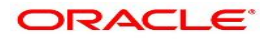

| Field                              | <b>Description</b>                                                                                                    |
|------------------------------------|----------------------------------------------------------------------------------------------------|
| <b>Document Type</b>               | Click the search icon to view the Document Type pop-up window. By<br>default, this window lists all the Document Types present in the system.<br>You can search for a specific Document Type and click on the Fetch<br>button. |
| <b>Mandatory</b>                   | Displays Yes or No against each document type, which conveys<br>whether a document is mandatory or optional.                                                                                                    |
| <b>Expiry Date</b>                 | Displays the expiry date for the document.                                                                                                    |
|                                    | NOTE: The expiry date cannot be the current business date or lesser<br>than the current business date.<br>If any document does not have an expiry date, then the expiry date is<br>not displayed.                              |
| <b>Expected Submission</b><br>Date | You can click the calendar icon to update the expected date of<br>document submission if the document is not submitted on the current<br>business date.<br>This field is optional by default.                                  |
|                                    | NOTE: The expected submission date cannot be the current busi-<br>ness date or lesser than the current business date.                                                                                                    |
|                                    | NOTE: If a mandatory document is deleted, the user cannot submit<br>the transaction until a new document is uploaded or the<br>Expected Submission Date is updated.                                                            |
| <b>Actual Submission Date</b>      | The Actual Submission Date field is automatically updated with the<br>current business date whenever a document is uploaded.                                                                                                   |
| <b>Document Reference</b>          | Displays the reference number created by the Document Management<br>System when a document is uploaded.                                                                                                    |
| <b>Actions</b>                     | Click <sup>:</sup> icon to display the following options:<br>• View Document<br>• Upload Document<br>• Delete Document<br>• Delete Document Type                                                                               |

**Table 22.2: Account Documents - Field Description**

- 4. To upload the document, click the **Upload Document** option from the Actions icon. STEP RESULT: **Upload Document** pop up window is displayed.
	- **NOTE:** The document preview is available only to those document types that support the preview feature by default. Where the preview feature is not supported, click on the **Download** button to download the attached document before viewing.

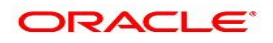

#### **Figure 22.2: Upload Document**

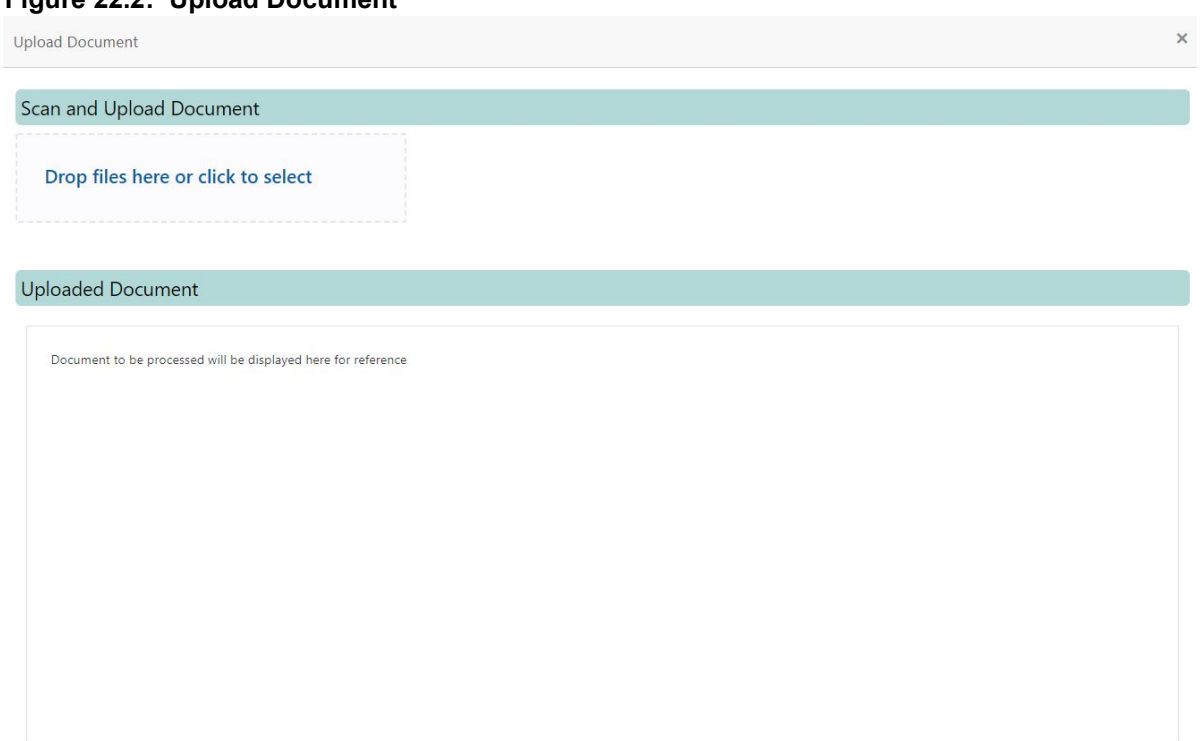

5. On the **Upload Document** screen, drag and drop the files directly or click the **click to select** link and browse the file from the local drive.

**NOTE:** If there is an existing document already, the uploaded document will overwrite the existing document. **NOTE:** The screen supports only one document upload against one Document type.

- 6. To view the document, click the **View Document** option from the <sup>t</sup>icon.
- 7. To delete the document, click the **Delete Document** option from <sup>:</sup> icon. For document types marked as Yes, either the document reference number or the Expected date of submission must be present.

STEP RESULT: A message **Document will be deleted. Do you want to continue?** is displayed. The uploaded document, Document Reference is deleted from the from the Document Management System.

- 8. To delete the Document Type, click the **Delete Document Type** option from <sup>i</sup> icon. STEP RESULT: The **Document Type** is deleted from the Account Documents list.
- 9. For the documents that are expired, for such rows, the Expiry Date is highlighted in red.

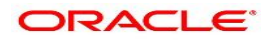

### **23. Amount Block**

This topic describes the systematic instruction about Amount Block. An amount block is that part of the balance in a customer's account, which is reserved for a specific purpose. It can be specified for an account either on the directions of the customer or of that of the bank. When an amount block is set for an account, the balance available for withdrawal is the current balance of the account minus the blocked amount. On the expiry of the period for which the amount block is defined, the system automatically updates the amount block check in the Customer Accounts table.

1. On the **Homepage**, from **Account Services**, under **Amount Block**, click **Create Amount Block**, or specify the **Create Amount Block** in the Search icon bar.

STEP RESULT: **Amount Block** screen is displayed.

**NOTE:** The fields which are marked in asterisk blue are mandatory fields.

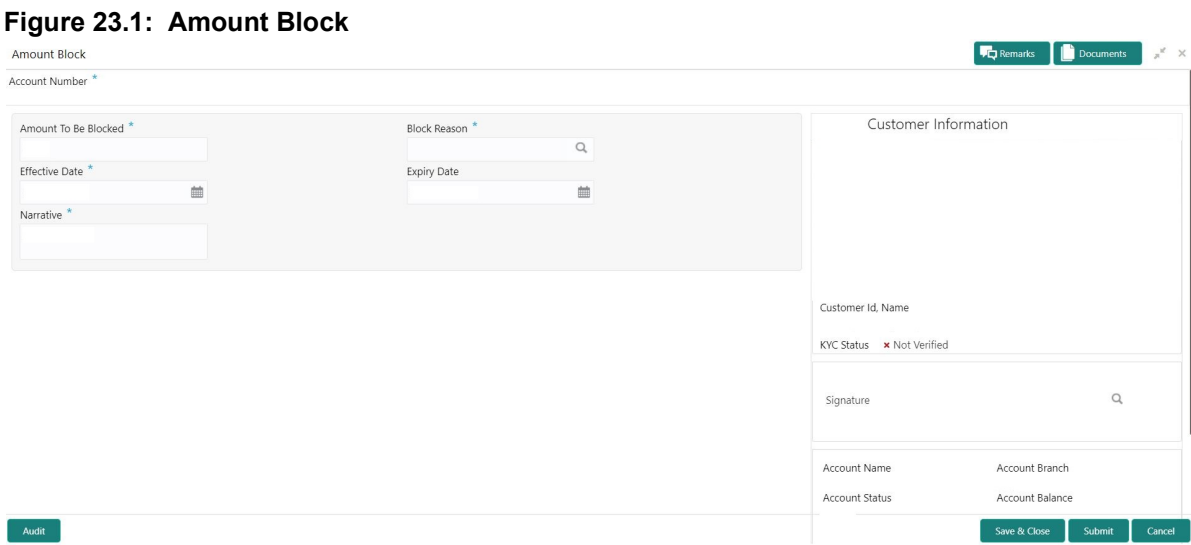

2. On **Amount Block** screen, specify the fields.

For more information on fields, refer to the field description table.

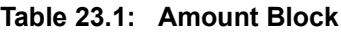

<span id="page-85-0"></span>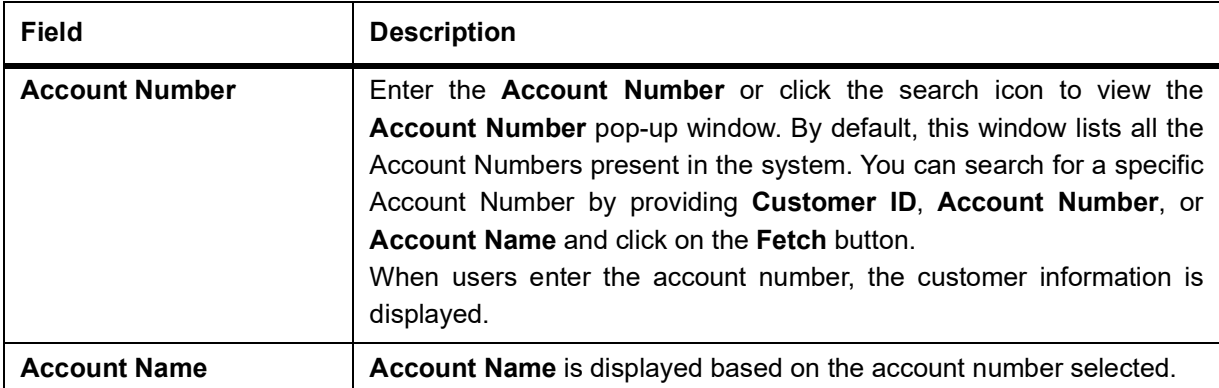

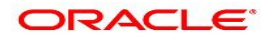

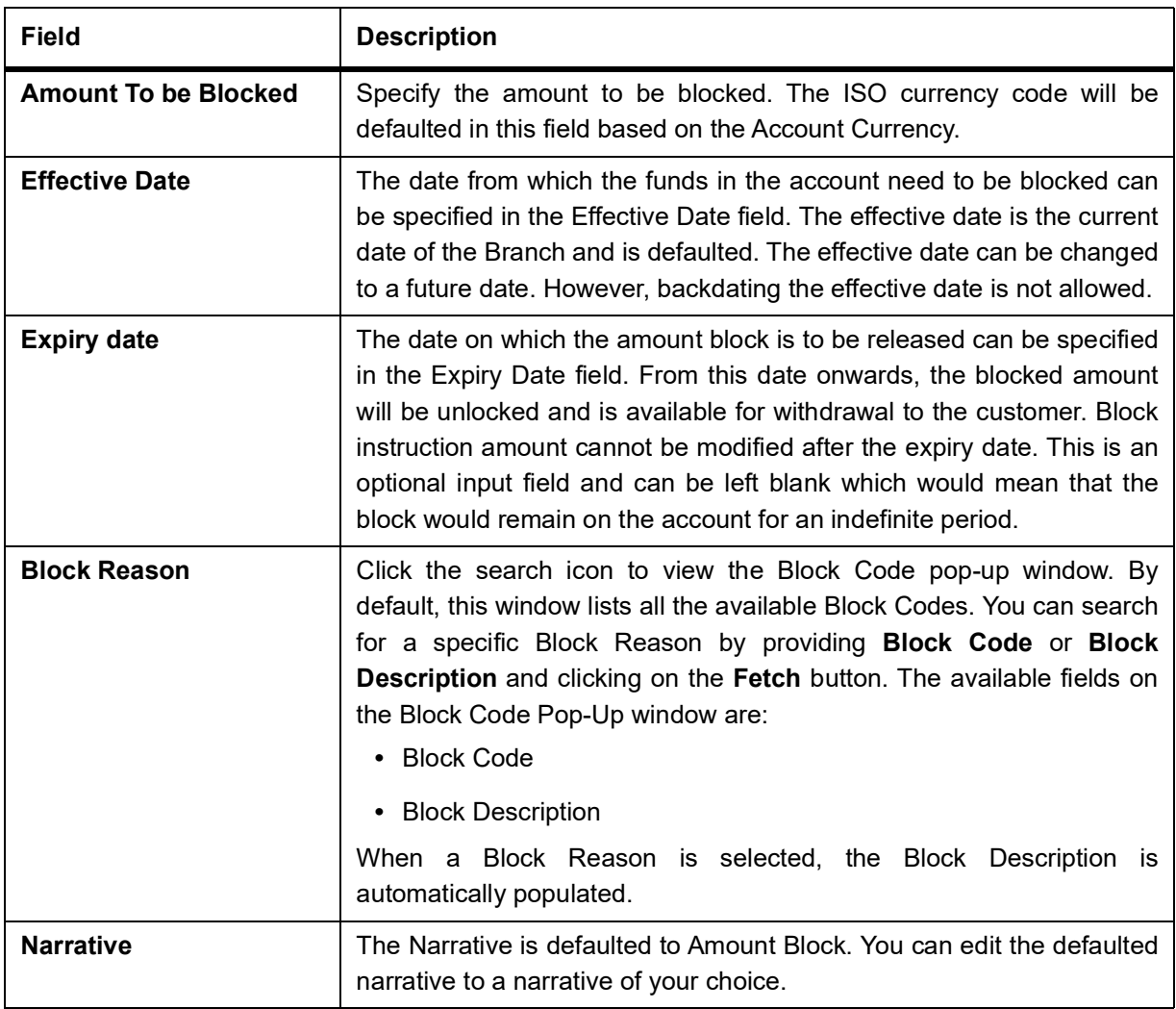

# **24. View and Modify Amount Block**

This topic describes the systematic instruction to View, Modify and Close the Amount Block. The View and Modify Amount Block screen displays the summary of all amount blocks that are present against a Customer's account and allows the user to modify or close the existing amount block.

1. On the **Homepage**, from **Account Services**, under **Amount Block**, click **View and Modify Amount Block**, or specify the **View and Modify Amount Block** in the Search icon bar.

If active amount blocks are available for the account number, the system displays them in tile layout and displays the total amount blocked for all the blocks.

STEP RESULT: **View and Modify Amount Block** screen is displayed.

### **Figure 24.1: View and Modify Amount Block**

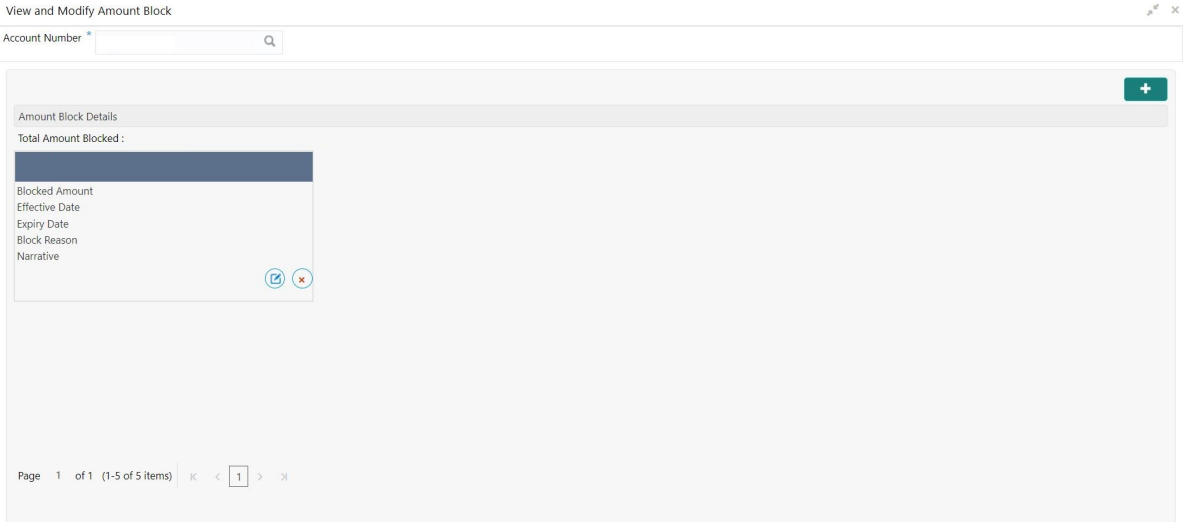

2. On the **View and Modify Amount Block** screen, specify the fields.

For more information on fields, refer to the field description table.

**Table 24.1: View and Modify Amount Block - Field Description**

| Field                 | <b>Description</b>                                                                                                    |
|-----------------------|----------------------------------------------------------------------------------------------------|
| <b>Account Number</b> | Enter the <b>Account Number</b> or click the search icon to view the<br>Account Number pop-up window. By default, this window lists all the<br>Account Numbers present in the system. You can search for a specific<br>Account Number by providing Customer ID, Account Number, or<br><b>Account Name and click on the Fetch button.</b> |
| <b>Account Name</b>   | Account Name is displayed by default based on the account number<br>selected.                                                                                                    |

If an active amount blocks are unavailable for the account number, the Amount block details display a message **No Amount Blocks for the given Account number**.

STEP RESULT: **View and Modify Amount Block - No Amount Block** screen is displayed.

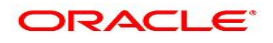

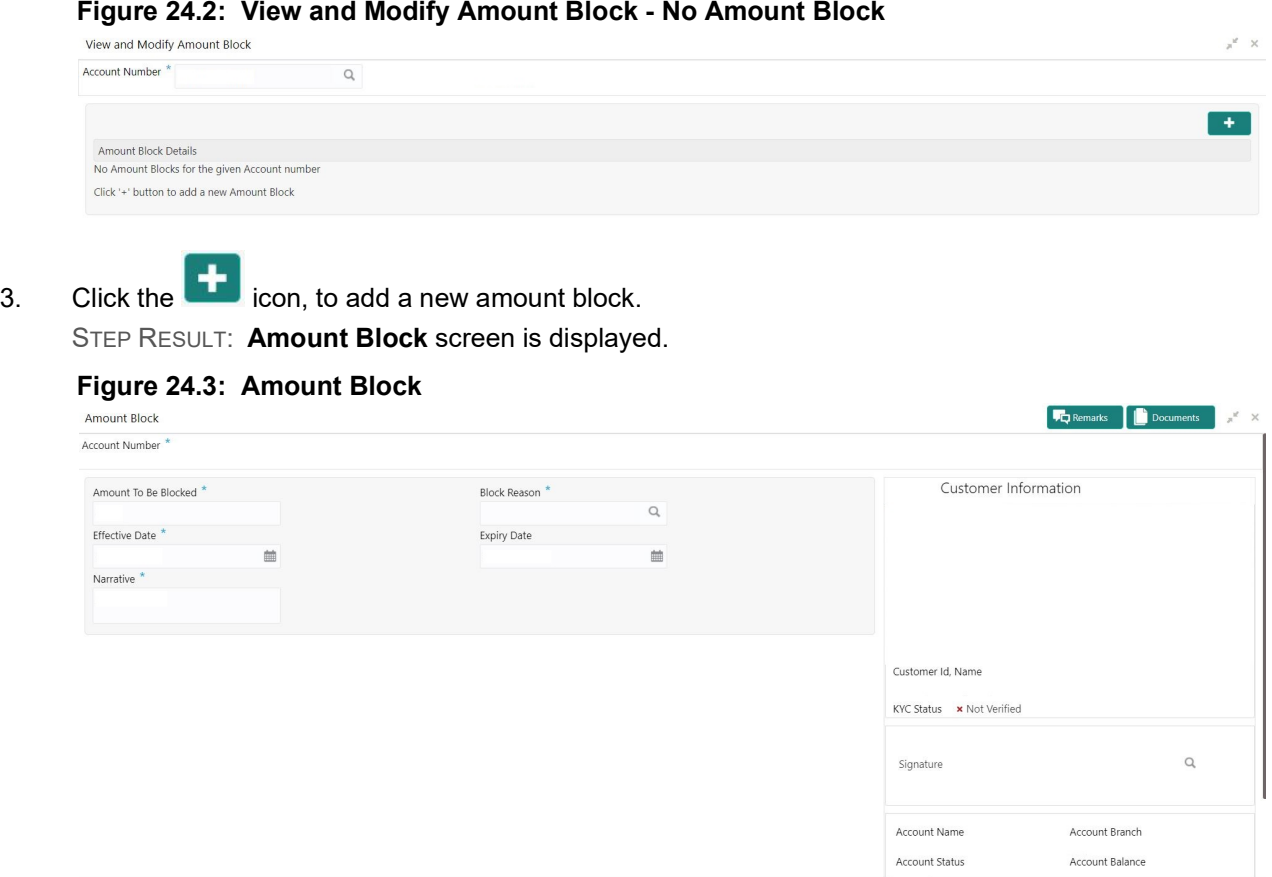

- 4. On the **Amount Block** screen, specify the fields and click **Submit** button. For more information on fields, refer to *[Table 23.1: Amount Block](#page-85-0)* STEP RESULT: A new amount block tile is displayed on the **View and Modify Amount Block** screen.
- 5. On the **View and Modify Amount Block** screen, under **Amount Block Details**, click  $\overline{G}$  on the tile to modify the Amount Block.

STEP RESULT: **Modify Amount Block** screen is displayed.

Audit

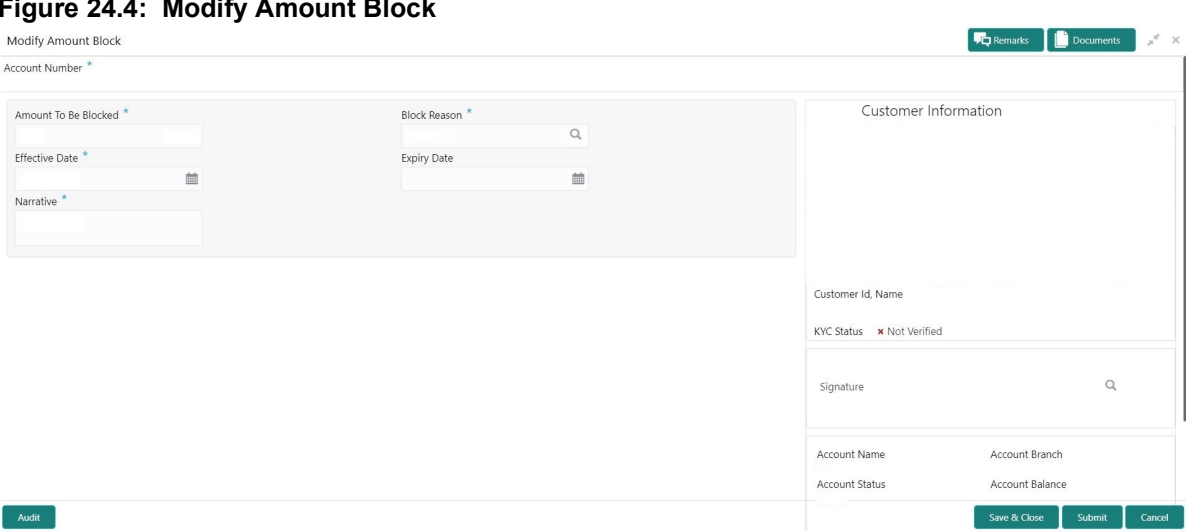

### **Figure 24.4: Modify Amount Block**

6. On the **Modify Amount Block** screen, specify the fields the user can modify. For more information on fields, refer to the field description table.

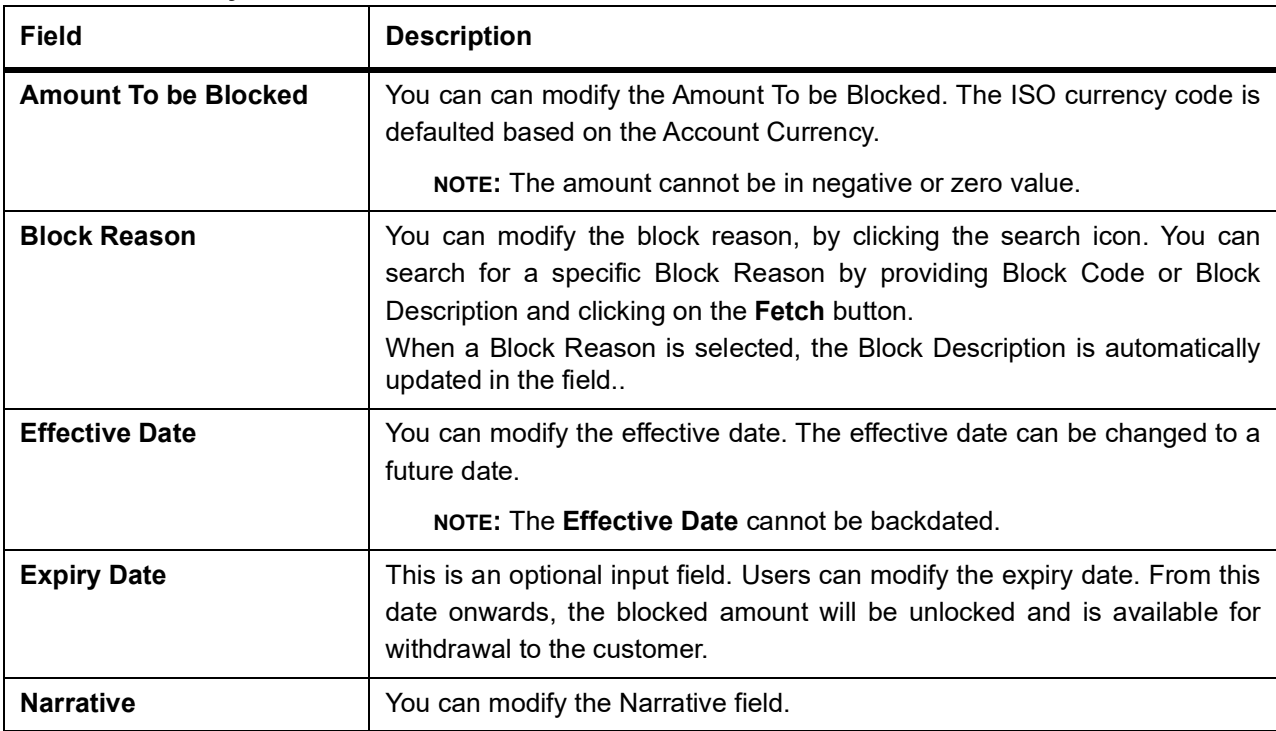

### **Table 24.2: Modify Amount Block**

- 7. Click the **Submit** button.
- 8. On **View and Modify Amount Block** screen, under **Amount Block Details**, click solick the tile to close the Amount block.

STEP RESULT: **Close Amount Block** screen is displayed. **NOTE:** All the fields are non-editable.

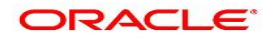

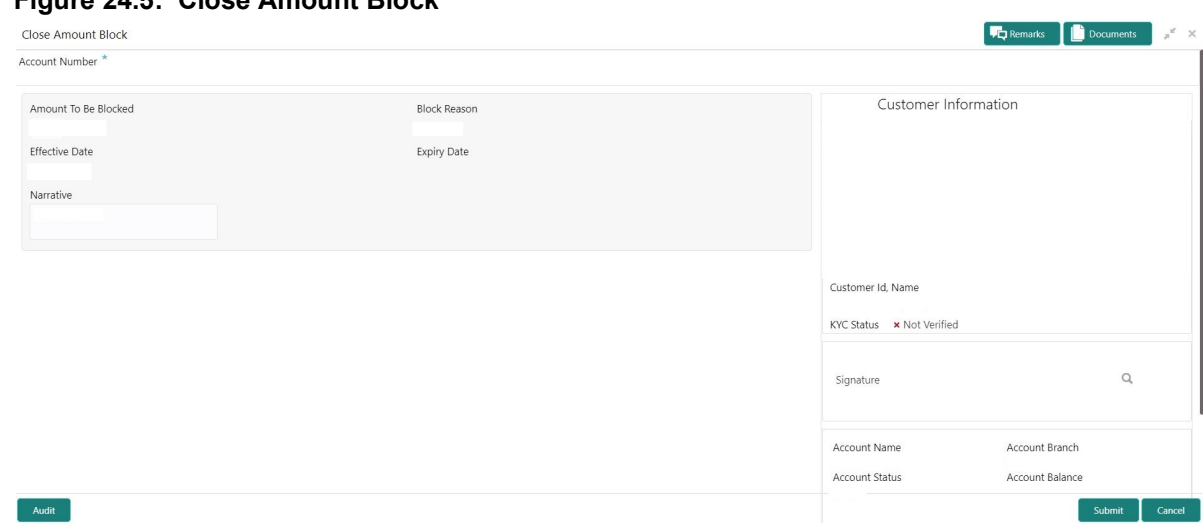

**Figure 24.5: Close Amount Block**

9. Close the Amount Block by clicking on the **Submit** button.

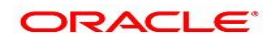

## **25. Consolidated Amount Block**

This topic describes the systematic instructions about the Consolidated Amount Block. The consolidated amount block allows the user to view all the accounts of the customer and the possible amount blocks or No-debits placed on those accounts. It also allows users to modify existing records, add new ones, or a premature closure. Multiple transactions can be performed at the same time on different accounts before submitting them for authorization.

1. On the **Homepage**, from **Account Services**, under **Amount Block**, click **Consolidated Amount Block**, or specify the **Consolidated Amount Block** in the Search icon bar.

STEP RESULT: **Consolidated Amount Block** screen is displayed.

**NOTE:** The fields which are marked in asterisk blue are mandatory fields.

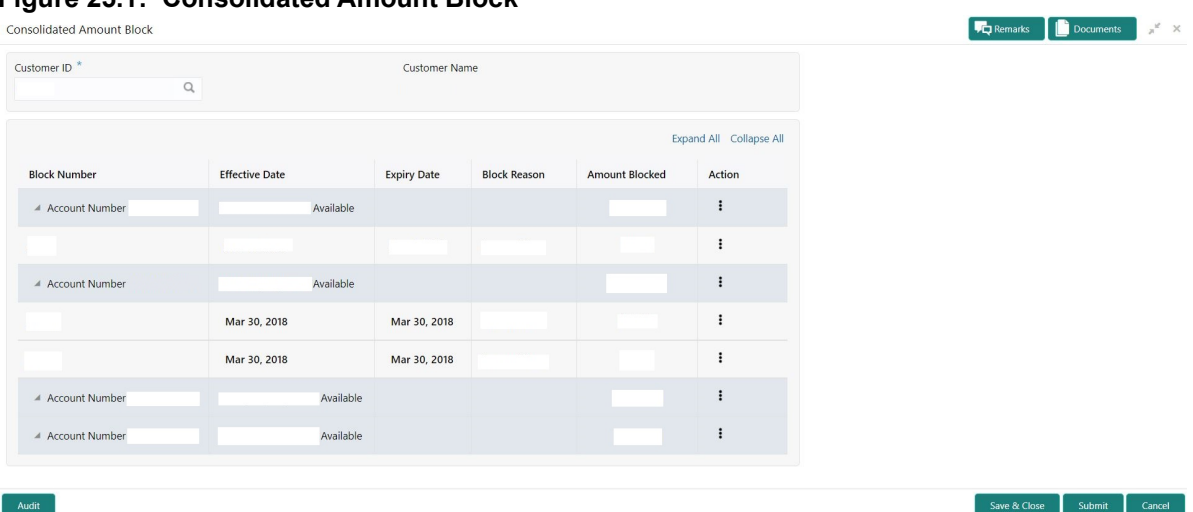

**Figure 25.1: Consolidated Amount Block**

2. On the **Consolidated Amount Block** screen, specify the fields. For more information on fields, refer to the field description table.

| <b>Field</b>         | <b>Description</b>                                                                                                    |
|----------------------|----------------------------------------------------------------------------------------------------|
| <b>Customer ID</b>   | Enter the <b>Customer ID</b> or click the search icon to view the Customer ID<br>pop-up window. By default, this window lists all the Customer ID's present<br>in the system. You can search for a specific Customer ID by providing<br>Customer ID or Customer Name and click on the Fetch button. |
| <b>Customer Name</b> | Customer Name is displayed based on the Customer ID selected                                                                                                    |
| <b>Actions</b>       | At Account level, click <sup>t</sup> icon to perform the following actions:<br>• No Debits<br>• Add New Block<br>At individual amount block level, click i icon to perform the following<br>actions:<br>$\bullet$ Edit<br>Pre-Close                                                                 |

**Table 25.1: Consolidated Amount Block - Field Description**

- 3. After input of **Customer ID**, the system displays the following details:
	- a. All accounts of the customer
	- b. Available balance against each account
	- c. Cumulative blocked amount against each account
	- d. Individual amount block details
	- e. Labels to signify if an account is placed under no-debits and if an amount block is pre-closed.
- 4. Click **Add New Block** option from  $\frac{1}{2}$  icon, to create a new amount block. STEP RESULT: **Add New Block** pop up window is displayed.

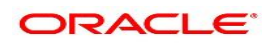

Save

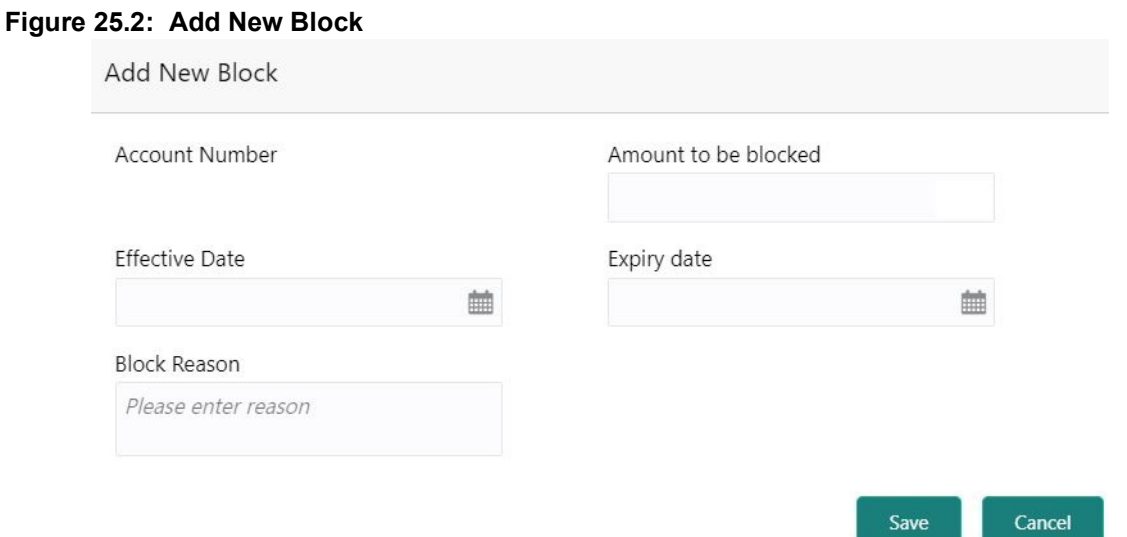

5. On the **Add New Block** pop up window, specify the fields.

For more information on fields, refer to the field description table.

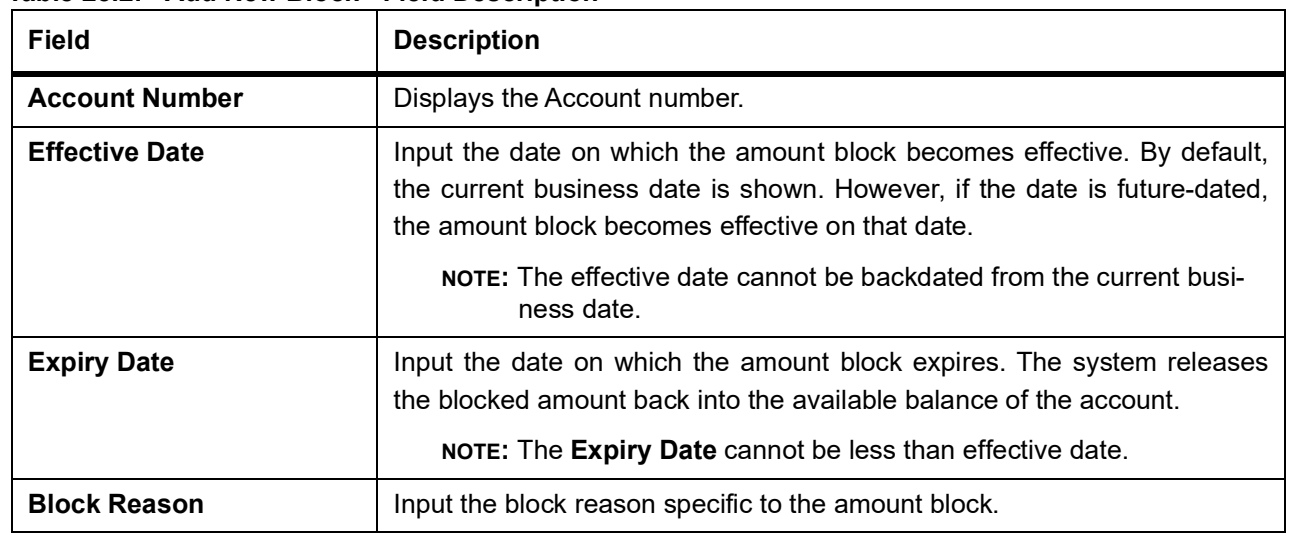

**Table 25.2: Add New Block - Field Description**

- 6. After the input of fields on the **Add Block** pop-up window, click **Save**.
- 7. To modify an existing amount block, click **Edit** from <sup>:</sup> icon. STEP RESULT: **Edit Block** pop-up window is displayed.

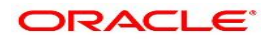

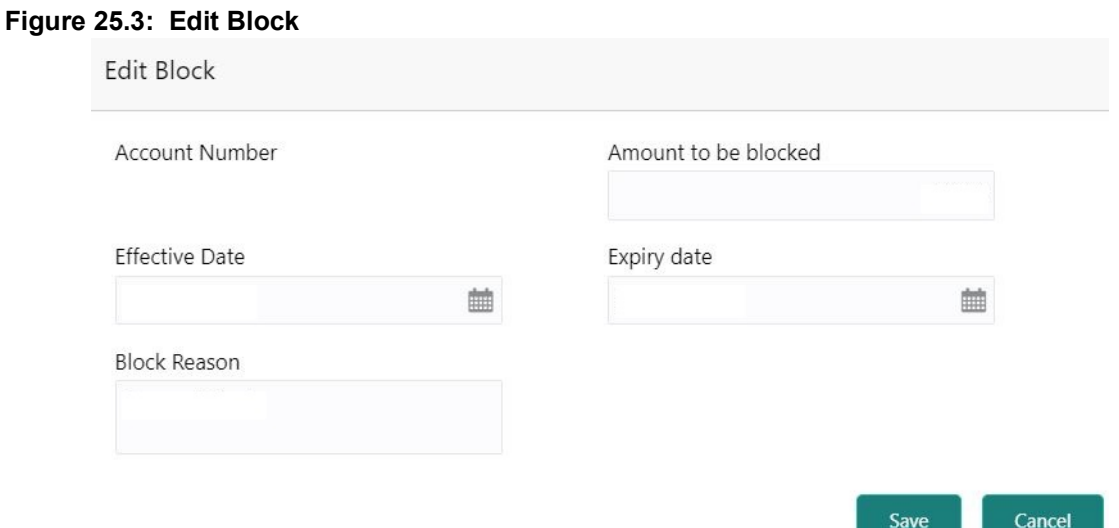

- 8. On the **Edit Block** pop-up window, users can modify the following details and click **Save**.
	- a. Amount to be blocked
	- b. Effective Date
	- c. Expiry Date
	- d. Block Reason
- 9. Click the **No Debits** option from  $\cdot$  icon to block the account from any further debits on the account. It is possible to release (uncheck) **No Debits** at a later point to release the full block and define partial blocks if required.
- 10. Click the **Pre-Close** option from  $\cdot\cdot\cdot$  icon to release the amount block before the expiry date. Then, the system releases the blocked balance to the available account balance.

# **26. Nominee Details Update**

This topic describes the systematic instruction to update nominee details.

1. On the **Homepage**, from **Account Services**, under **Maintenance**, click **Nominee Details Update**, or specify the **Nominee Details Update** in the Search icon bar.

STEP RESULT: **Nominee Details Update** screen is displayed.

**NOTE:** The fields which are marked in asterisk blue are mandatory.

#### **Figure 26.1: Nominee Details Update**

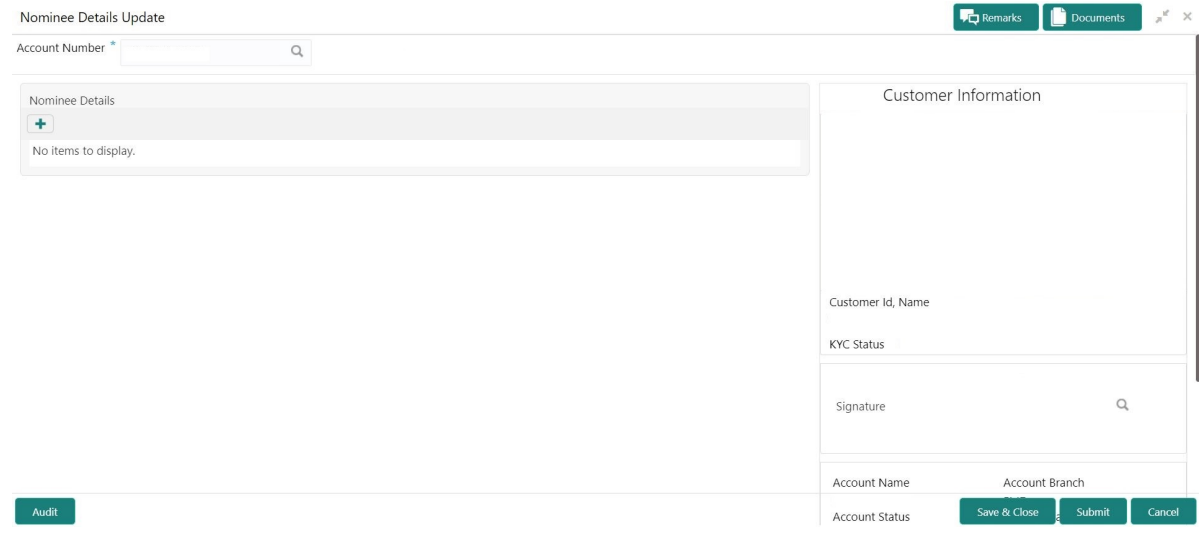

#### 2. On **Update Nominee Details** screen, specify the fields.

For more information on fields, refer to the field description table.

#### **Table 26.1: Update Nominee Details**

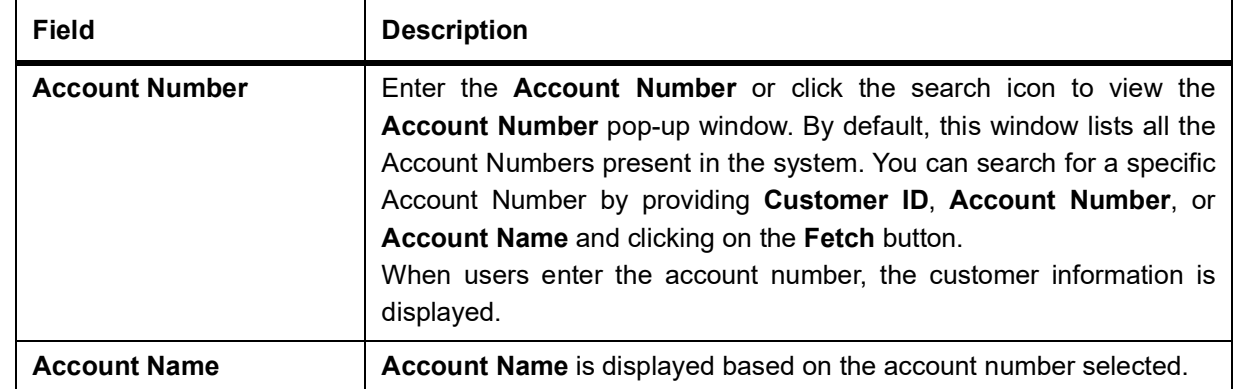

3. When user input account number, the system displays existing nominee details if any or the system displays an information message as **Nominee does not exists**.

STEP RESULT: **Nominee Details** screen is displayed.

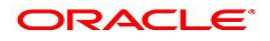

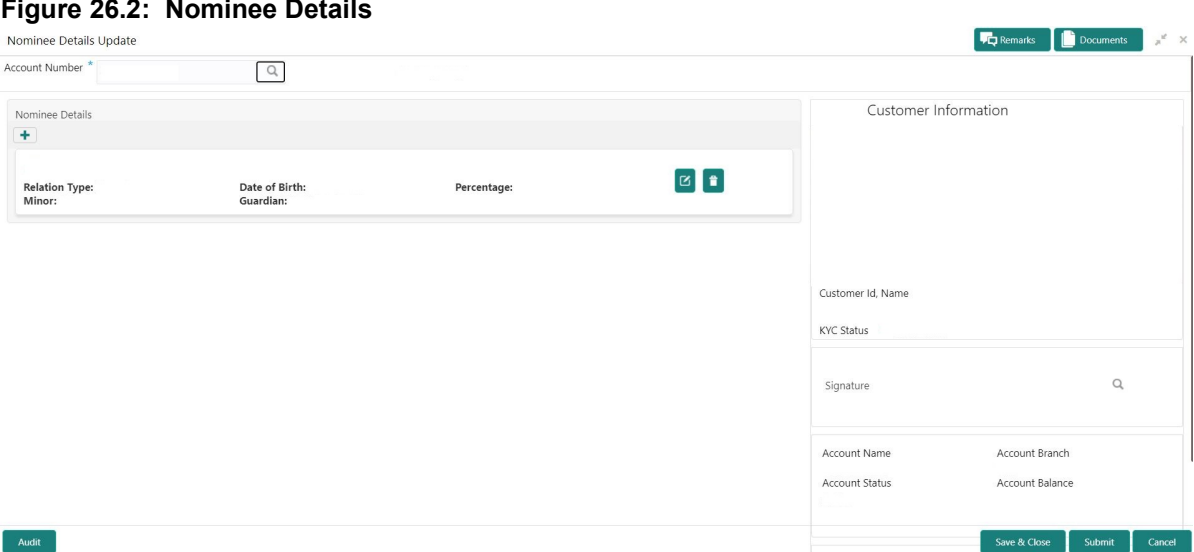

### **Figure 26.2: Nominee Details**

### **Figure 26.3: No Nominee Details**

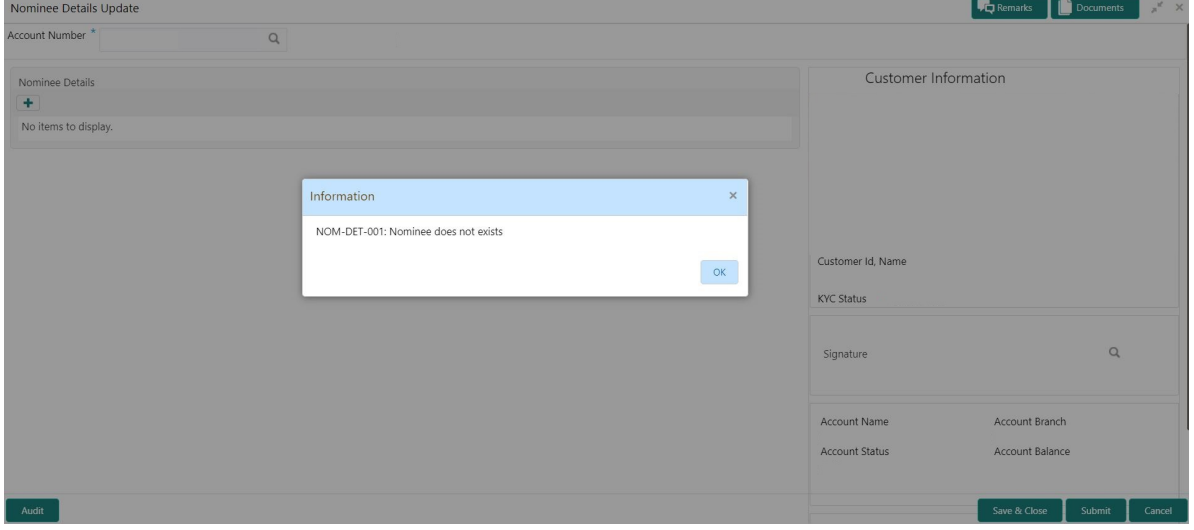

- 4. After the input of account number, the existing nominee are displayed in list view format and the below nominee details are displayed:
	- a. Nominee Name
	- b. Relation Type
	- c. Date of Birth
	- d. Percentage
	- e. Minor
	- f. Guardian
- 5. To create a new nominee details, click **+** icon. STEP RESULT: **Nominee Details** pop-up window is displayed.

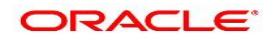

### **Figure 26.4: Nominee Details**

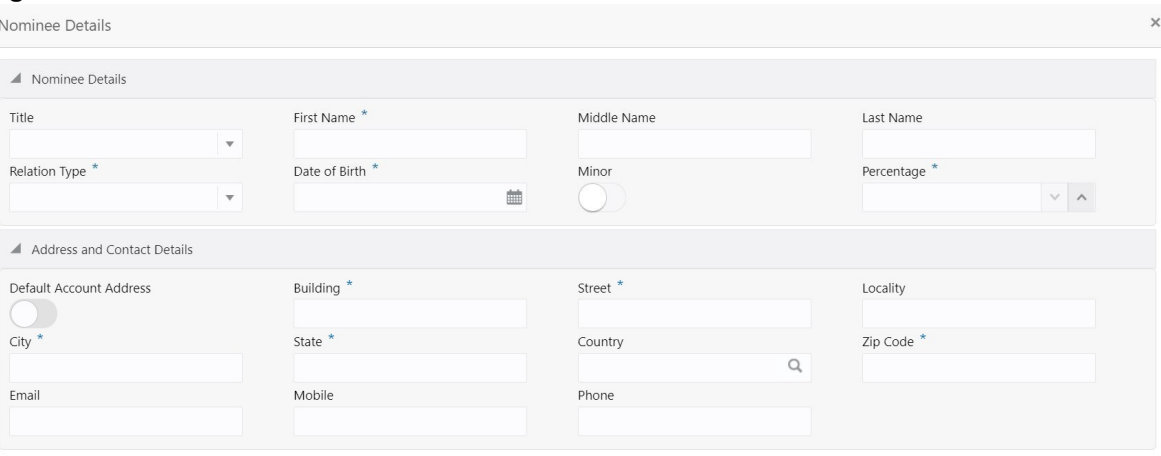

Save Cancel

6. On **Nominee Details** pop up window, specify the fields. For more information on fields, refer to the field description table.

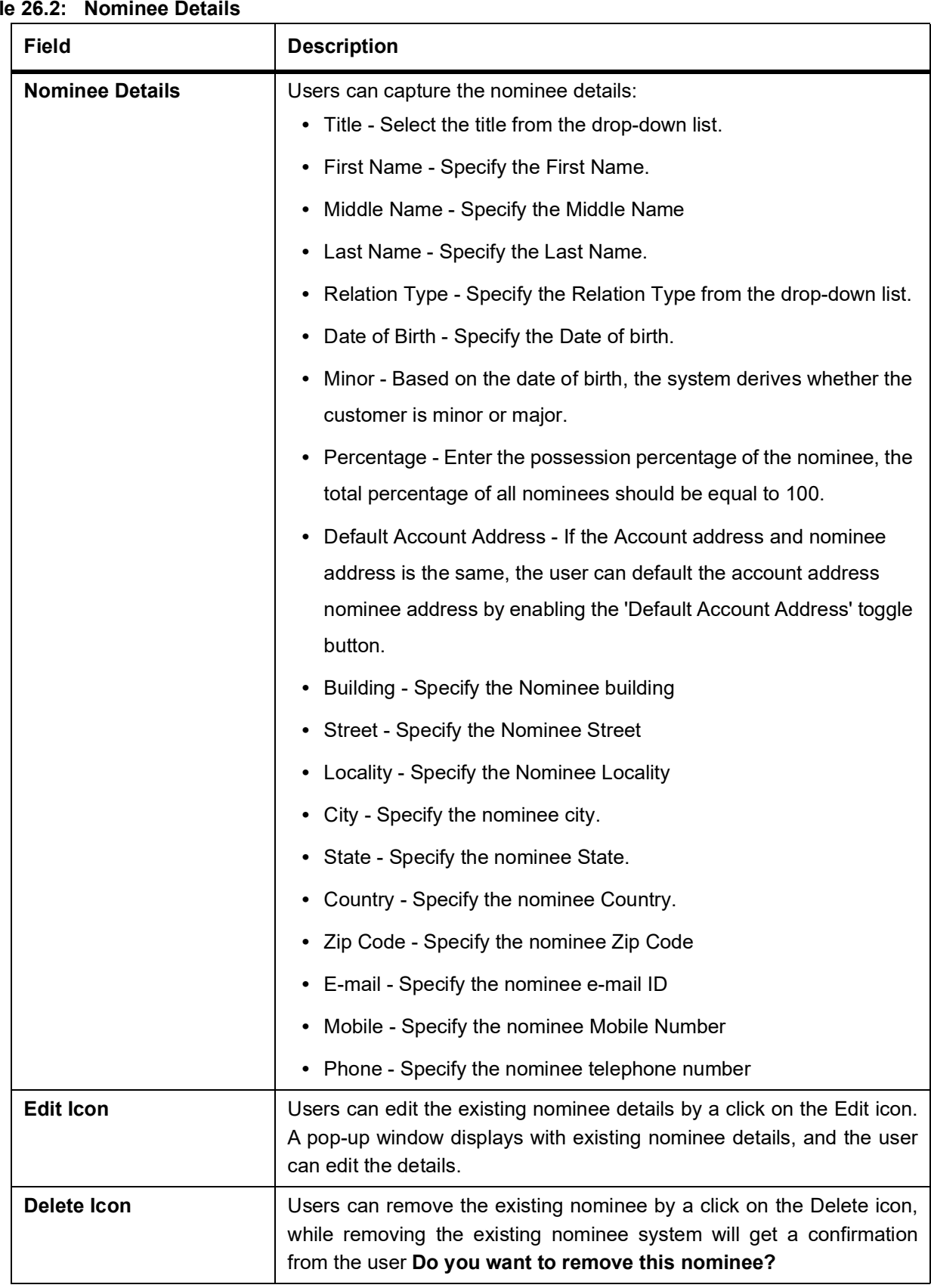

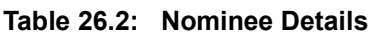

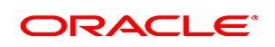

#### 7. Guardian details are enabled if the nominee is a minor.

For more information on fields, refer to the field description table.

### **Figure 26.5: Guardian Details**

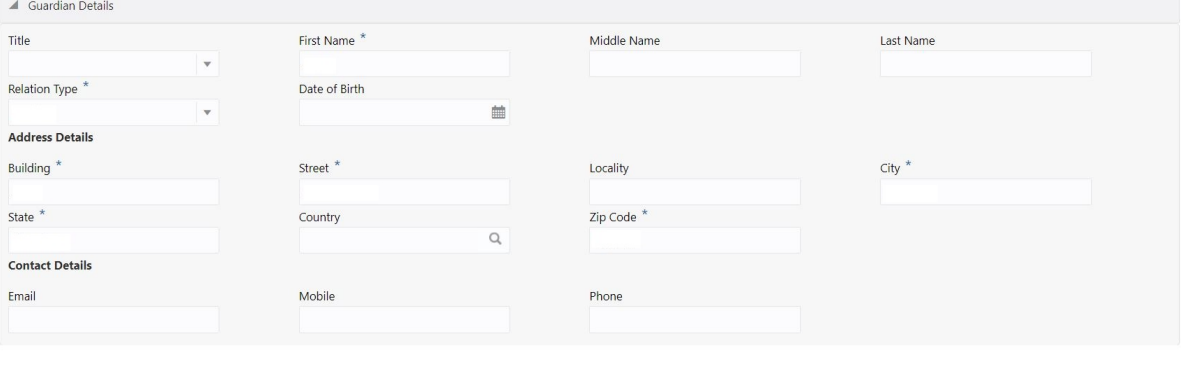

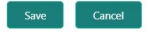

### **Table 26.3: Guardian Details - Field Description**

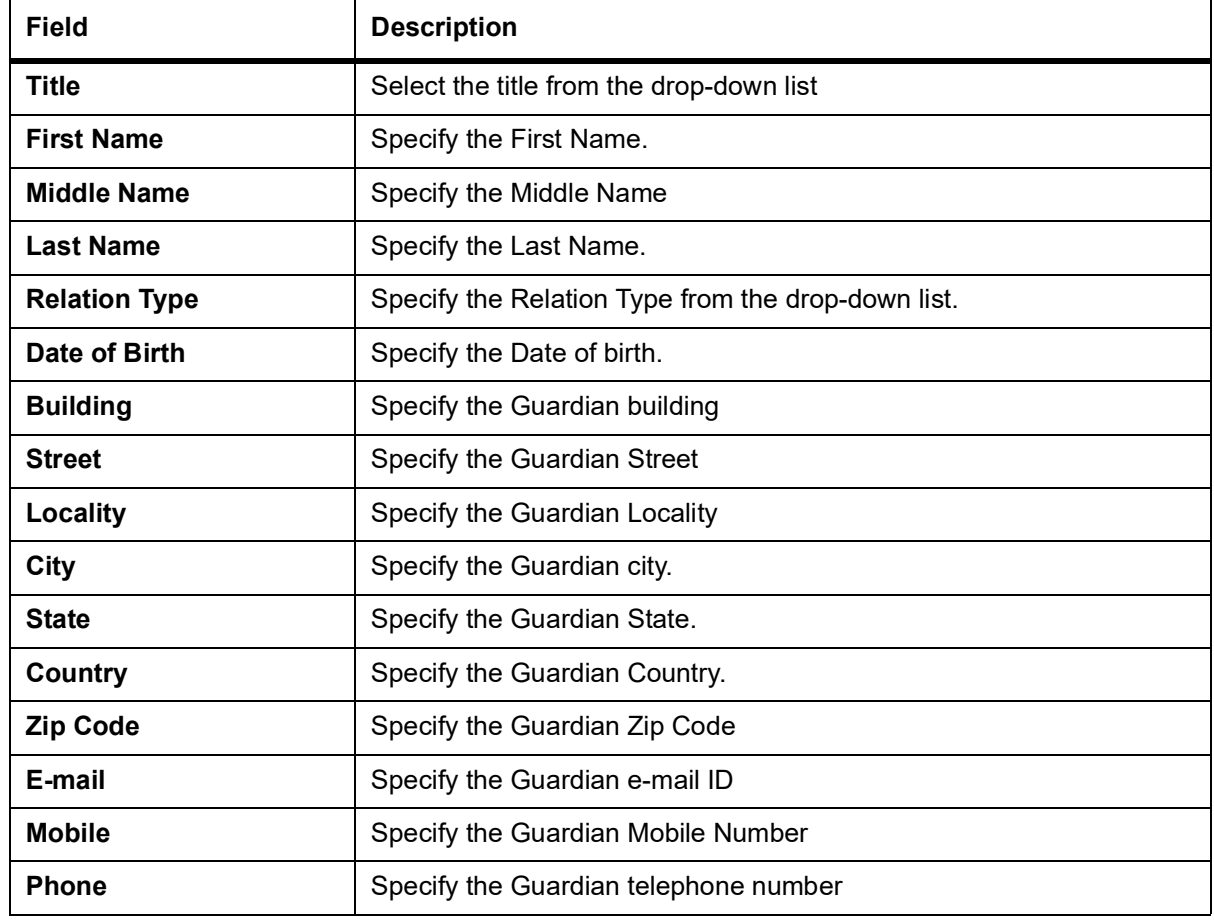

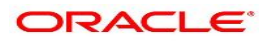

# **27. Joint Holder Maintenance**

This topic describes the systematic instruction to update joint account details.A Customer can be the sole owner of the account he owns or it can be held jointly. Joint accounts are accounts that are shared between two or more individuals. They can be operated either singly or jointly. However, Joint account holders share equal responsibility for charges or any other liability arising from holding such accounts.

1. On the **Homepage**, from **Account Services**, **Maintenance**, click **Joint Holder Maintenance**, or specify the **Joint Holder Maintenance** in the Search icon bar.

STEP RESULT: **Joint holder Maintenance** screen is displayed.

**NOTE:** The fields which are marked in asterisk blue are mandatory fields.

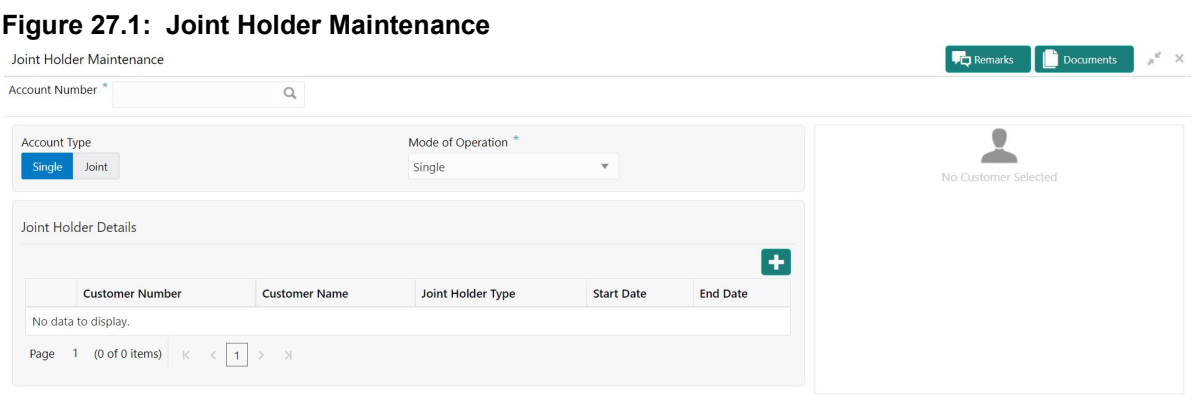

Save & Close Submit Ca

2. On **Joint Holder Update Details** screen, specify the fields. For more information on fields, refer to the field description table.

**Table 27.1: Update joint Account Details** 

| <b>Field</b>          | <b>Description</b>                                                                                                    |
|-----------------------|----------------------------------------------------------------------------------------------------|
| <b>Account Number</b> | Enter the <b>Account number</b> or click the search icon to view the<br><b>Account Number</b> pop-up window. By default, this window lists all the<br>Account Numbers present in the system. You can search for a specific<br>Account Number by providing Customer ID, Account Number, or<br><b>Account Name and click on the Fetch button</b><br>Click the Search icon after providing the Account Number. If the<br>account is already held jointly, 'Account Type', 'Mode of Operation', and<br>'Joint Holder Details' are defaulted and the record is open for editing. If<br>the account is held Singly, you can update the Joint Holder details for<br>the first time.<br>When users enter the account number, the customer information is<br>displayed. |

Audit

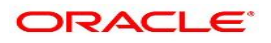

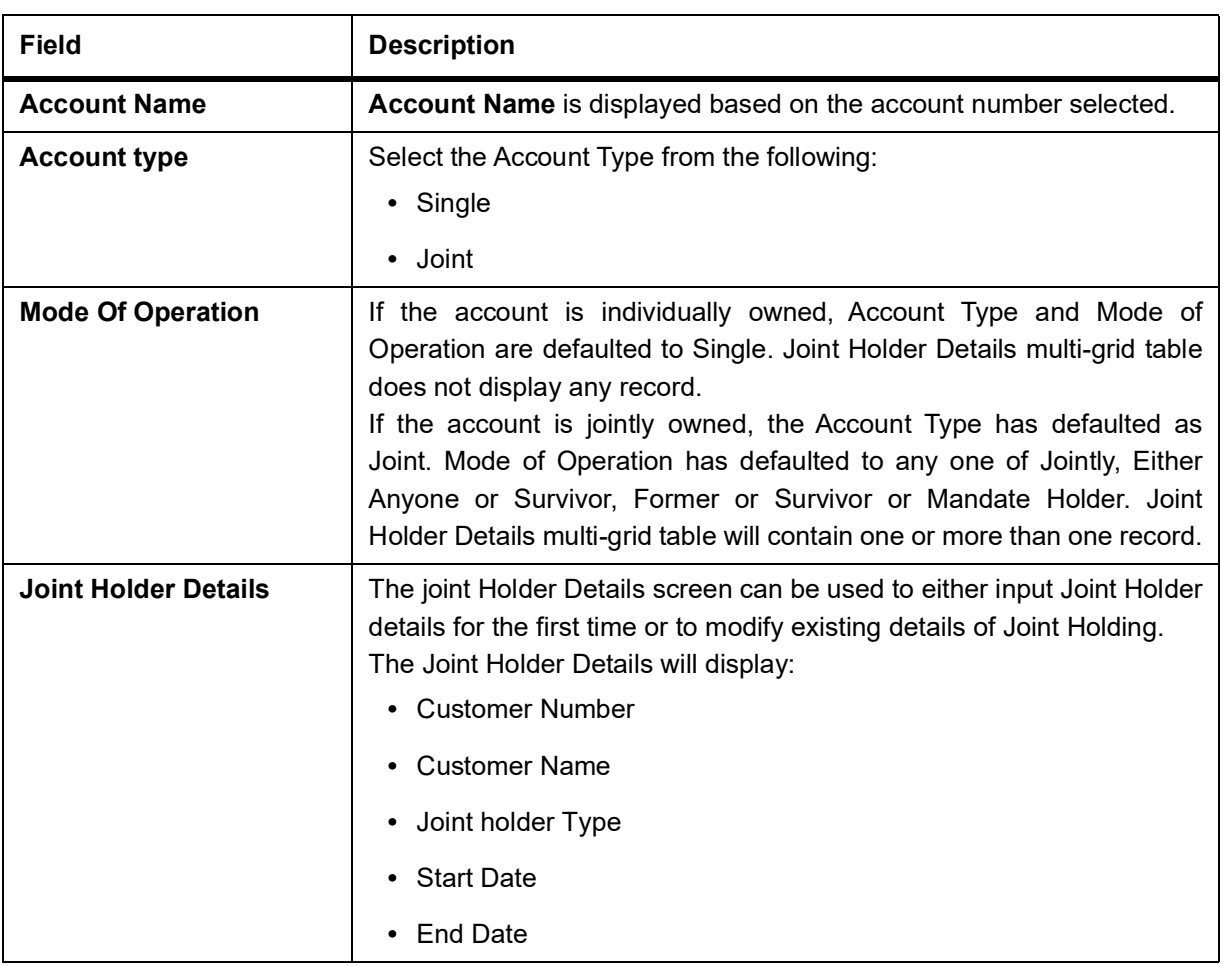

### **28. Temporary Overdraft Limit**

This topic describes the systematic instructions to maintain Temporary Overdraft Limit.The temporary OD limit is the limit up to which any overdraft is allowed for a specified time over and above the limit provided for an account. This limit is independent of any credit line linked to the account. This facility is mostly opted by the customer for short-term overdrawing.

1. On the **Homepage**, from **Account Services**, under **Limits**, click **Temporary Overdraft Limit**, or specify the **Temporary Overdraft Limit** in the Search icon bar.

STEP RESULT: **Temporary Overdraft Limit** screen is displayed

**NOTE:** The fields which are marked in asterisk blue are mandatory fields.

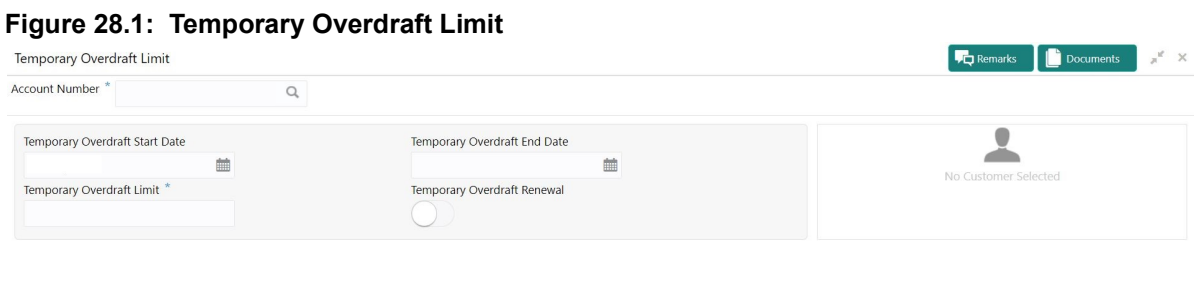

Save & Close [Submit

2. On T**emporary Overdraft Limit** screen, specify the fields.

For more information on fields, refer to the field description table.

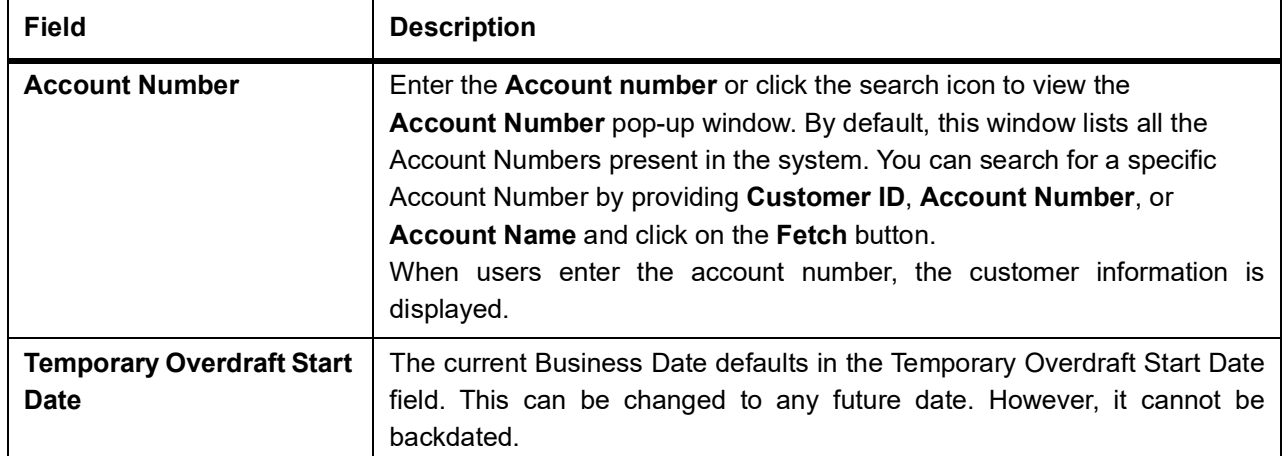

### **Table 28.1: Temporary Overdraft Limit**

Audit

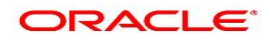

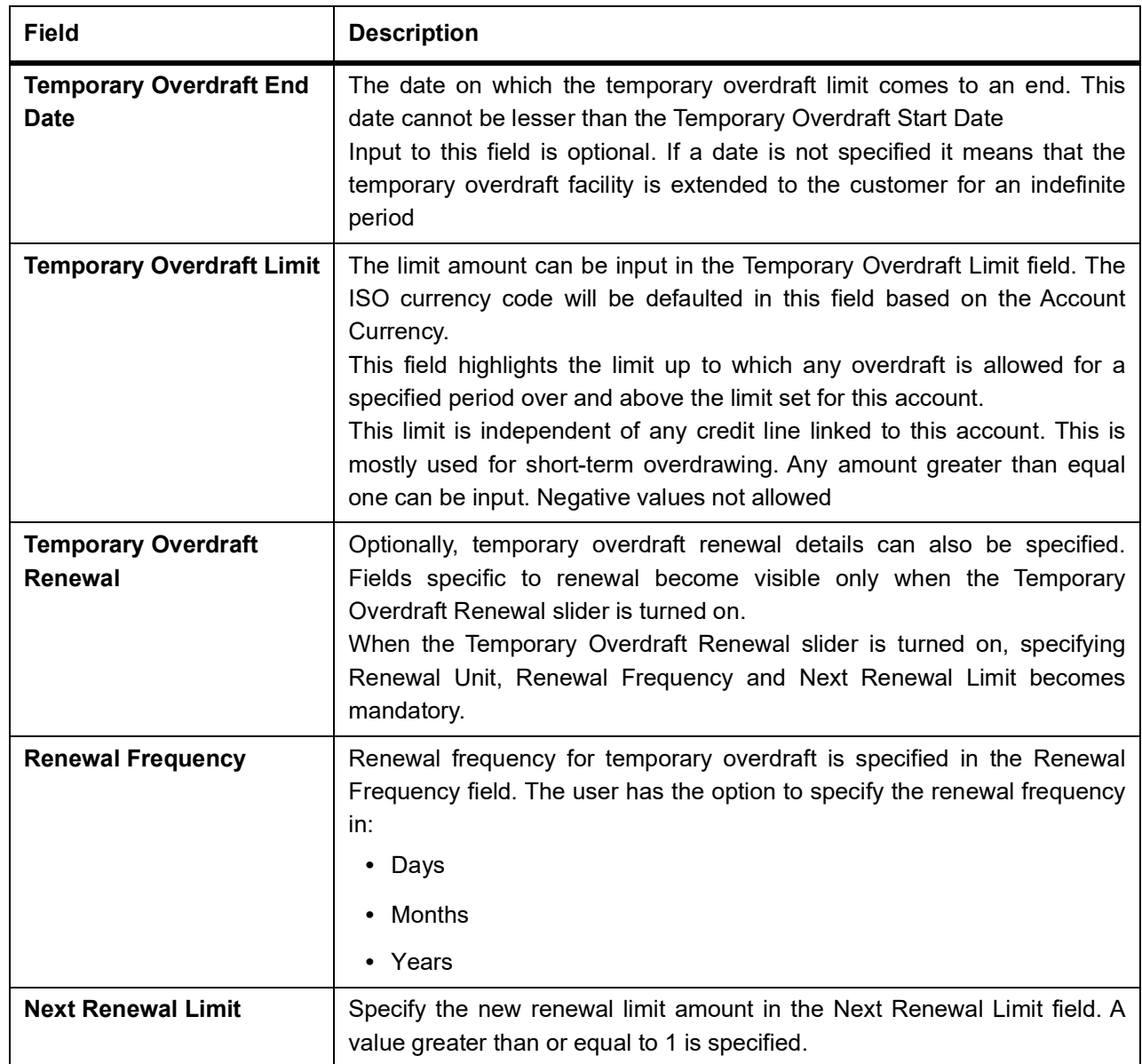

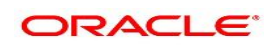

### **29. Account Statement Frequency**

This topic describes the systematic instruction about Account Statement Frequency Update. After specifying the account number, system displays existing account statement cycle details, and the user can modify the frequency.

1. On the **Homepage**, from **Account Services**, under **Statement**, click **Account Statement Frequency**, or specify the **Account Statement Frequency** in the Search icon bar. STEP RESULT: **Account Statement Frequency** screen is displayed.

**NOTE:** The fields which are marked in asterisk blue are mandatory fields.

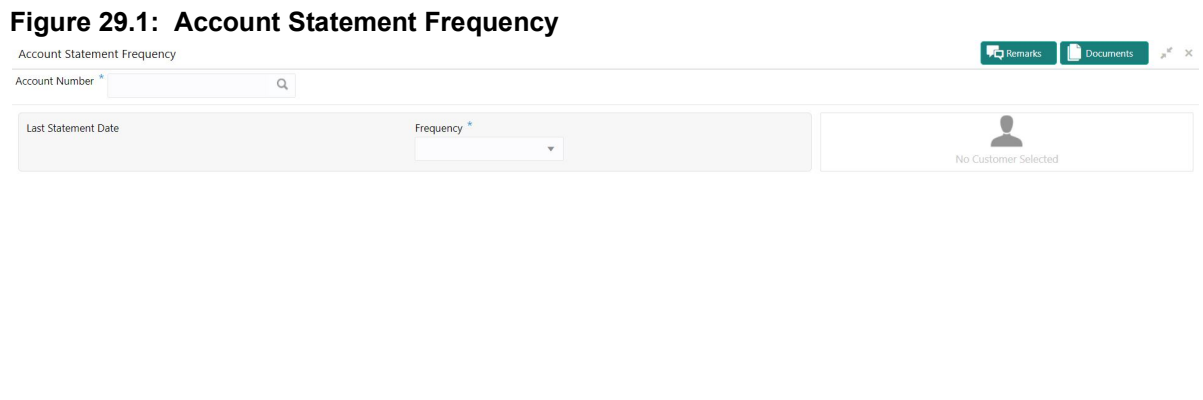

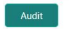

Save & Close Submit Cancel

### 2. On **Account Statement Frequency** screen, specify the fields.

For more information on fields, refer to the field description table.

### **Account Statement Frequency**

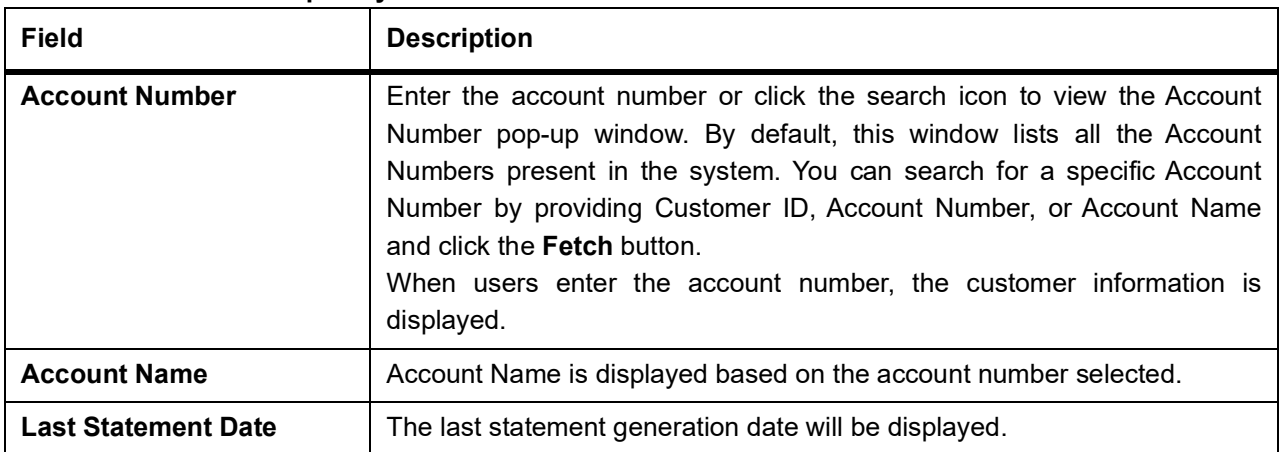

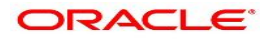

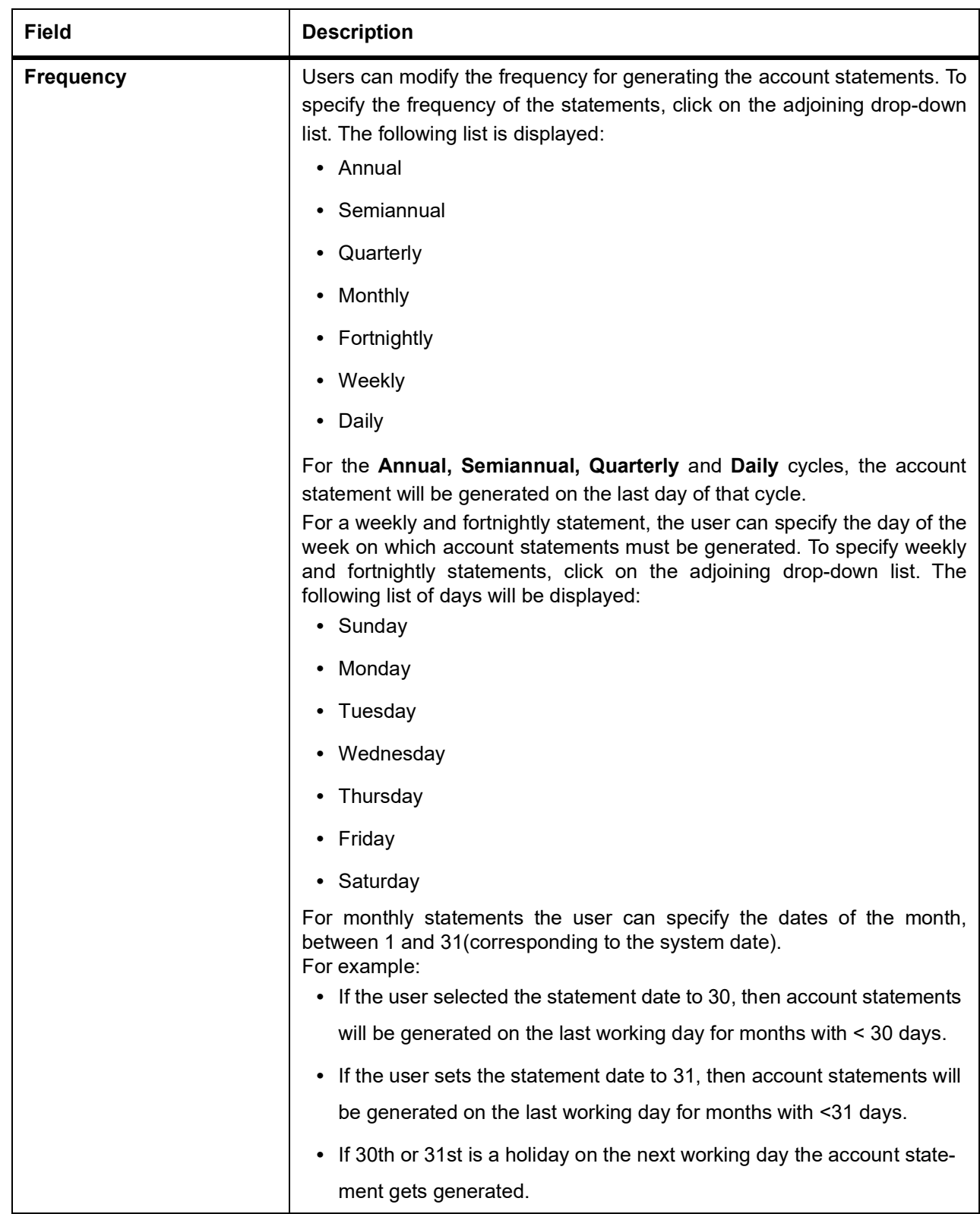

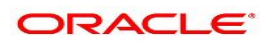

### **30. Account Statement Request**

This topic describes the systematic instructions about account statement requests. Based on the account holder's request, a detailed or brief account statement can be generated for a given Period.

1. On the **Homepage**, from **Account Services**, under **Statement**, click **Account Statement Request**, or specify the **Account Statement Request** in the Search icon bar. STEP RESULT: **Account Statement Request** screen is displayed.

**NOTE:** The fields which are marked in asterisk blue are mandatory fields.

#### **Figure 30.1: Account Statement Request**

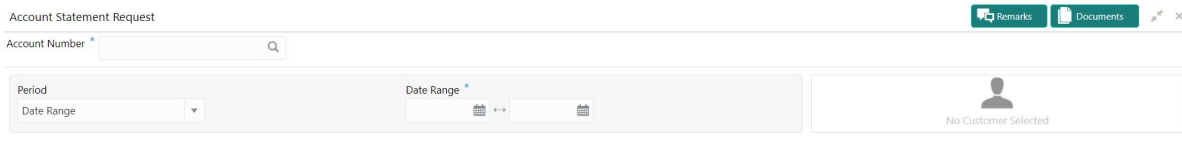

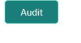

Save & Close Submit Cancel

### 2. On **Account Statement Request** screen, specify the fields. For more information on fields, refer to the field description table.

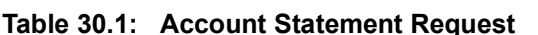

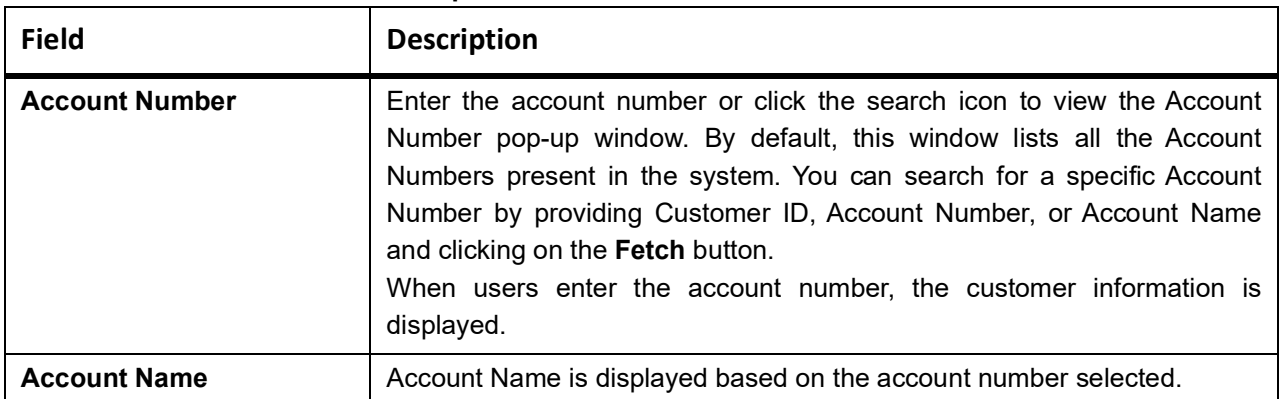

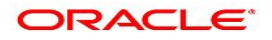

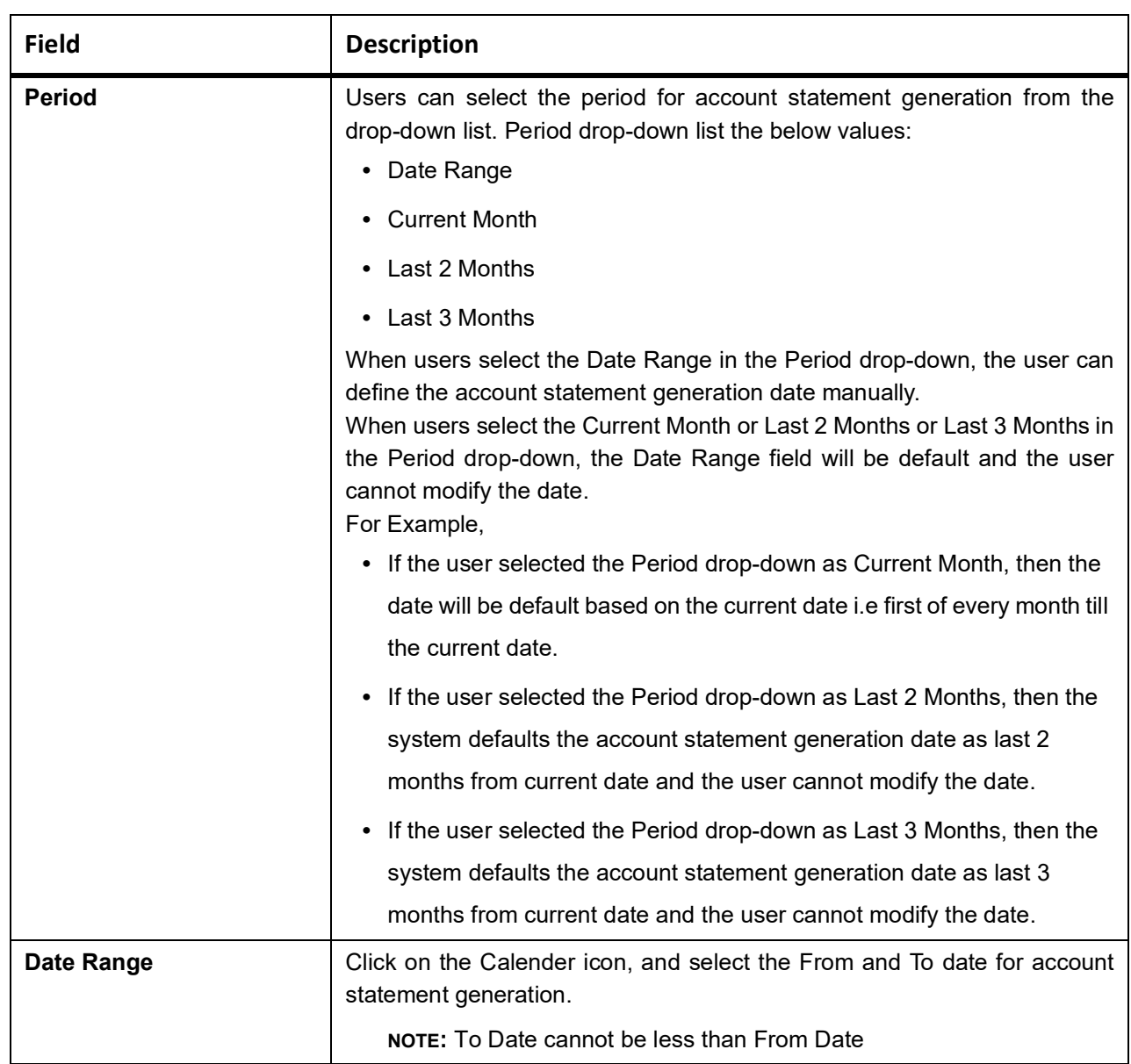

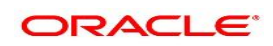
# <span id="page-108-0"></span>**31. Account Balance Inquiry**

This topic describes the systematic instructions about Account Balance Inquiry. The Account Balance Inquiry screen helps the users to inquire the account balance, accrued interest and charge due, turnover and receivable tracking details.

1. On the **Homepage**, from **Account Services**, under **Inquiry,** click **Account Balance Inquiry**, or specify **Account Balance Inquiry** in the Search icon bar.

STEP RESULT: **Account Balance Inquiry** screen is displayed.

**NOTE:** The fields which are marked in asterisk blue are mandatory fields.

#### **Figure 31.1: Account Balance Inquiry**

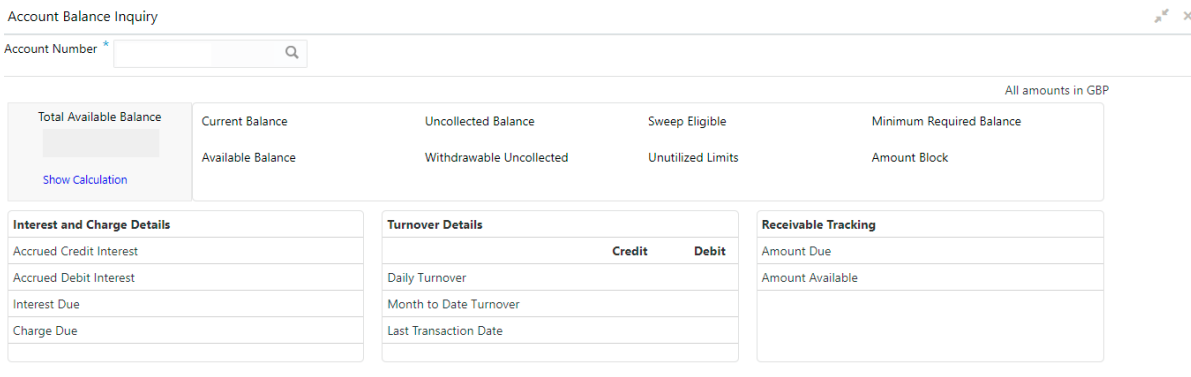

Cancel

2. On **Account Balance Inquiry** screen, specify the fields. For more information on fields, refer to the field description table.

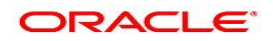

| Field                 | <b>Description</b>                                                                                                    |
|-----------------------|----------------------------------------------------------------------------------------------------|
| <b>Account Number</b> | Enter the <b>Account Number</b> or click the search icon to view the<br>Account Number pop-up window. By default, this window lists all the<br>Account Numbers present in the system. You can search for a<br>specific Account Number by providing Customer ID, Account<br>Number, or Account Name and clicking on the Fetch button. |
| <b>Account Name</b>   | Account Name is displayed by default based on the account number<br>selected.                                                                                                    |

**Table 31.1: Account Balance Inquiry - Field Description**

- 3. After the account number is input, the system displays the following details.
	- a. Account Currency
	- b. Account Balance
	- c. Interest and Charge Details
	- d. Turnover Details
	- e. Receivable Tracking
- 4. To view the total available balance calculation, click on **Show Calculation**. STEP RESULT: **Show Calculation** screen is displayed.

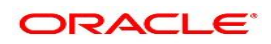

#### **Figure 31.2: Show Calculation**

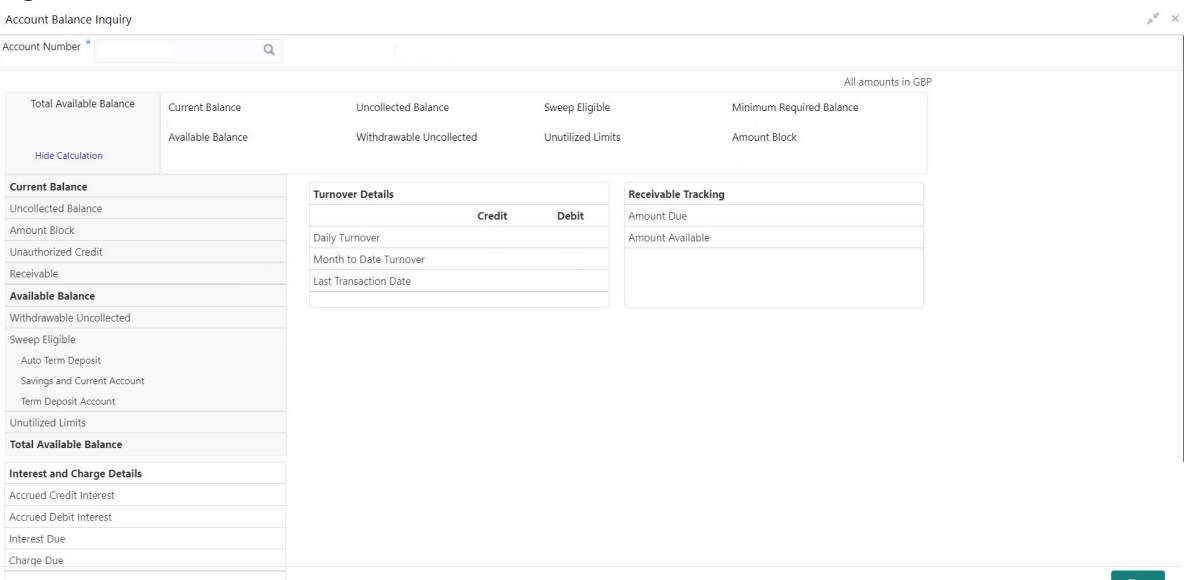

- 5. On the **Account Balance**, the system displays the following details:
	- a. Total Available Balance
	- b. Current Balance
	- c. Available Balance
	- d. Uncollected Balance
	- e. Withdrawable Uncollected
	- f. Sweep Eligible
	- g. Unutilized Limits
	- h. Minimum Required Balance
	- i. Amount Block
- 6. On the **Interest and Charge Details**, the system displays the following details:
	- a. Accrued Debit Interest
	- b. Accrued Credit Interest
	- c. Interest Due
	- d. Charge Due
- 7. On the **Turnover Details**, the system displays the following details.

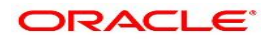

#### **Table 31.2: Turnover Details - Field Description**

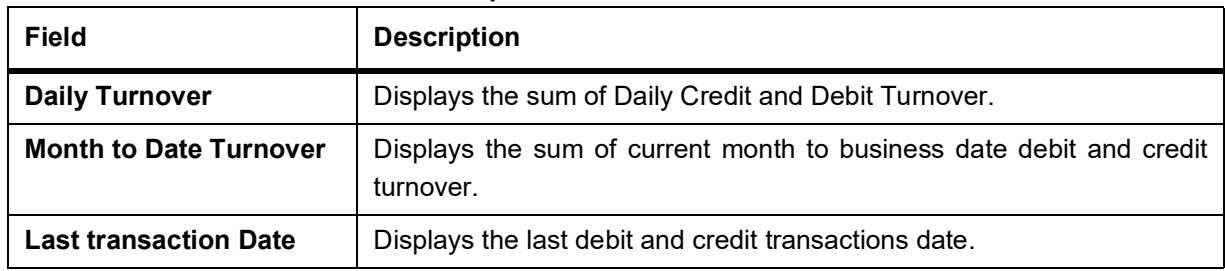

- 8. On the **Receivable Tracking**, the system displays the following details:
	- a. Amount Due
	- b. Amount Available

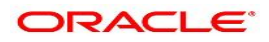

# <span id="page-112-0"></span>**32. Account Transaction Inquiry**

This topic provides the systematic instructions for the users to view, and download all the transactions posted to the current account and saving accounts for a particular date range or last n transactions.

1. On **Homepage**, from **Account Services**, under **Inquiry**, click **Account Transactions**, or specify the **Account Transactions** in the Search icon bar.

STEP RESULT: **Account Transactions** screen is displayed.

**NOTE:** The fields which are marked in asterisk blue are mandatory fields.

#### **Figure 32.1: Account Transactions Screen**

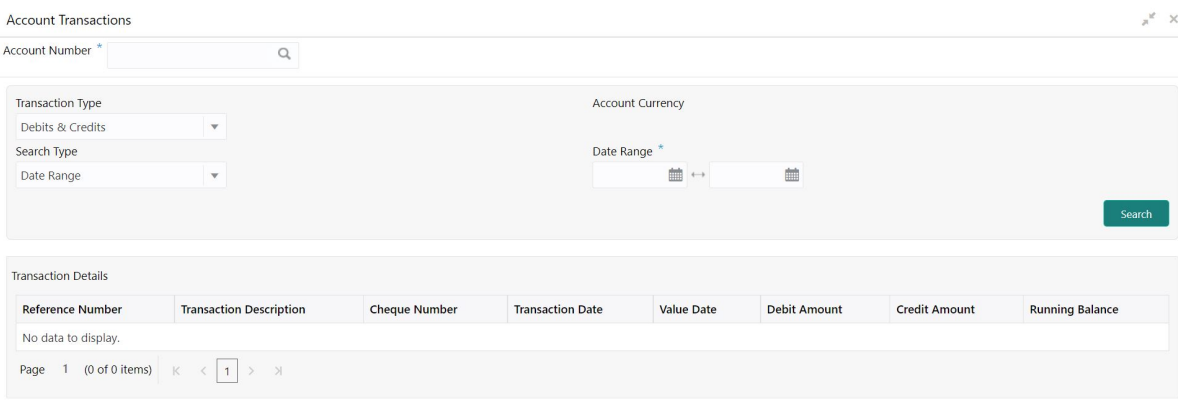

#### 2. On **Account Transactions** screen, specify the fields.

For more information on fields, refer to the field description table.

| Field                   | <b>Description</b>                                                                                                    |
|-------------------------|----------------------------------------------------------------------------------------------------|
| <b>Account Number</b>   | Enter the account number or click the search icon to view the Account<br>Number pop-up window. By default, this window lists all the Account<br>Numbers present in the system. You can search for a specific Account<br>Number by providing Customer ID, Account Number, or Account Name<br>and click the <b>Fetch</b> button. |
| <b>Account Name</b>     | Account Name is displayed based on the account number selected.                                                                                                    |
| <b>Account Currency</b> | Account Currency is displayed based on the account number selected.                                                                                                    |
| <b>Transaction Type</b> | User can view all the transactions posted to the current account and<br>saving account with the below transaction type:<br>• Debits & Credits<br>Debits<br>Credits                                                                                                    |

**Table 32.1: Account Transaction Inquiry**

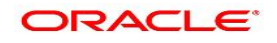

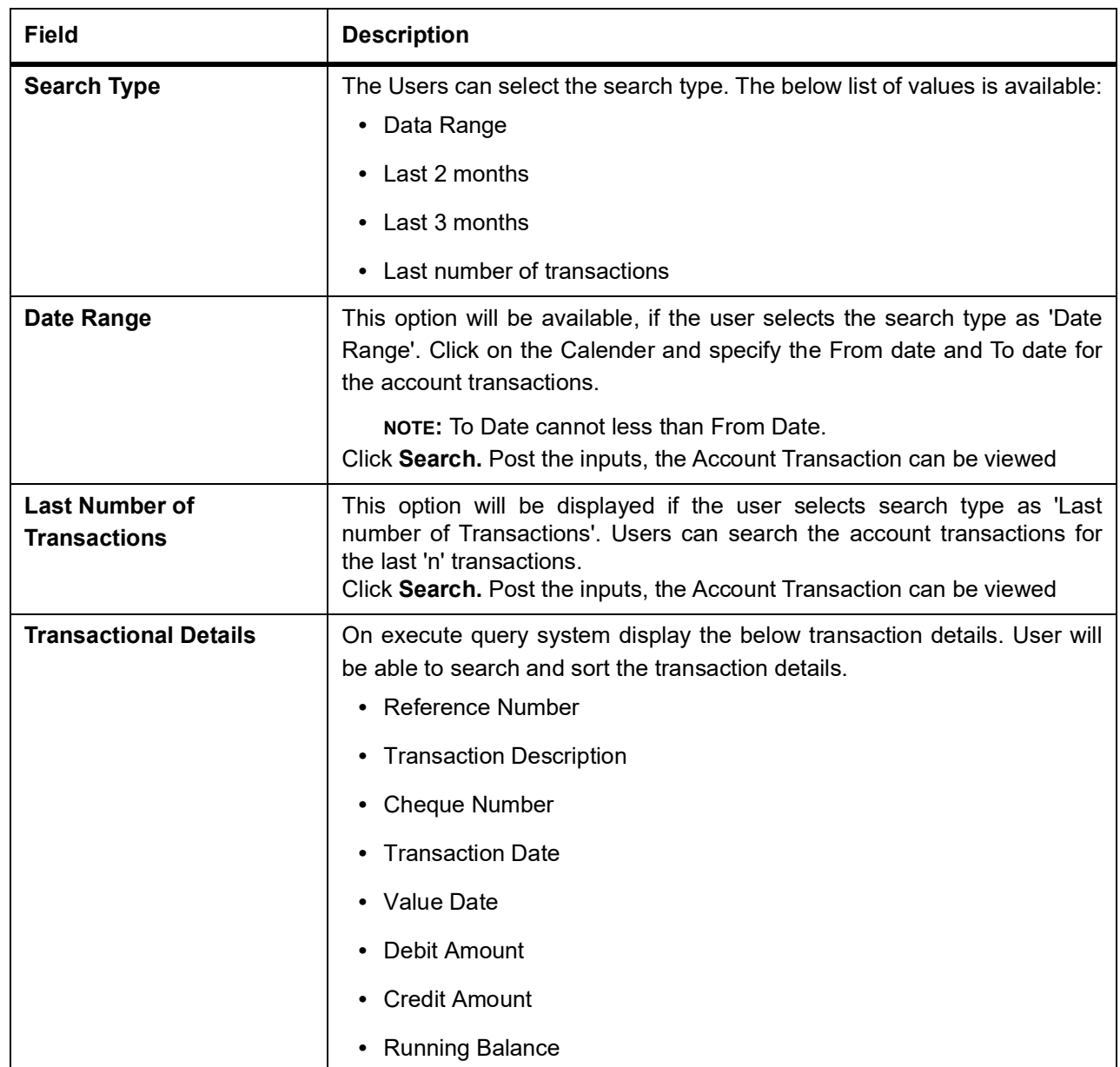

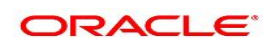

## <span id="page-114-0"></span>**33. Tax Deducted at Source Inquiry**

This topic describes the systematic instructions about Tax Deducted at Source Inquiry. This screen helps to inquire the Tax deducted by the Bank on the credit interest (Tax deducted at Source) paid on customer's accounts.

1. On the **Homepage**, from **Account Services**, under **Inquiry**, click **Tax Deducted at Source Inquiry**, or specify the **Tax Deducted at Source Inquiry** in the Search icon bar.

STEP RESULT: **Tax Deducted at Source Inquiry** screen is displayed.

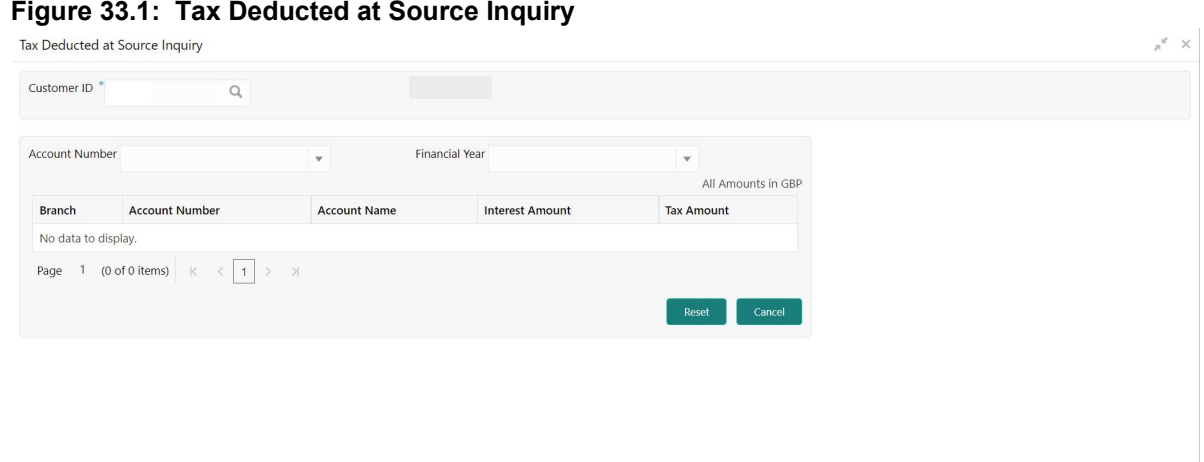

2. On the **Tax Deducted at Source Inquiry** screen, specify the fields. For more information on fields, refer to the field description table.

**Table 33.1: Tax Deducted at Source Inquiry - Field Description**

| Field                 | <b>Description</b>                                                                                                    |
|-----------------------|----------------------------------------------------------------------------------------------------|
| <b>Customer ID</b>    | Enter the Customer ID or click the search icon to view the Customer<br><b>ID</b> pop-up window. By default, this window lists all the Customer Id's<br>present in the system. You can search for a specific Customer ID by<br>providing Customer Number or Customer Name and click on the<br><b>Fetch button.</b> |
| <b>Customer Name</b>  | Customer Name is displayed based on the Customer ID selected.                                                                                                    |
| <b>Account Number</b> | You can enter a specific account number of the customer and search<br>TDS details or click the drop-down list to select the available account<br>numbers listed for the customer id to search the TDS details. This is an<br>optional field.                                                                      |
| <b>Financial Year</b> | By default, the current financial year displays in this field. You can<br>select the previous financial years from the drop-down. The system<br>displays the TDS details financial year-wise.                                                                                                    |
| <b>Branch</b>         | The system displays the Branch Code based on the account number.                                                                                                    |

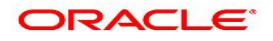

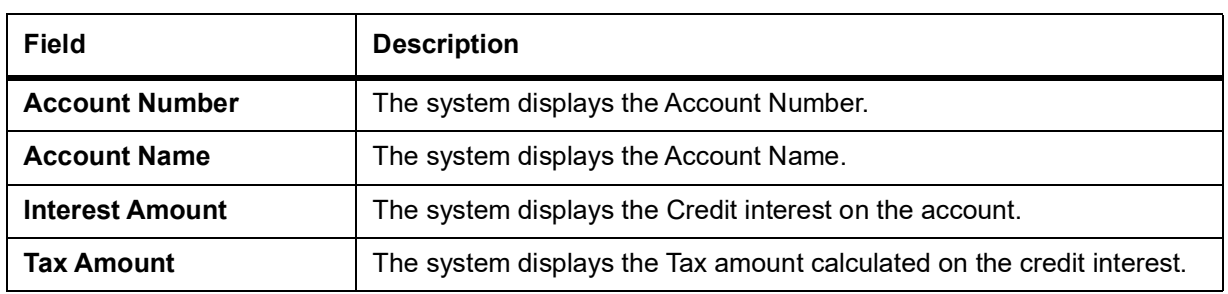

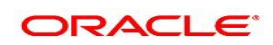

## <span id="page-116-0"></span>**34. Memo Maintenance**

This topic describes the systematic instruction to maintain the Memo instructions against the Current and Savings Account or Deposit Account. The memo maintenance screen helps you to maintain the information or important actions that take place when the account holder visits the branch or user performs any transactions on the account. This memo details are displayed to the bank user or the account holder performs any channel transactions.

1. On the **Homepage**, from **Interaction Services**, under **Maintenance**, click **Memo Maintenance**, or specify the **Memo Maintenance** in the Search icon bar.

STEP RESULT: **Memo Maintenance** screen is displayed.

**NOTE:** The fields which are marked in asterisk blue are mandatory fields.

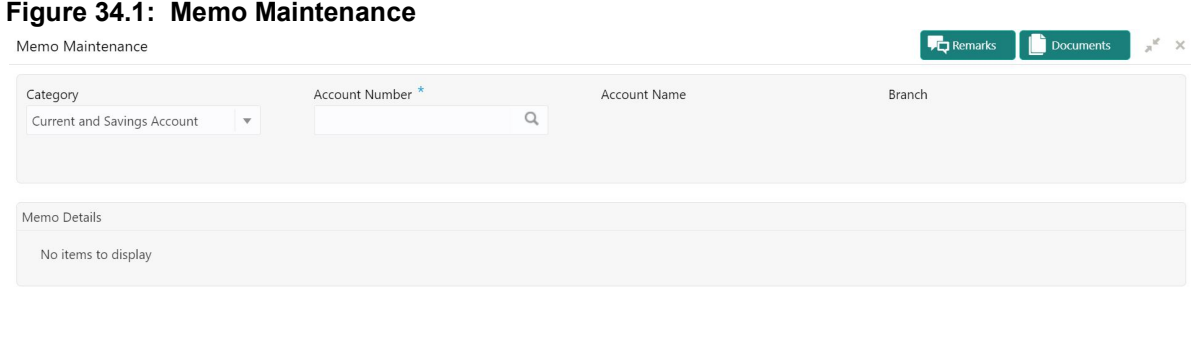

Audit

#### 2. On **Memo Maintenance** screen, specify the fields.

For more information on fields, refer to the field description table.

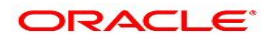

Save & Close

Submit

Cancel

| <b>Field</b>                            | <b>Description</b>                                                                                                    |
|-----------------------------------------|----------------------------------------------------------------------------------------------------|
| Category                                | The user can select the following categories from the<br>drop-down list. The drop-down lists the below values:<br>• Current and Savings Account                                                                                                    |
|                                         | • Deposit Account                                                                                                    |
|                                         | When the user selects the Current and Savings Account category,<br>the system displays the fields Account Number, Account Name, and<br>Branch.<br>When the user selects the Deposit Account category, the system<br>displays the fields Deposit Account Number, Account Name, and<br>Branch.                                                                     |
| <b>Account Number</b>                   | Enter the <b>Account Number</b> or click the search icon to view the<br>Account Number pop-up window. By default, this window lists all the<br>Account Numbers present in the system. You can search for a<br>specific Account Number by providing Customer ID, Account<br>Number, or Account Name and clicking on the Fetch button.                             |
| <b>Deposit Account</b><br><b>Number</b> | Enter the Deposit Account Number or click the search icon to view<br>the Deposit Account Number pop-up window. By default, this window<br>lists all the Account Numbers present in the system. You can search for<br>a specific Deposit Account Number by providing Customer ID,<br>Deposit Account Number, or Account Name and clicking on the<br>Fetch button. |
| <b>Account Name</b>                     | Account Name is displayed based on the account number selected.                                                                                                    |
| <b>Branch</b>                           | Displays the branch code for the selected Current and Savings<br>Account Number or Deposit Account Number.                                                                                                    |

**Table 34.1: Memo Maintenance - Field Description**

3. When users input the **Current and Savings Account** Number or **Deposit Account** Number, the system displays the existing memo instructions if any or the system displays a message as **Active Memo instruction details are not available**.

STEP RESULT: **Memo Details** screen is displayed.

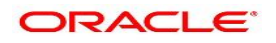

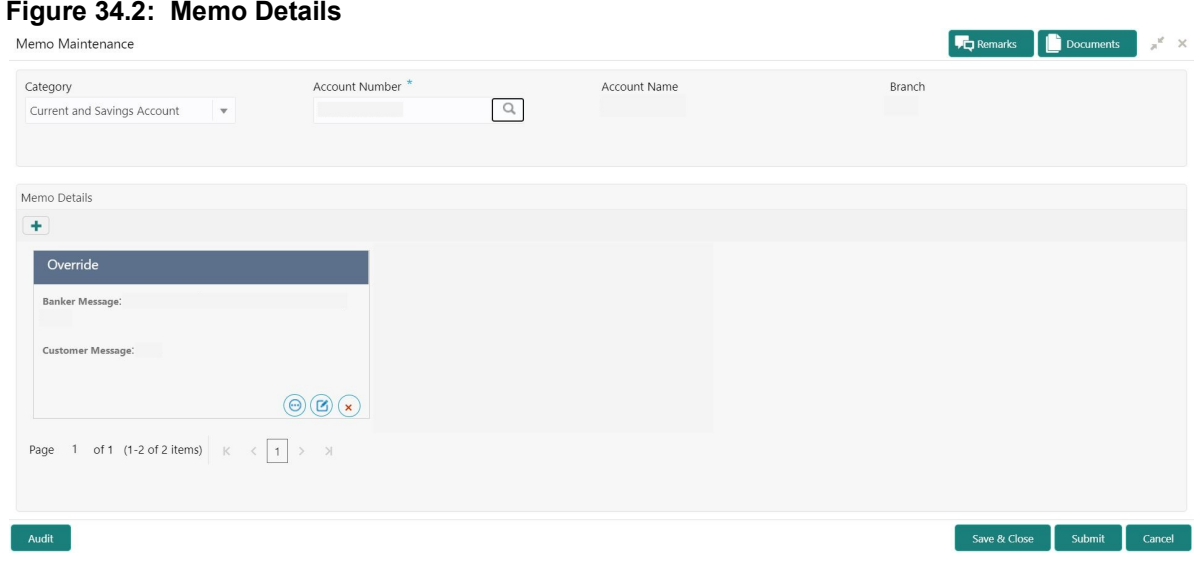

#### **Figure 34.3: No Active memo instructions**

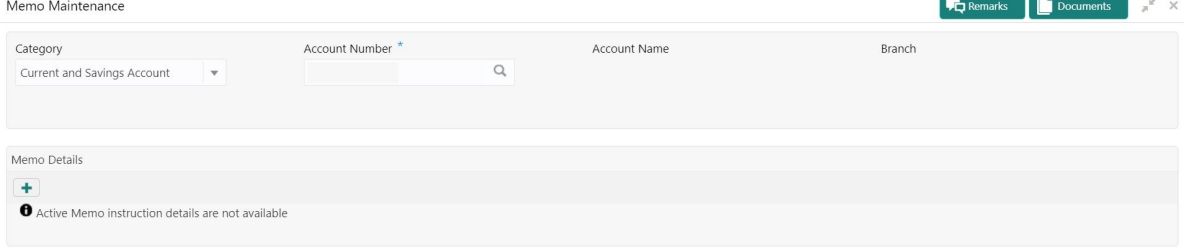

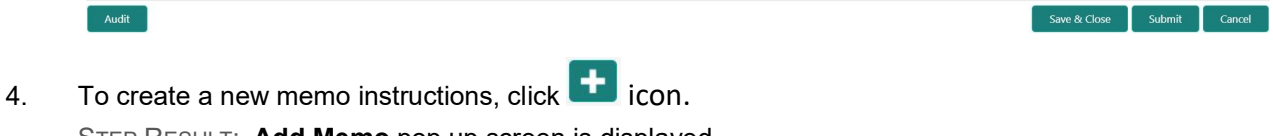

STEP RESULT: **Add Memo** pop up screen is displayed.

**NOTE:** The fields which are marked in asterisk blue are mandatory fields.

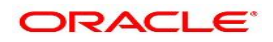

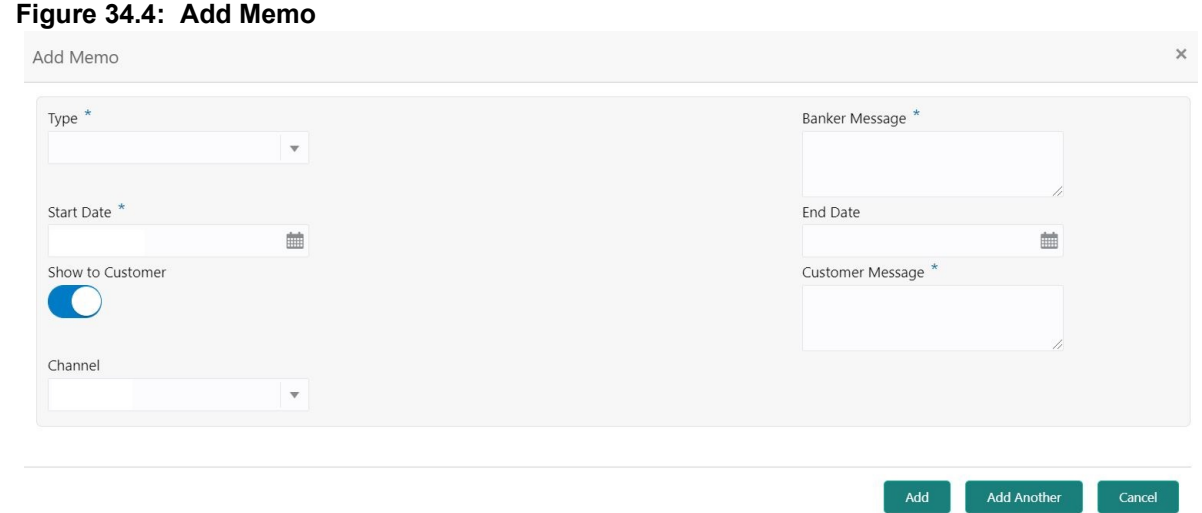

5. On **Add Memo** pop up screen, specify the fields. For more information on fields, refer to the field description table.

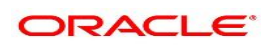

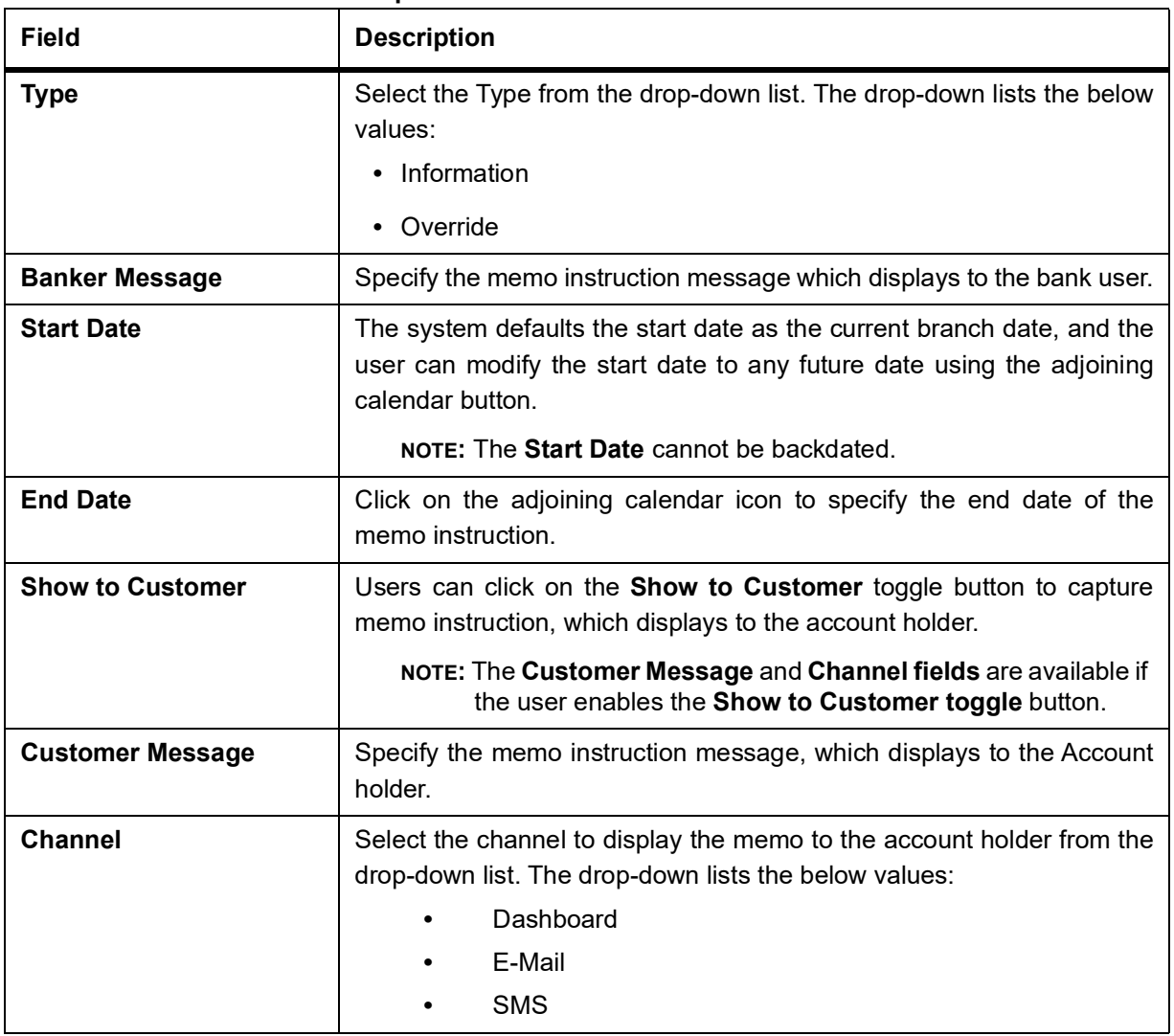

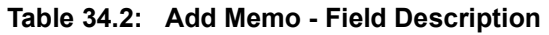

- 6. On click of **Add Another** button, the **Add Memo** screen refreshes to capture another instruction detail and a new memo tile displays under the Memo Details.
- 7. Click the **Add** button to add new memo details. After the click on **Add** button, the **Add Memo** pop-up window is closed.
- 8. On **Memo Maintenance** screen, under **Memo Details**, click  $\bigodot$  on the tile to view the memo instruction. STEP RESULT: **View Memo** pop up screen is displayed.

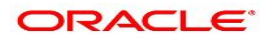

Close

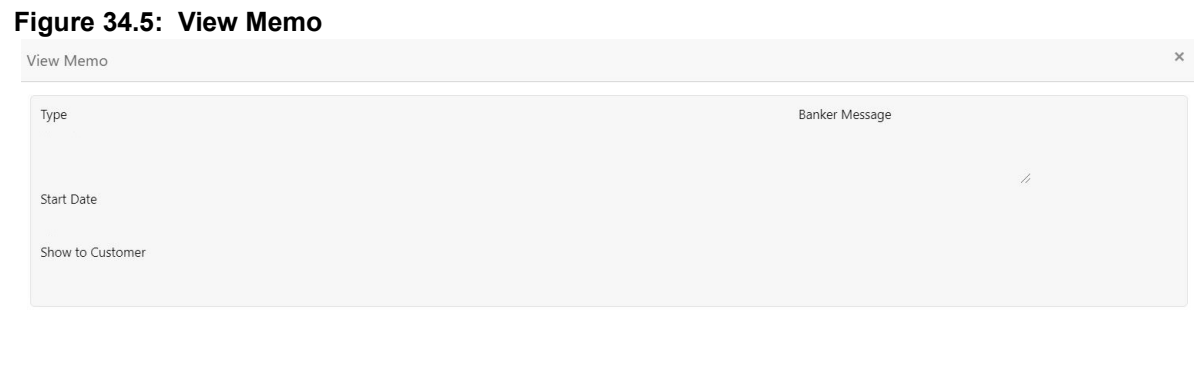

- 9. On the **View Memo** screen, users can view the following details:
	- a. Type
	- b. Banker Message
	- c. Start Date
	- d. End Date
	- e. Show to Customer
	- f. Customer Message
	- g. Channel
- 10. On **Memo Maintenance** screen, under **Memo Details**, click on the tile to modify the memo instructions. STEP RESULT: **Modify Memo** pop up screen is displayed.

#### **Figure 34.6: Modify Memo**

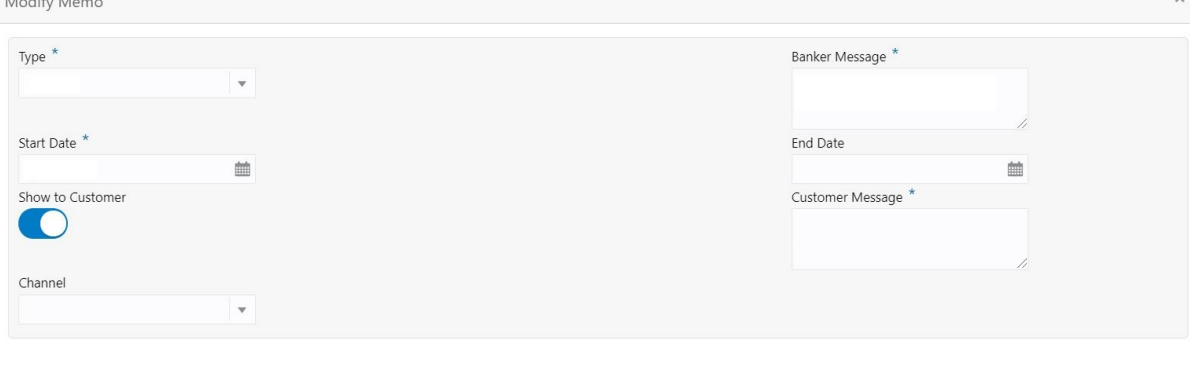

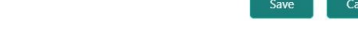

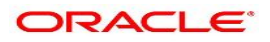

cel

- 11. On the **Modify Memo** screen, users can modify the following fields:
	- a. Type
	- b. Banker Message
	- c. Start Date
	- d. End Date
	- e. Show to Customer
	- f. Customer Message
	- g. Channel
- 12. Click the **Save** button to update the memo details and the updated instruction details displayed in the tile.
- 13. On **Memo Maintenance** screen, under **Memo Details**, click **incon** on the tile to delete the memo instruction.

STEP RESULT: **Delete Memo Instruction** pop up window is displayed.

#### **Figure 34.7: Delete Memo Instruction**

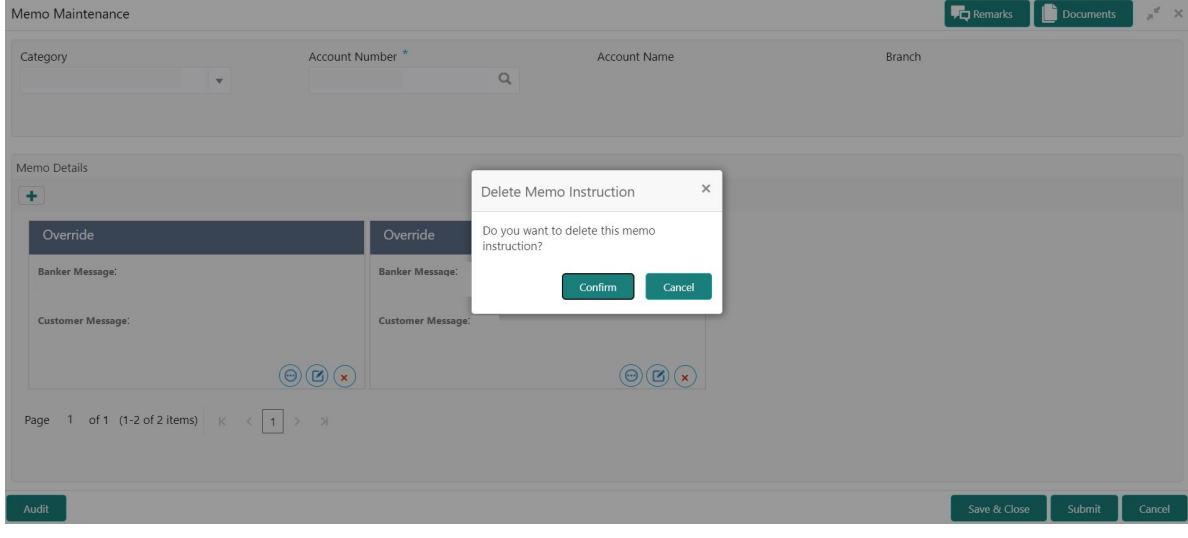

- 14. Click the **Cancel** button to cancel the Delete Memo Instruction operation.
- 15. Delete the Memo instruction by clicking on the **Confirm** button.

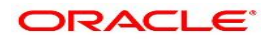

### <span id="page-123-1"></span>**35. Bulletin Board Maintenance**

The Bulletin Board Maintenance screen helps you to create, view, modify or delete the bulletin messages.

The bulletin message has two sub-sections:

- **•** *[35.1 Create Bulletin](#page-123-0)*
- **•** *[35.2 View Bulletin](#page-126-0)*

### <span id="page-123-0"></span>**35.1 Create Bulletin**

This topic describes the systematic instructions to Create a Bulletin Message. The created bulletin message is displayed on the Bulletin Board widget.

1. On the **Homepage**, from **Interaction Services**, under **Maintenance**, **Bulletin**, click **Create Bulletin**, or specify the **Create Bulletin** in the Search icon bar.

STEP RESULT: **Create Bulletin** screen is displayed.

**NOTE:** The fields which are marked in asterisk blue are mandatory fields.

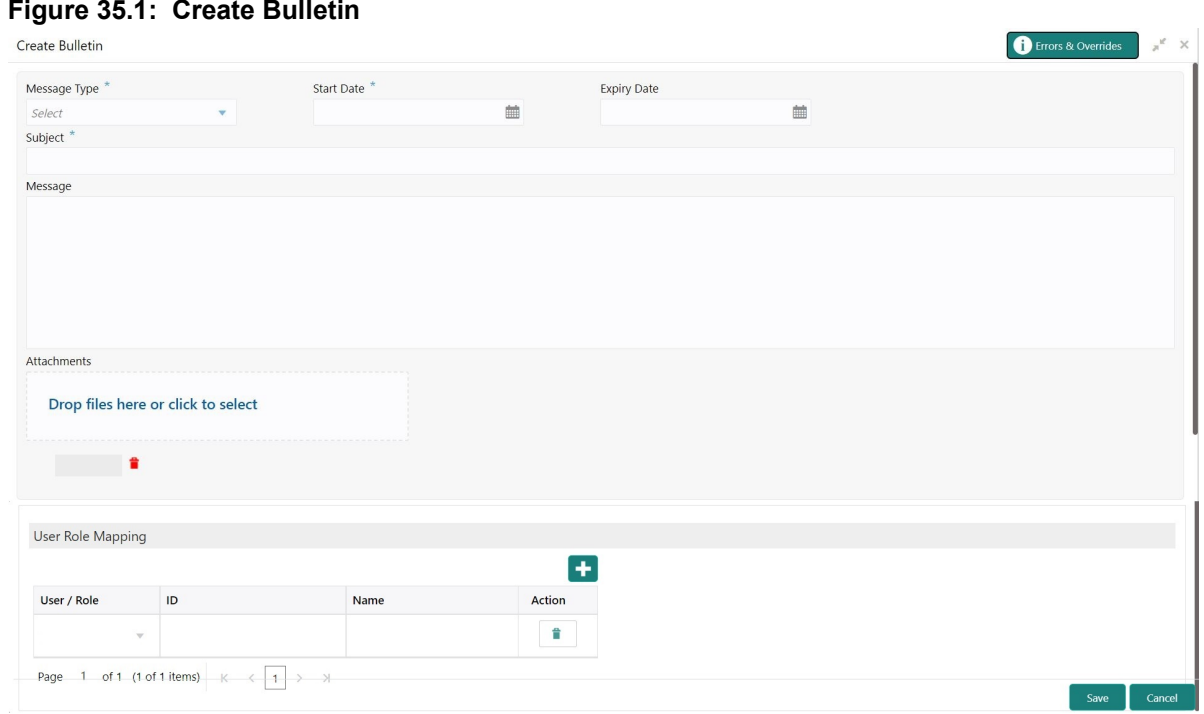

2. On the **Create Bulletin** screen, specify the fields. For more information on fields, refer to the field description table.

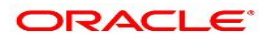

| <b>Field</b>        | <b>Description</b>                                                                                                    |
|---------------------|----------------------------------------------------------------------------------------------------|
| <b>Message Type</b> | Select the message type from the drop-down list. The available options<br>are:<br>• Alert - Select this option if the message requires immediate atten-<br>tion from the users. When this option is selected, the Bulletin<br>message is represented with <b>A</b> icon on the widget.<br><b>Information</b> - Select this option if the bulletin is for information<br>purposes only. When this option is selected, the Bulletin message<br>is represented with $\bullet$ icon on the widget. |
| <b>Start Date</b>   | Select the date from which the bulletin message displays on the<br>widget.<br><b>NOTE:</b> This date cannot be lesser than the current business date.                                                                                                    |
| <b>End Date</b>     | Users can specify the expiry date of the bulletin message. Once the<br>bulletin message reaches the expiry date, the message gets removed<br>from the bulletin board widget.                                                                                                    |
| <b>Subject</b>      | Enter a brief description of the bulletin message.                                                                                                    |
| <b>Message</b>      | Enter a detailed description of the message.                                                                                                    |
| <b>Attachments</b>  | You can attach relevant documents using this option. You can either<br>drag and drop files into the space provided or select documents from<br>your local drive.<br>You can preview or delete an attachment before submitting the<br>transaction for authorization.                                                                                                    |

**Table 35.1: Create Bulletin - Field Description**

3. To preview an attached document, click on the document hyperlink.

STEP RESULT: **Document Uploaded** pop up window is displayed.

**NOTE:** The document preview is available only to those document types that support the preview feature by default. Where the preview feature is not supported, click on **Download** button to download the attached document before viewing.

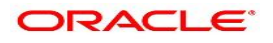

#### **Figure 35.2: Document Uploaded**

Document Uploaded

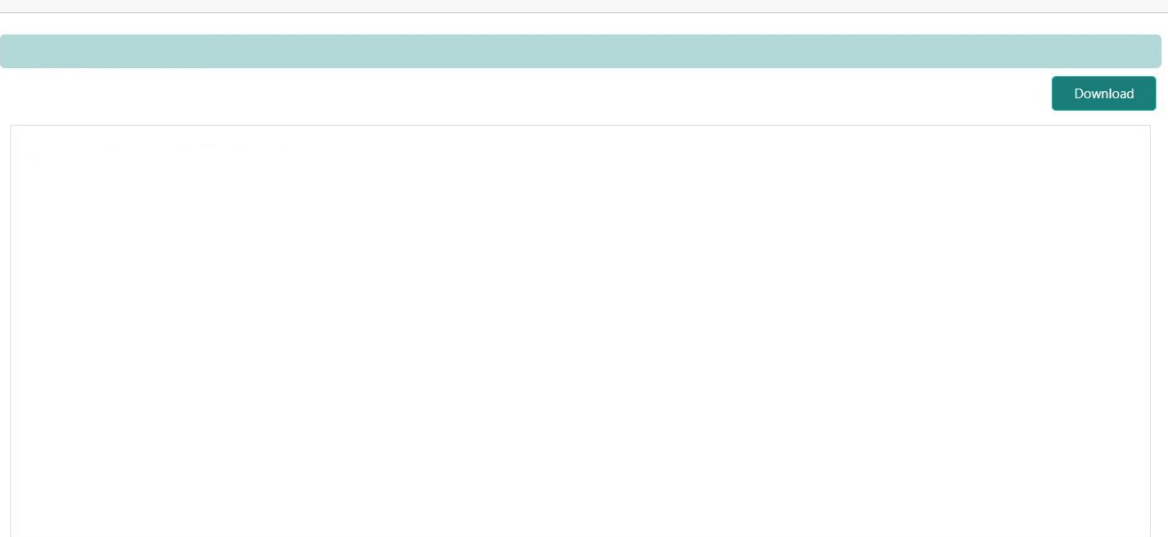

- 4. Click on **X** to close the **Document Uploaded** pop up window.
- 5. You can target bulletin messages towards user groups or specific users. Using the **User Role Mapping** table, you can configure User Roles or Users to a particular bulletin.
- 6. Click in icon to specify User Role or User mapping to the bulletin message. For more information on fields, refer to the field description table.

#### **Table 35.2: User Role Mapping - Field Description**

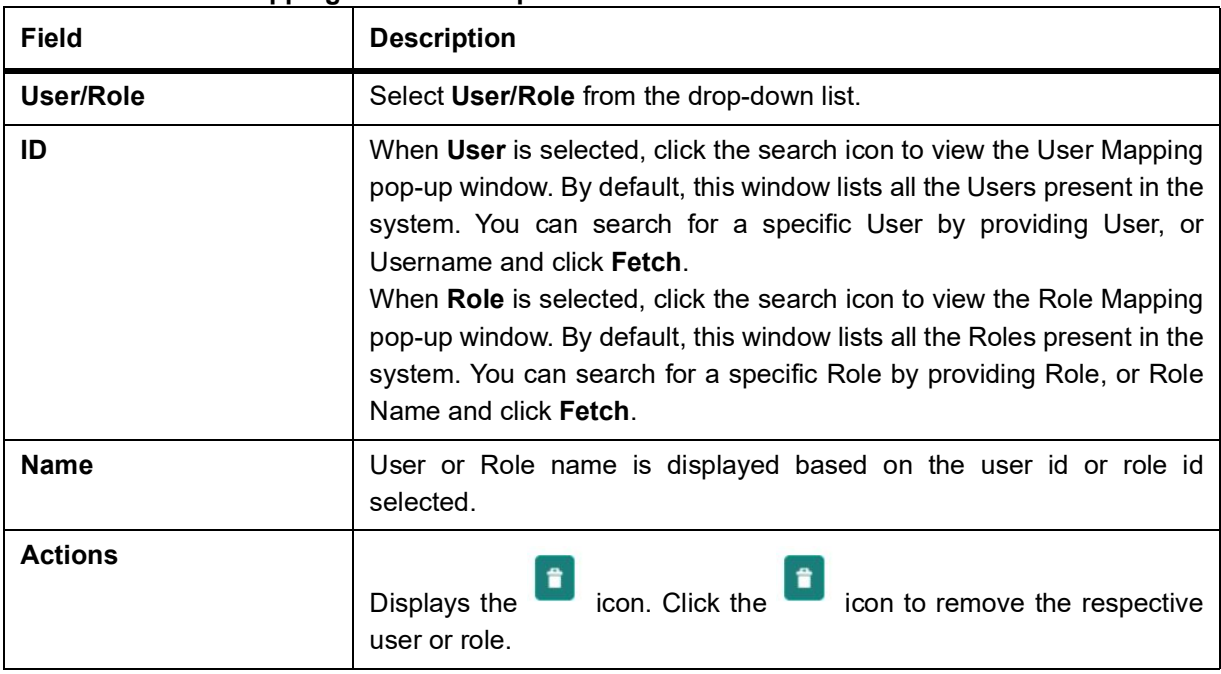

After the message is created, the status of the message is updated as **Active** or **Awaited**.

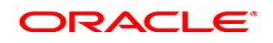

7. After the message is created, the status of the message is updated as **Active** or **Awaited**.

System updates the status of the Bulletin message as **Active** if the start date is equal to the current business date.

**NOTE:** If the Start Date is future dated, then the status of Bulletin message is updated as **Awaited** until the date is reached. The system automatically updates the status to **Active** once the start date is reached.

### <span id="page-126-0"></span>**35.2 View Bulletin**

This topic describes the systematic instructions to View or Modify the Bulletin Message.

1. On the **Homepage**, from **Interaction Services**, under **Maintenance**, **Bulletin**, click **View Bulletin**, or specify the **View Bulletin** in the Search icon bar.

STEP RESULT: **View Bulletin** screen is displayed.

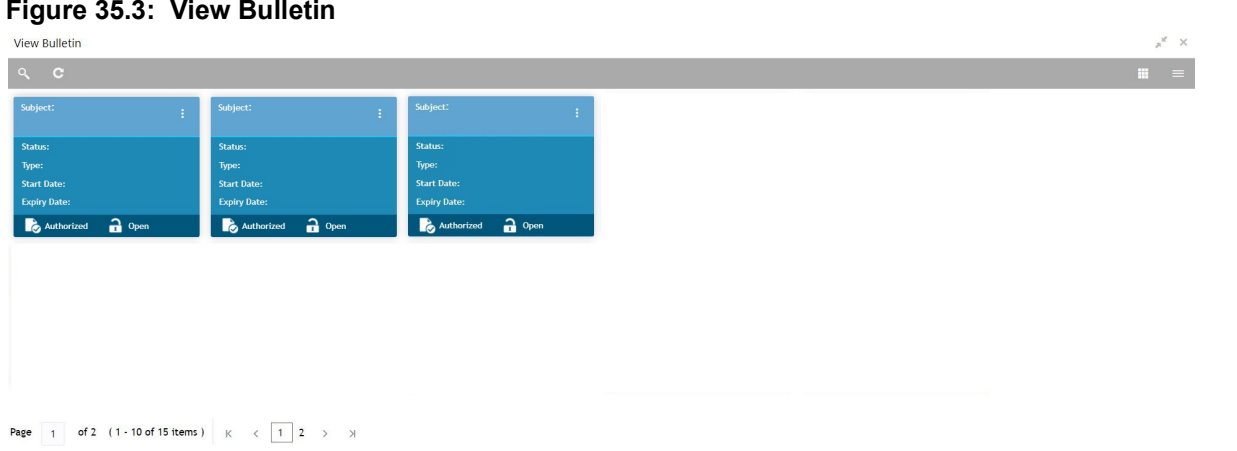

- 2. On the **View Bulletin** screen, the system displays all the bulletin messages with status:
	- a. Awaited
	- b. Active
	- c. Paused
	- d. Expired
- 3. On the **View Bulletin** screen, you can search for specific bulletin using the icon. You can use any of the following options to search.
	- a. Message Type
	- b. Message Status
	- c. Message Reference Number
	- d. Subject
	- e. Start Date
	- f. Expiry Date
	- g. Authorization Status
	- h. Record Status
- 4. After the input of any options mentioned above, click the **Search** button.

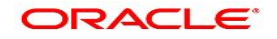

- 5. Click  $\vdots$  icon to display the following options:
	- a. Unlock
	- b. Authorize
	- c. Delete
	- d. Close
	- e. Copy
	- f. View
- 6. To modify an existing bulletin message, click the **Unlock** option from <sup>t</sup>icon. STEP RESULT: **Create Bulletin** screen is displayed.

#### **Figure 35.4: Create Bulletin**

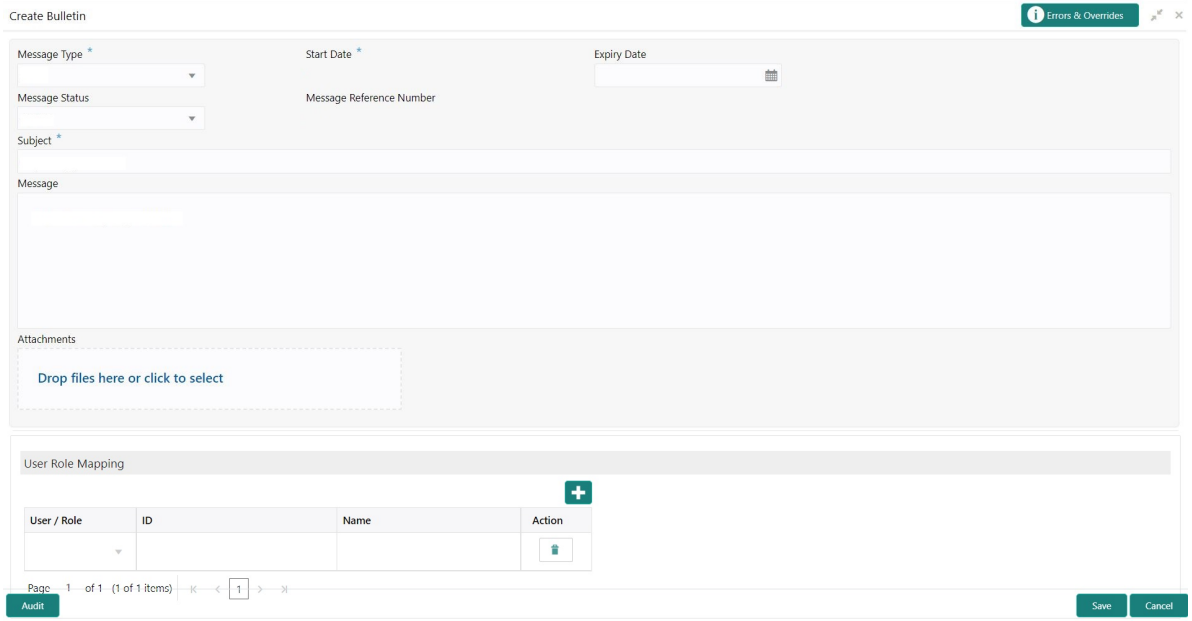

7. To view the bulletin message, click the **View** option from  $\frac{1}{2}$  icon. STEP RESULT: **Create Bulletin** screen is displayed. **NOTE:** On the create bulletin screen, all the fields are non-editable.

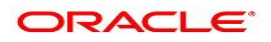

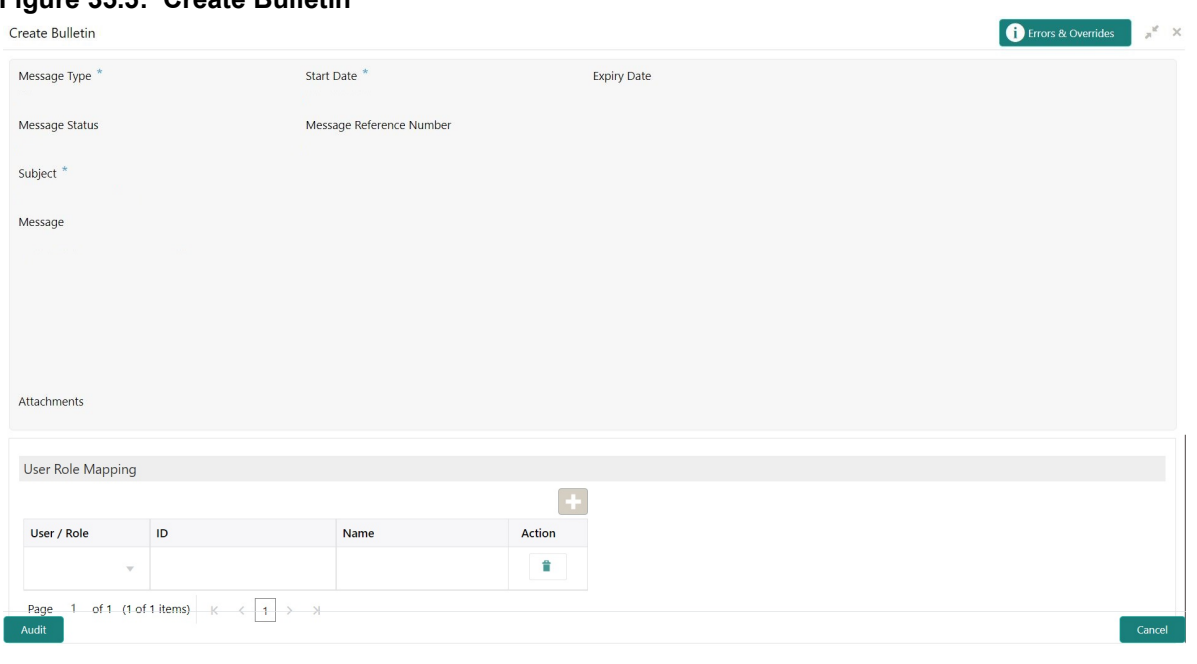

**Figure 35.5: Create Bulletin**

- 8. To replicate an existing bulletin, click the **Copy** option from  $\frac{1}{n}$  icon.
- 9. To permanently delete the existing bulletin, click the **Delete** option from  $\frac{1}{n}$  icon.

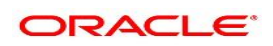

# **36. Error Codes and Messages**

This topic describes about the Error Codes and Messages.The details are as follows:

| Table 36.1: Error Codes and Messages<br>Error | <b>Message</b>                                               |
|-----------------------------------------------|--------------------------------------------------------------|
| <b>CSR-ABT-01</b>                             | Request for this Account Branch Transfer is already taken up |
| <b>CSR-ABT-02</b>                             | Account Number cannot be blank                               |
| <b>CSR-ABT-03</b>                             | Transfer Date cannot be blank                                |
| <b>CSR-ABT-04</b>                             | Transfer Branch Code cannot be blank                         |
| <b>CSR-ACT-24</b>                             | Please enter data for the Search Type selected               |
| <b>CSR-ACT-25</b>                             | Branch code is empty                                         |
| <b>CSR-ACT-26</b>                             | Number of transactions should be within the maximum limit    |
| <b>CSR-ADA-01</b>                             | Un-Processed records are present                             |
| <b>CSR-ADA-02</b>                             | Mandatory fields cannot be blank                             |
| <b>CSR-ADR-01</b>                             | Building cannot be blank                                     |
| <b>CSR-ADR-02</b>                             | Street cannot be blank                                       |
| CSR-ADR-03                                    | City cannot be blank                                         |
| <b>CSR-ADR-04</b>                             | State cannot be blank                                        |
| <b>CSR-ADR-05</b>                             | Country cannot be blank                                      |
| <b>CSR-ADR-06</b>                             | Zip Code cannot be blank                                     |
| CSR_AMB_01                                    | Account number cannot be blank                               |
| CSR_AMB_02                                    | Amount cannot be blank                                       |
| CSR_AMB_03                                    | Amount Block Type cannot be blank                            |
| CSR_AMB_04                                    | Block Reason cannot be blank                                 |
| <b>CSR-ASC-01</b>                             | Request for this Account Status Change is already taken up   |
| <b>CSR-ASC-02</b>                             | Account Number cannot be blank                               |
| <b>CSR-ASF-01</b>                             | Mandatory fields cannot be blank                             |
| CSR-ASR-01                                    | Date Range cannot be blank                                   |
| CSR-ASR-02                                    | To Date cannot be less than From Date                        |
| CSR-ASR-03                                    | Account Number cannot be blank                               |
| CSR-CB-01                                     | Card number cannot be blank or invalid                       |
| CSR-CB-02                                     | Reason cannot be blank                                       |

**Table 36.1: Error Codes and Messages**

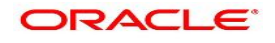

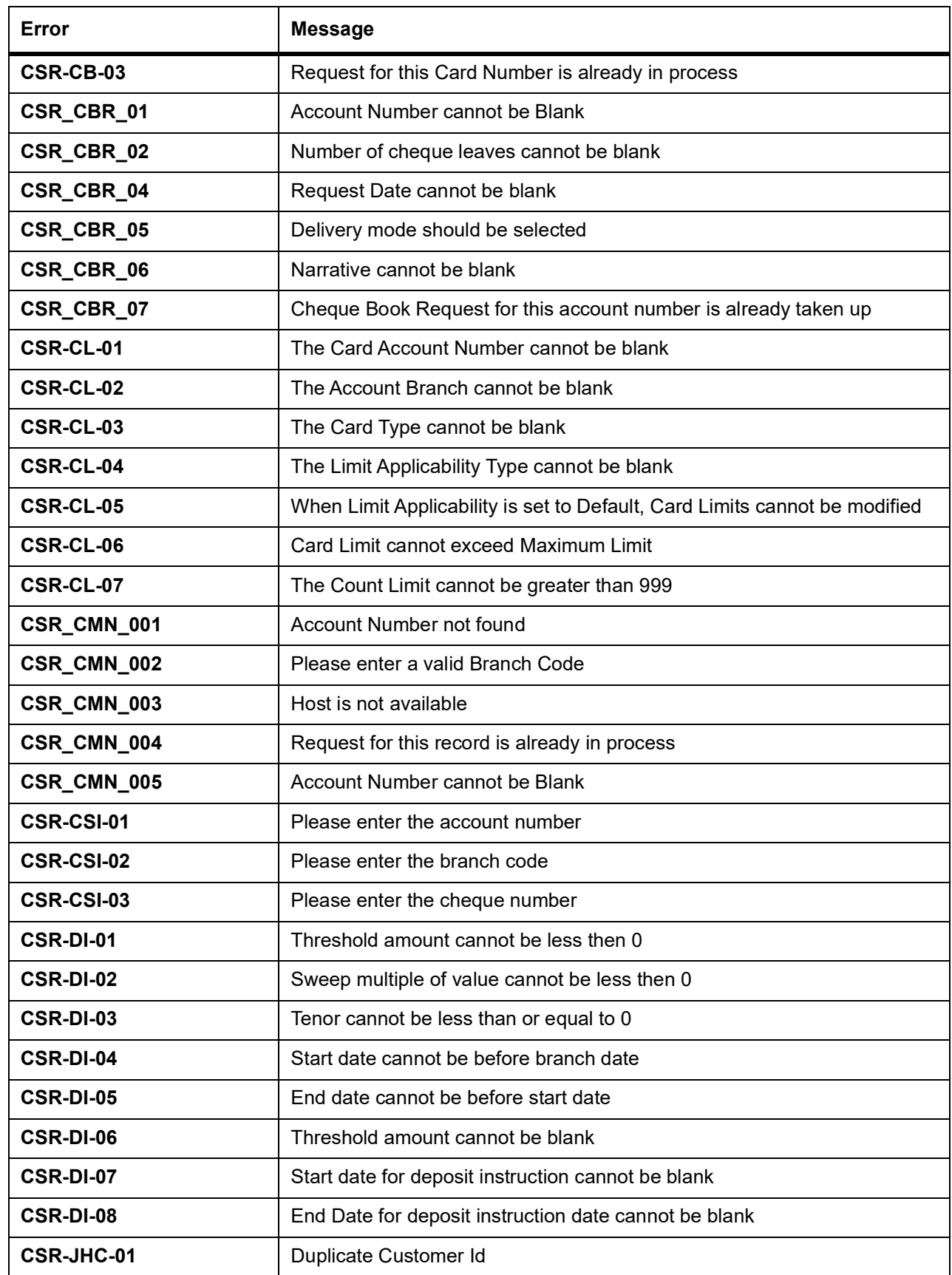

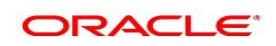

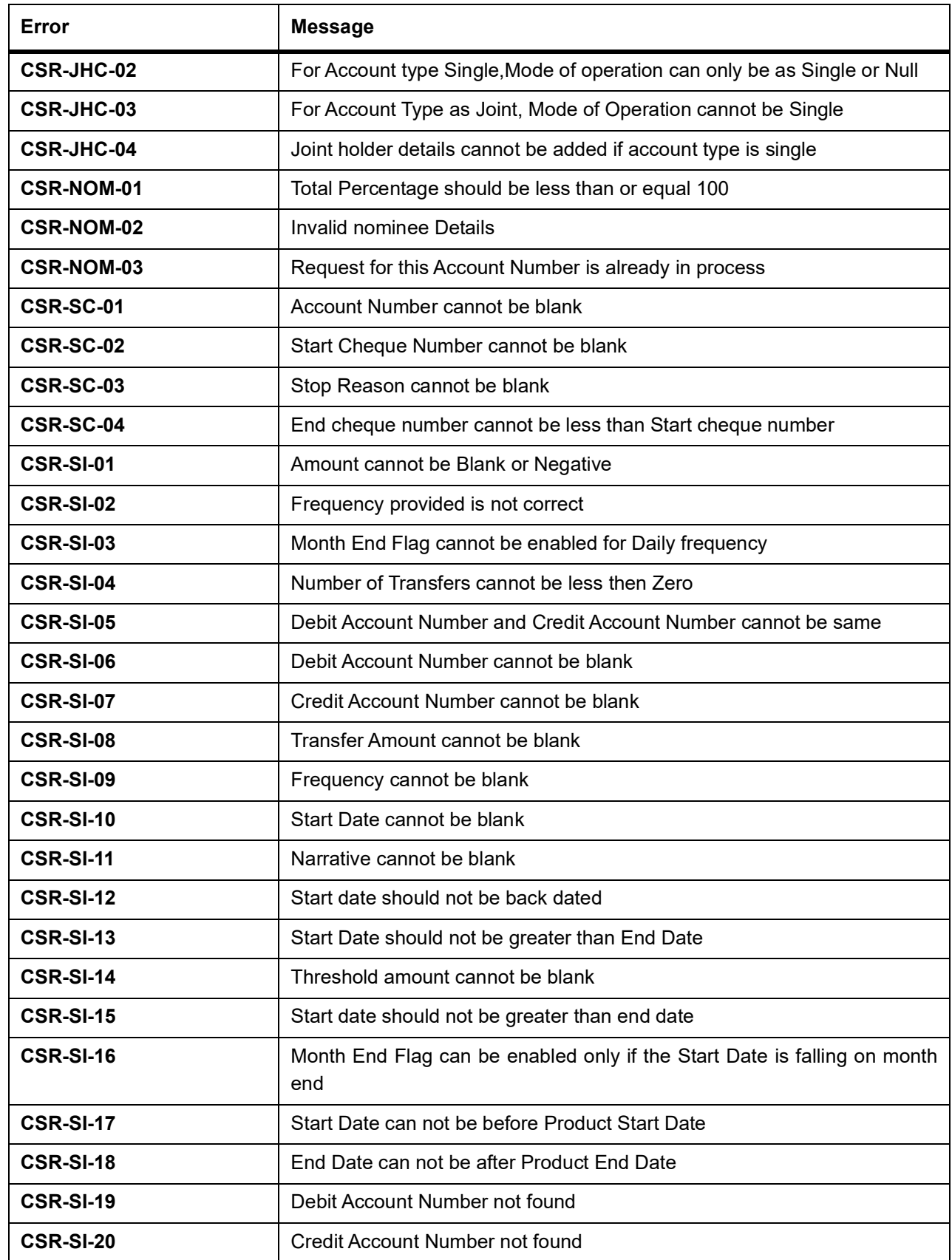

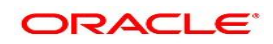

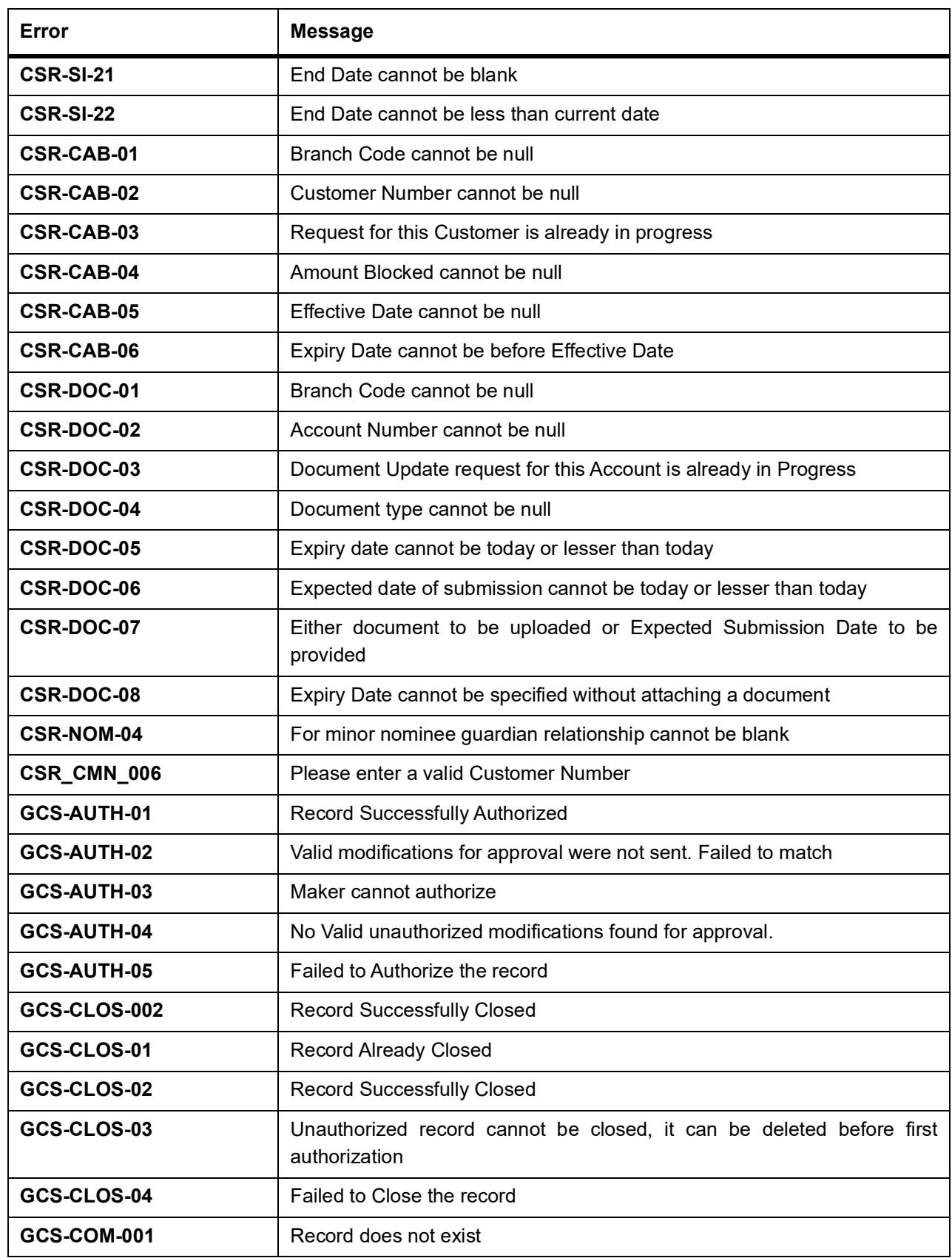

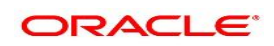

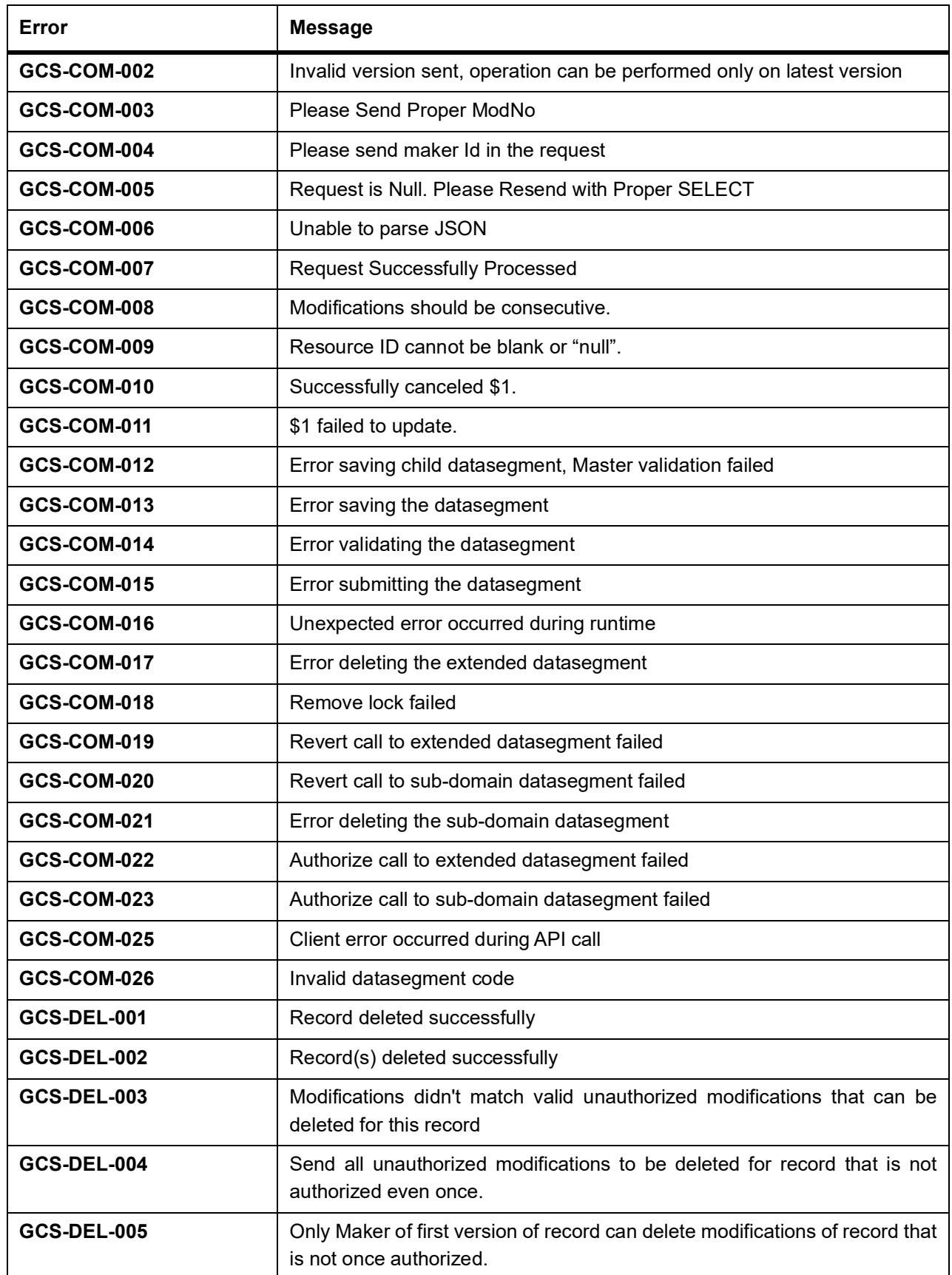

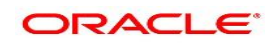

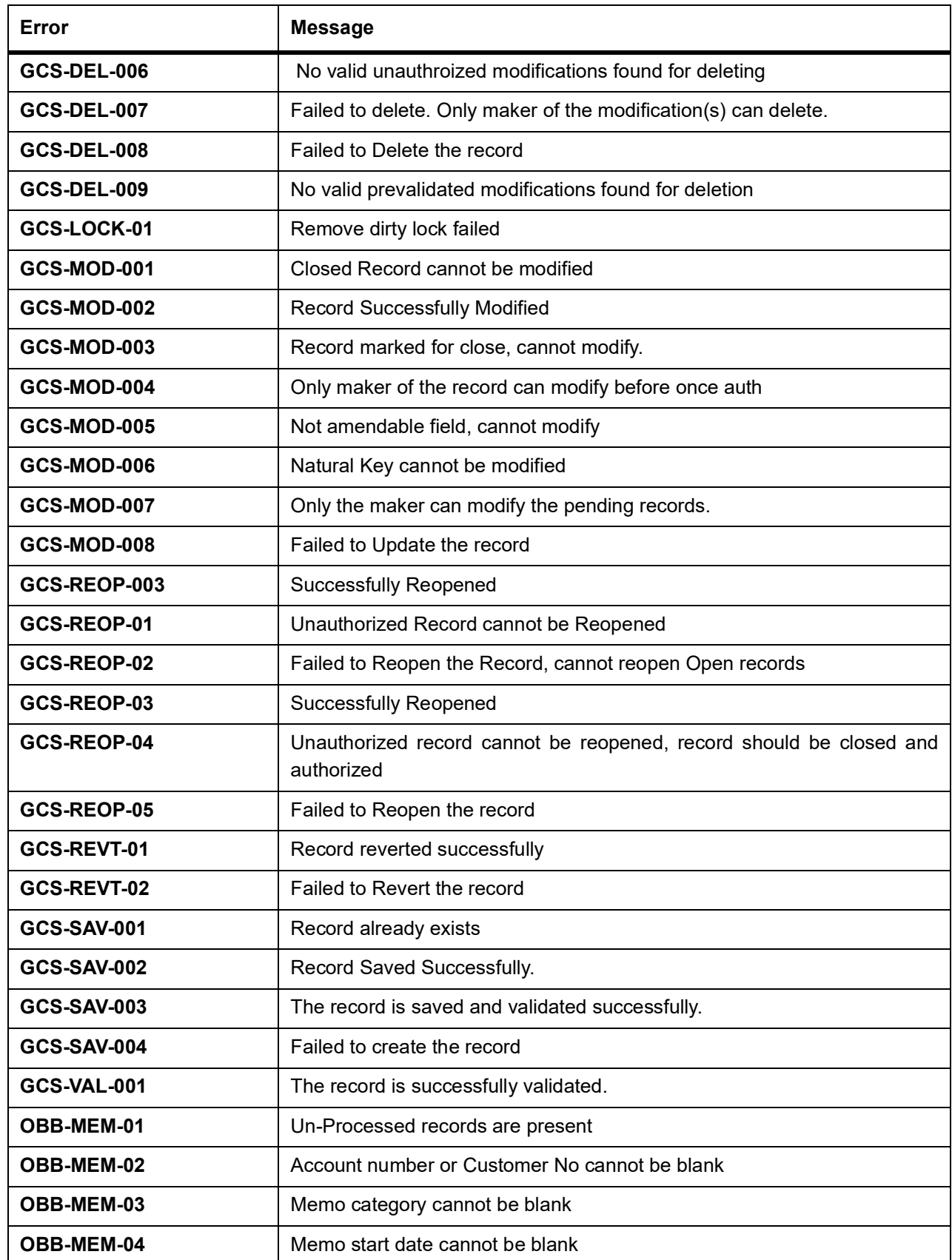

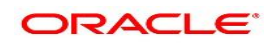

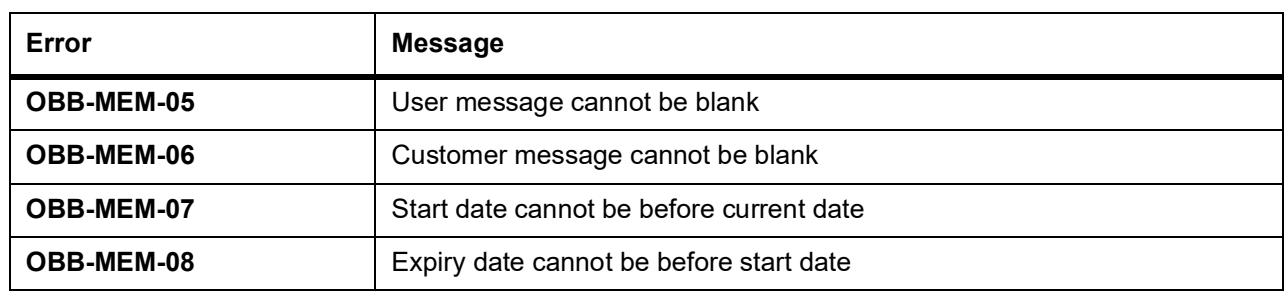

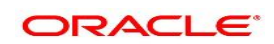

## **37. List of Menus**

### **Activate Dormant Account** *[Activate Dormant Account](#page-75-0)* (p. 72) **Account Status Change** *[Account Status Change](#page-77-0)* (p. 74) **Account Branch Transfer** *[Account Branch Transfer](#page-78-0)* (p. 75) **Account Address Update** *[Account Address Update](#page-80-0)* (p. 77) **Account Documents Update** *[Account Documents Update](#page-82-0)* (p. 79) **Amount Block** *[Amount Block](#page-85-0)* (p. 82) **Account Statement Frequency** *[Account Statement Frequency](#page-104-0)* (p. 101) **Account Statement Request** *[Account Statement Request](#page-106-0)* (p. 103) **Account Balance Inquiry** *[Account Balance Inquiry](#page-108-0)* (p. 105) **Account Transactions** *[Account Transaction Inquiry](#page-112-0)* (p. 109) **ATM and POS Limits** *[ATM and POS Limits](#page-66-0)* (p. 63) **Bulletin Board Maintenance** *[Bulletin Board Maintenance](#page-123-1)* (p. 120) **Cheque Book Request** *[Cheque Book Request](#page-60-0)* (p. 57) **Cheque Status Inquiry** *[Cheque Status Inquiry](#page-62-0)* (p. 59) **Card Status Change** *[Card Status Change](#page-64-0)* (p. 61) **Consolidated Amount Block** *[Consolidated Amount Block](#page-91-0)* (p. 88) **Dashboard** *[Dashboard](#page-11-0)* (p. 8) **Debit Card Request** *[Debit Card Request](#page-69-0)* (p. 66) **Joint Holder Maintenance** *[Joint Holder Maintenance](#page-100-0)* (p. 97)

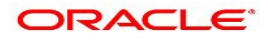

**Memo Maintenance** *[Memo Maintenance](#page-116-0)* (p. 113) **Nominee Details Update** *[Nominee Details Update](#page-95-0)* (p. 92) **Online Account Sweep In** *[Online Account Sweep In](#page-51-0)* (p. 48) **Online Account Sweep History** *[Online Account Sweep History](#page-55-0)* (p. 52) **Scheduled Transfer** *[Scheduled Transfer](#page-30-0)* (p. 27) **Sweep In to Account** *[Sweep In to Account](#page-38-0)* (p. 35) **Sweep Out from Account** *[Sweep Out from](#page-43-0) Account* (p. 40) **Stop Cheque Payment** *[Stop Cheque Payment](#page-57-0)* (p. 54) **Tax Deducted at Source Inquiry** *[Tax Deducted at Source Inquiry](#page-114-0)* (p. 111) **Term Deposit Instruction** *[Term Deposit Instruction](#page-48-0)* (p. 45) **Temporary Overdraft Limit** *[Temporary Overdraft Limit](#page-102-0)* (p. 99) **View and Modify Amount Block** *[View and Modify Amount Block](#page-87-0)* (p. 84) **View and Modify Schedule Transfer** *[View and Modify Scheduled Transfer](#page-33-0)* (p. 30) **View and Modify Sweep In to Account** *[View and Modify Sweep In to Account](#page-40-0)* (p. 37) **View and Modify Sweep Out from Account** *[View and Modify Sweep Out from Account](#page-45-0)* (p. 42)

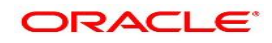